# **SHARP**

# **LC-46HD1E LC-52HD1E**

**LCD COLOUR TELEVISION LCD-FARBFERNSEHGERÄT TÉLÉVISION COULEUR À ÉCRAN À CRISTAUX LIQUIDES (LCD) TELEVISORE A COLORI LCD**

> OPERATION MANUAL BEDIENUNGSANLEITUNG MODE D'EMPLOI MANUALE DI ISTRUZIONI

# **AQUOS**

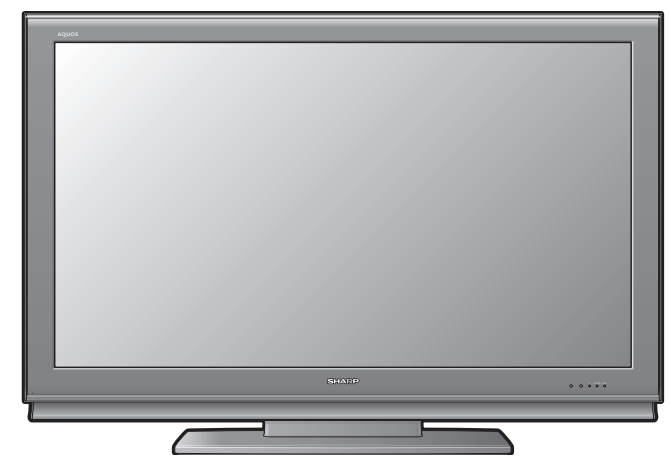

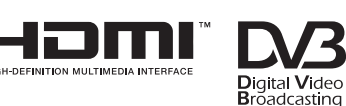

**DODOLBY** 

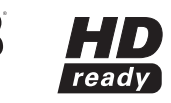

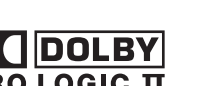

**VIRTUAL SPEA** 

DEUTSCH

**DEUTSCH** 

# **SPECIAL NOTE FOR USERS IN THE U.K.**

The mains lead of this product is fitted with a non-rewireable (moulded) plug incorporating a 13A fuse. Should the fuse need to be replaced, a BSI or ASTA approved BS 1362 fuse marked  $\check{\nabla}$  or  $\hat{\Leftrightarrow}$  and of the same rating as above, which is also indicated on the pin face of the plug, must be used.

Always refit the fuse cover after replacing the fuse. Never use the plug without the fuse cover fitted.

In the unlikely event of the socket outlet in your home not being compatible with the plug supplied, cut off the mains plug and fit an appropriate type.

# **DANGER:**

The fuse from the cut-off plug should be removed and the cut-off plug destroyed immediately and disposed of in a safe manner.

Under no circumstances should the cut-off plug be inserted elsewhere into a 13A socket outlet, as a serious electric shock may occur.

To fit an appropriate plug to the mains lead, follow the instructions below:

# **IMPORTANT:**

The wires in the mains lead are coloured in accordance with the following code:

# **Blue: Neutral**

**Brown: Live**As the colours of the wires in the mains lead of this product may not correspond with the coloured markings identifying the terminals in your plug, proceed as follows:

• The wire which is coloured blue must be connected to the plug terminal which is marked N or coloured black.

• The wire which is coloured brown must be connected to the plug terminal which is marked L or coloured red. Ensure that neither the brown nor the blue wire is connected to the earth terminal in your three-pin plug.

Before replacing the plug cover make sure that:

• If the new fitted plug contains a fuse, its value is the same as that removed from the cut-off plug.

• The cord grip is clamped over the sheath of the mains lead, and not simply over the lead wires.

IF YOU HAVE ANY DOUBT, CONSULT A QUALIFIED ELECTRICIAN.

# **MODE D'EMPLOI**

- Les illustrations et affichages à l'écran dans ce mode d'emploi sont fournis à titre explicatif et peuvent être légèrement différents des opérations réelles.
- Les exemples utilisés dans ce mode d'emploi reposent sur le modèle LC-52HD1E.

# **Table des matières**

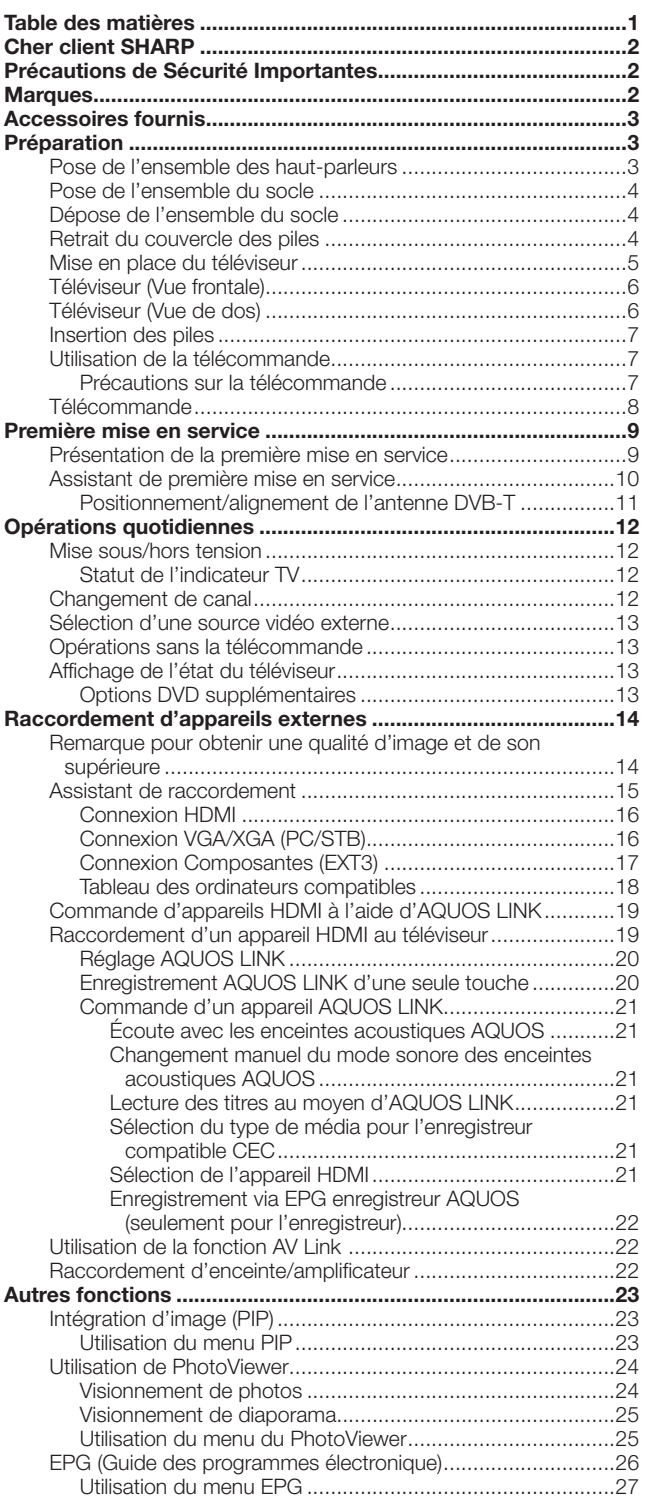

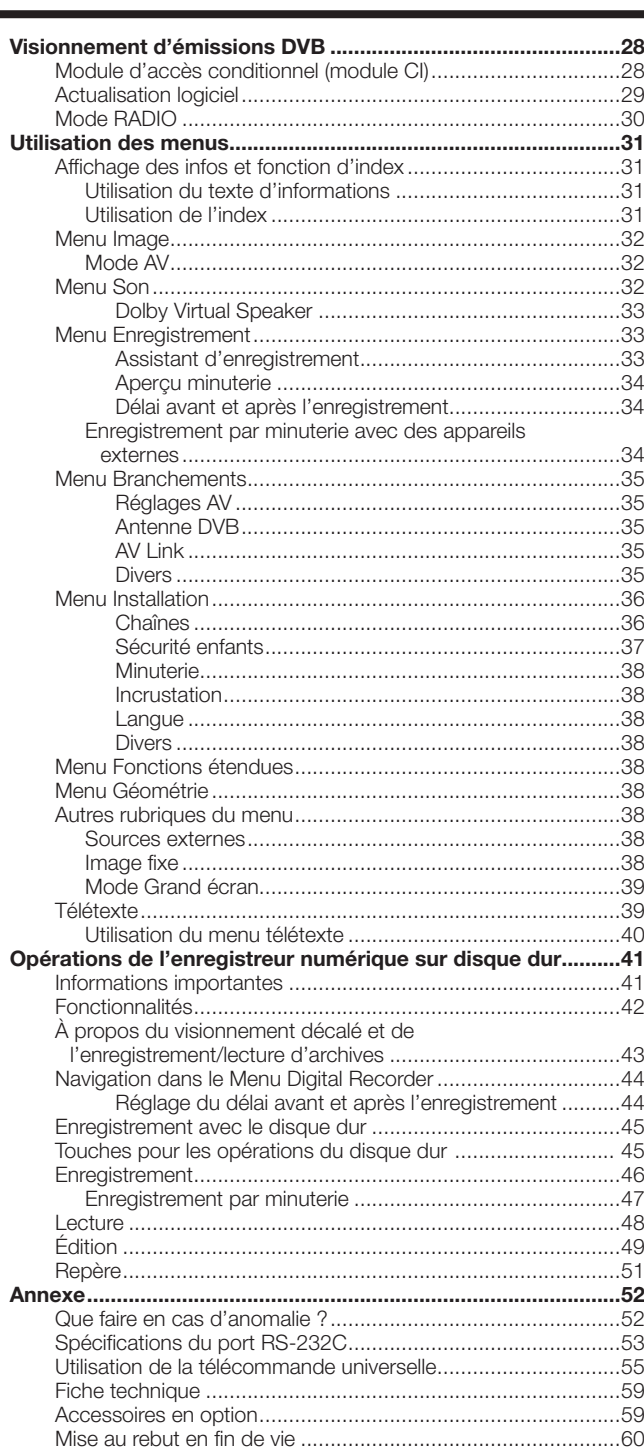

# **AVERTISSEMENT :**

Ce produit fait partie de la Classe A. Dans un environnement domestique, il peut provoquer des interférences radio, auquel cas l'utilisateur pourra être obligé de prendre les mesures adéquates.

# **Cher client SHARP**

Nous vous remercions pour votre achat de ce téléviseur couleur à cristaux liquides SHARP. Pour en assurer la sécurité et le bon fonctionnement pendant de longues années, veuillez lire attentivement les Précautions de Sécurité Importantes avant de l'utiliser.

# **Précautions de Sécurité Importantes**

- Nettoyage—Débranchez le cordon secteur de la prise secteur avant de nettoyer l'appareil. Utilisez un chiffon mouillé pour le nettoyer. N'utilisez pas de produits nettoyant liquides ou en aérosols.
- Eau et humidité—N'utilisez pas l'appareil à proximité de l'eau, près d'une baignoire, d'un lavabo, d'un évier, d'une machine à laver, d'une piscine et dans un sous-sol humide.
- Ne placez pas de vases ou tout autre récipient rempli d'eau sur cet appareil. L'eau pourrait se renverser sur celui-ci et entraîner un incendie ou une électrocution.
- Support—Ne placez pas l'appareil sur un chariot, un support, un trépied ou une table instable. Ceci risquerait de causer la chute de l'appareil et de provoquer par là des blessures graves et d'endommager l'appareil. Utilisez uniquement un chariot, un support, un trépied, une applique ou une table recommandés par le fabriquant ou vendus avec l'appareil. Pour monter l'appareil sur un mur, suivez les instructions du fabricant. N'utilisez que du matériel recommandé par ce dernier.
- Pour déplacer l'appareil placé sur un chariot, procédez au transport avec précaution. Des arrêts brusques, une force excessive ou des irrégularités de la surface du sol peuvent provoquer la chute de l'appareil.
- Ventilation—Les évents et autres ouvertures du coffret sont destinés à la ventilation. Ne les recouvrez pas et ne les bloquez pas car une ventilation insuffisante risque de provoquer une surchauffe et/ou de réduire la durée de vie de l'appareil. Ne placez pas l'appareil sur un lit, un sofa, un tapis ou une autre surface similaire risquant de bloquer les ouvertures de ventilation. Ce produit n'est pas conçu pour être encastré ; ne le placez pas dans des endroits clos comme une bibliothèque ou une étagère, sauf si une ventilation adéquate est prévue ou si les instructions du fabricant sont respectées.
- Le panneau LCD utilisé dans cet appareil est en verre. Il peut donc se briser s'il tombe ou s'il subit un choc. Veillez à ne pas vous blesser avec des éclats de verre si le panneau LCD vient à se briser.
- Sources de chaleur—Éloignez l'appareil des sources de chaleur comme les radiateurs, les chauffages et autres appareils produisant de la chaleur (y compris les amplificateurs).
- Afin d'empêcher tout incendie, ne placez jamais une bougie ou autres flammes nues au dessus ou près de l'ensemble du téléviseur.
- Afin d'empêcher tout incendie ou électrocution, ne placez pas le cordon secteur sous l'ensemble du téléviseur ou autres objets volumineux.
- N'affichez pas une image fixe pendant une période prolongée, sous peine de laisser une image rémanente à l'écran.
- Il y a toujours consommation d'énergie si la prise principale est branchée.
- Entretien—Ne tentez pas de procédez vous-même à l'entretien de l'appareil. La dépose des couvercles risque de vous exposer à de hautes tensions et d'autres situations dangereuses. Faites appel à un technicien qualifié pour l'entretien.

Le panneau LCD est un appareil de très haute technologie vous offrant des détails fins de l'image. Dû au grand nombre de pixels, un certain nombre de pixels non actifs peuvent apparaître occasionnellement à l'écran sous la forme de point fixe bleu, vert ou rouge. Ceci rentre dans les spécifications du produit et ne constitue pas un défaut.

# **Précautions lors du transport du téléviseur**

Lors du transport du téléviseur, ne le transportez pas en le tenant par les haut-parleurs. Veillez à toujours le transporter à deux, en le tenant à deux mains—une main de chaque côté du téléviseur.

# **Marques**

• «HDMI, le logo HDMI et High-Definition Multimedia Interface sont des marques de commerce ou des marques déposées de HDMI Licensing LLC.»

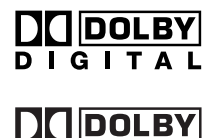

**PRO LOGIC II VIRTUAL SPEAKER**  • Fabriqué sous licence de Dolby Laboratories.

• Les termes «Dolby» et «Pro Logic», ainsi que le sigle double D sont des marques commerciales de Dolby Laboratories.

• Le logo «HD ready» est une marque de commerce de EICTA.

• Le logo DVB est une marque déposée du projet DVB (Digital Video Broadcasting).

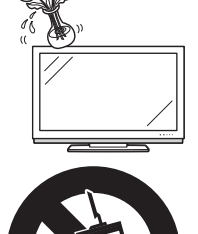

# **Accessoires fournis**

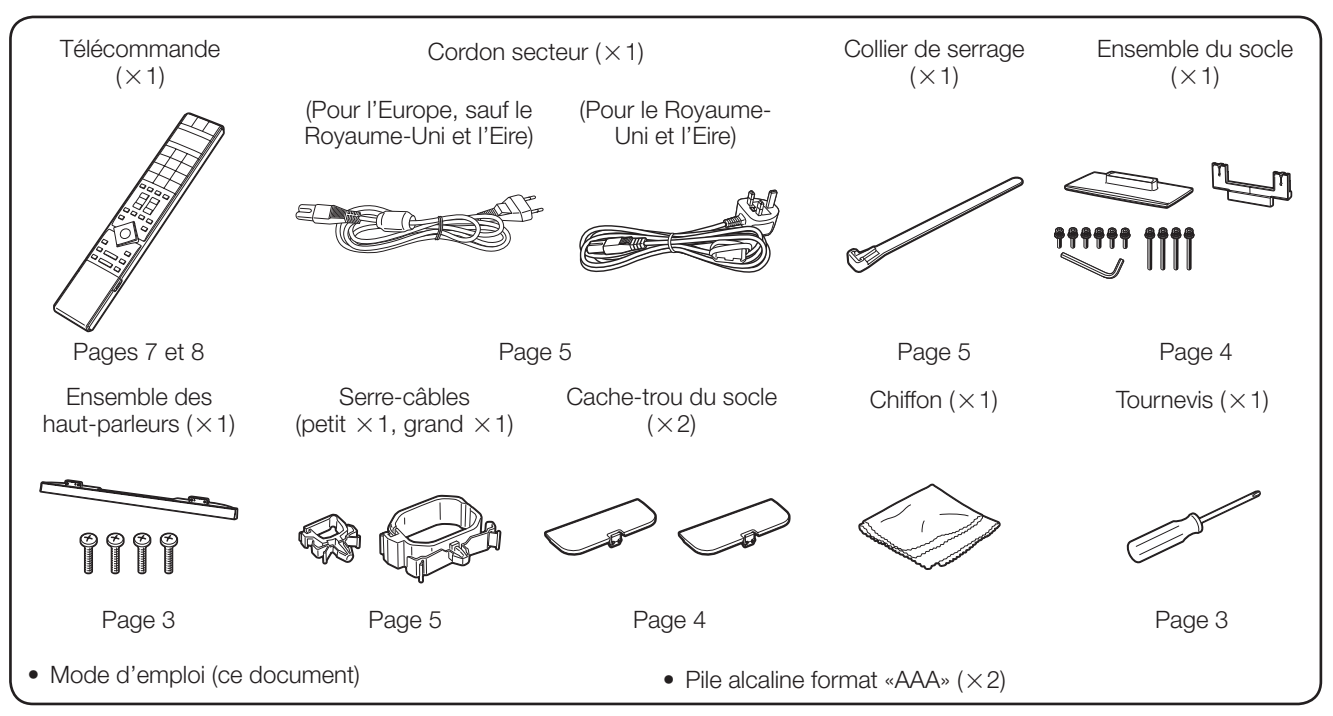

# **Préparation**

# **Pose de l'ensemble des haut-parleurs**

- Avant de poser (ou déposer) l'ensemble des haut-parleurs, débranchez le cordon secteur de la prise d'entrée CA.
- Avant de procéder aux opérations, étendez un rembourrage sur la surface de travail pour y placer le téléviseur. Ceci lui évitera d'être endommagé.
- Confirmez la présence des 4 vis et du tournevis fournis avec l'ensemble des haut-parleurs. **1**
- Insérez les protubérances sur l'ensemble des haut-parleurs dans les fentes correspondantes sur le téléviseur, puis serrez les vis. **2**

 Insérez et vissez les 4 vis avec le tournevis dans l'ordre  $(1)$ ,  $(2)$ ,  $(3)$  et  $(4)$ .

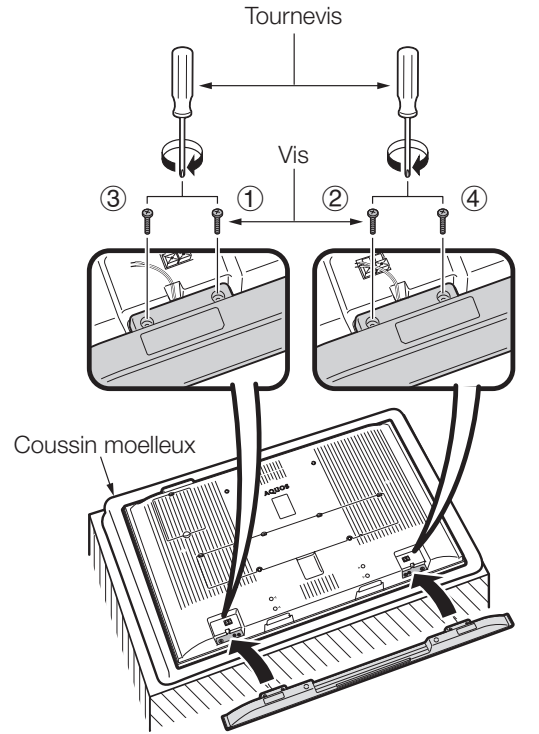

Branchez les extrémités des câbles aux prises du haut-parleur comme indiqué ci-dessus. Branchez les fils aux prises du haut-parleur de même couleur. **3**

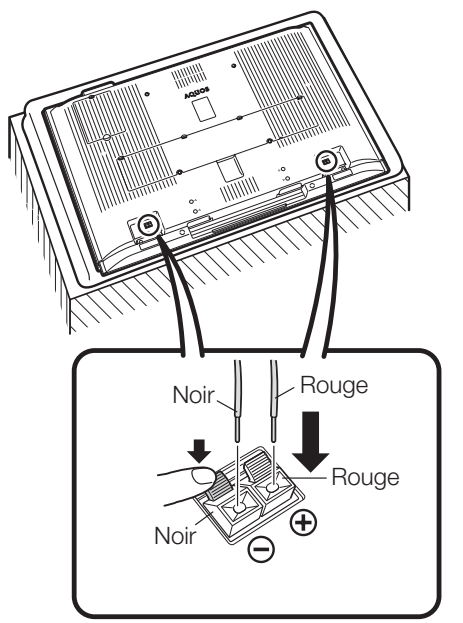

# **REMARQUE**

• Pour déposer l'ensemble des haut-parleurs, procédez aux étapes dans l'ordre inverse.

# **Préparation**

# **Pose de l'ensemble du socle**

- Avant de poser (ou déposer) l'ensemble du socle, débranchez le cordon secteur de la prise d'entrée CA.
- Avant de procéder aux opérations, étendez un rembourrage sur la surface de travail pour y placer le téléviseur. Ceci lui évitera d'être endommagé.

#### **ATTENTION**

- **Fixez le socle dans le bon sens.**
- **Veillez à bien suivre les instructions. Un montage incorrect du socle peut entraîner la chute du téléviseur.**
- Confirmez la présence des 10 vis (6 vis courtes et 4 vis longues) fournies avec l'ensemble du socle. **1**

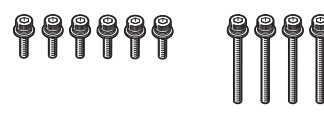

Fixez le pied de soutien pour l'ensemble du socle sur la base à l'aide de la boîte pour le socle comme illustré. **2**

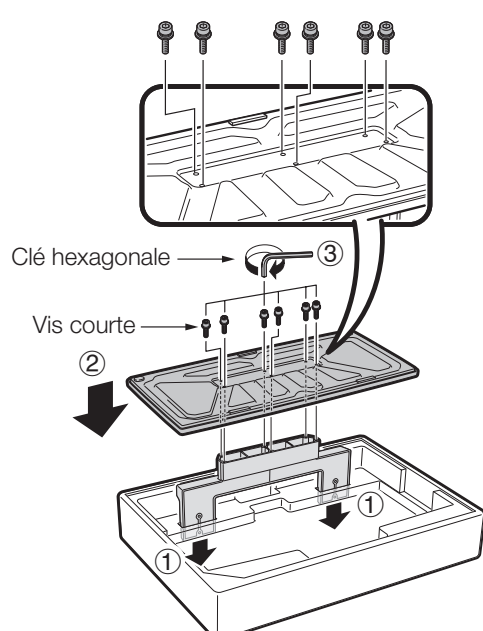

# **Dépose de l'ensemble du socle**

- Procédez aux étapes expliquées dans **Pose de l'ensemble du socle** dans l'ordre inverse. **1**
- Fixez les cache-trous du socle. **2**

 (Alignez les languettes des caches avec les trous sur le téléviseur, puis appuyez jusqu'à ce qu'elles se verrouillent en place.)

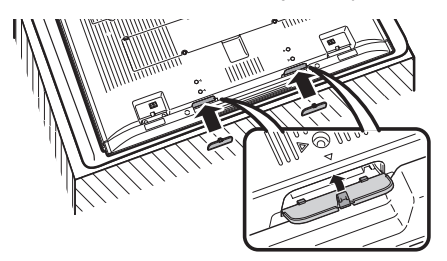

- 1 Insérez le socle dans les ouvertures sous le téléviseur. (Maintenez le socle afin qu'il ne tombe pas du bord de la surface de travail.) **3**
	- 2 Insérez et serrez les 4 vis longues dans les 4 trous de vis au dos du téléviseur.

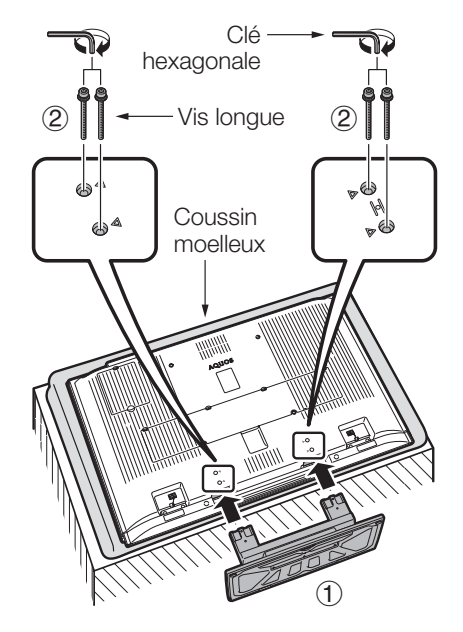

# **Retrait du couvercle des piles**

 Avant de procéder aux connections, retirez la bande adhésive de protection du couvercle. Puis appuyez sur les crochets supérieurs et déposez le couvercle arrière des prises en le tirant vers vous.

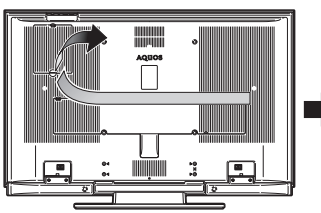

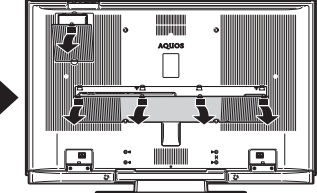

# **Préparation**

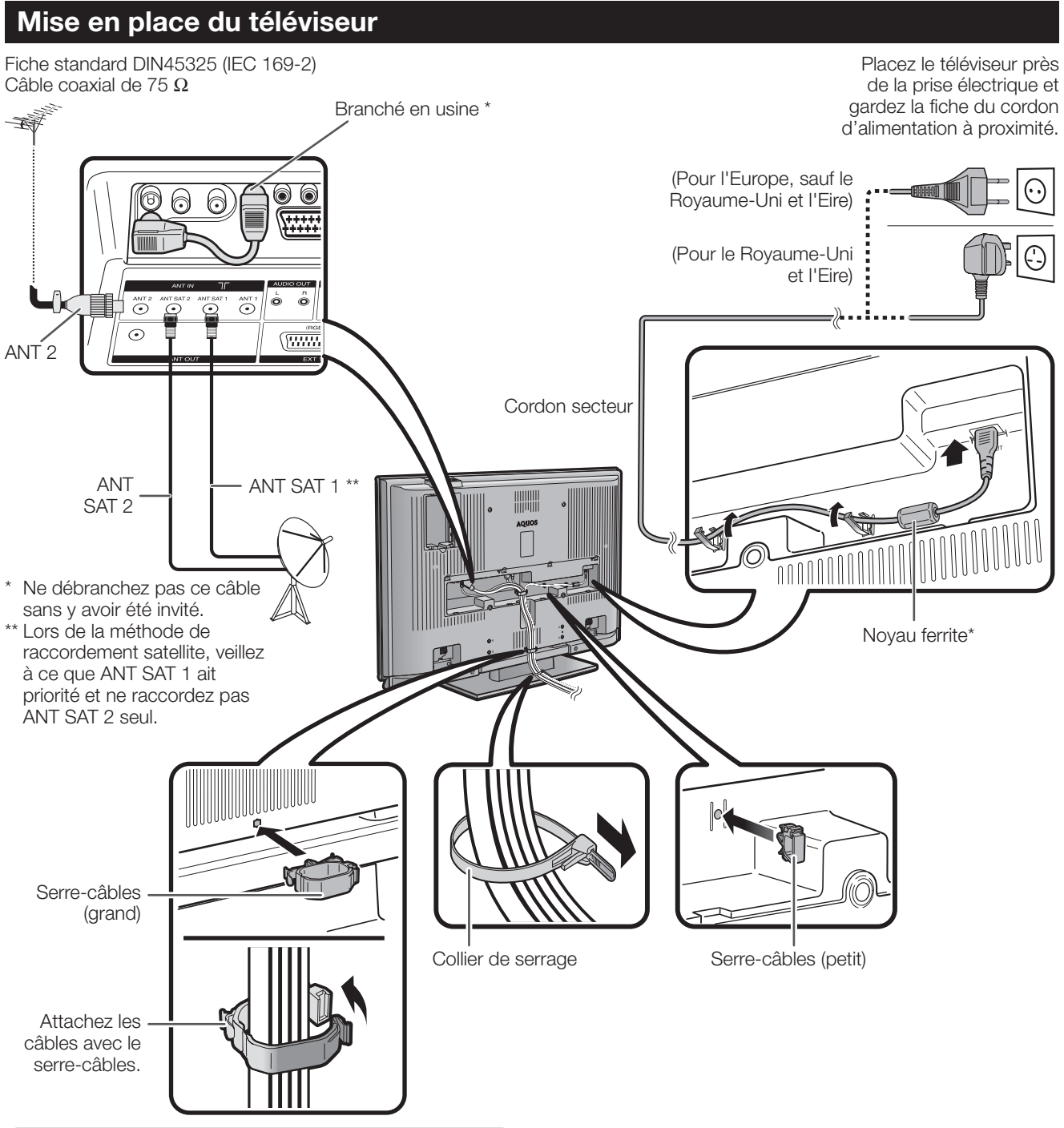

# **Antenne**

Raccordez le câble d'antenne de votre prise d'antenne/câble ou l'antenne (pièce/toit) pour la prise d'entrée d'antenne au dos de votre téléviseur pour recevoir par voie numérique/terrestre les stations émettrices.

Une antenne intérieure peut également être utilisée dans de bonnes conditions de réception. Des antennes intérieures passives et actives sont vendues dans le commerce. Dans une antenne active, l'alimentation est fournie via la prise d'entrée d'antenne. La tension d'alimentation (5 V) doit être réglée en conséquence dans «Autoriser la tension de comm.». (Page 35)

# **\* Noyau ferrite**

Le noyau ferrite doit être fixé en permanence et ne jamais être retiré du cordon secteur.

# **Montage du téléviseur sur un mur**

- **Ce téléviseur doit être installé sur un mur uniquement avec l'applique pour montage mural de SHARP. (Page 59) Une installation instable et un risque de blessures graves pourraient résulter de l'utilisation d'autres appliques pour montage mural.**
- **Lorsque vous utilisez l'applique pour montage mural AN-52AG4 (SHARP), réglez l'angle du téléviseur sur 0° ou 5°. Ne le réglez pas à plus de 10°.**
- **L'installation du téléviseur couleur LCD demande des qualifications particulières et ne doit être effectuée que par un personnel de service qualifié. Nous vous conseillons de ne pas effectuer vous-même ce travail. SHARP décline toute responsabilité en cas de montage défectueux pouvant provoquer un accident ou des blessures.**
- Vous pouvez faire appel à un technicien de service qualifié et utiliser l'applique en option pour monter le téléviseur sur un mur.

# **Téléviseur (Vue frontale)**

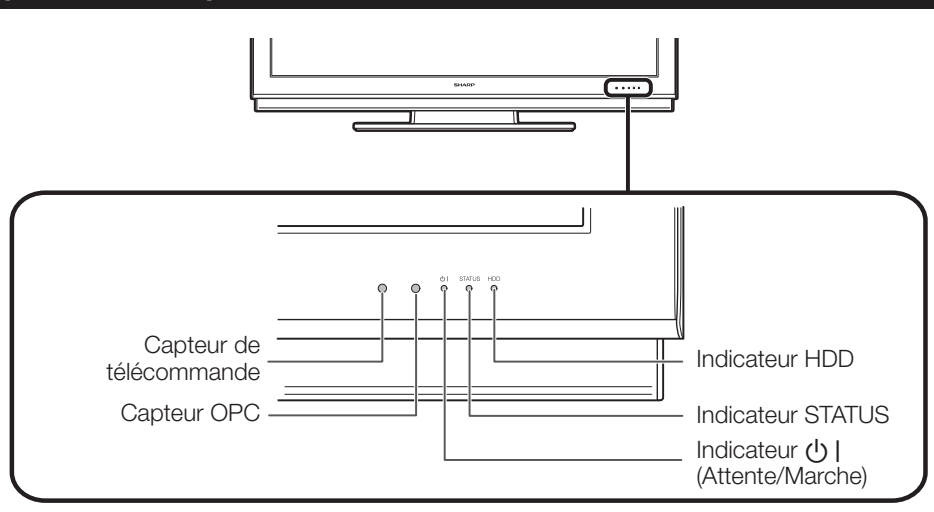

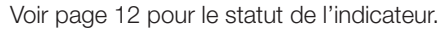

# **Téléviseur (Vue de dos)**

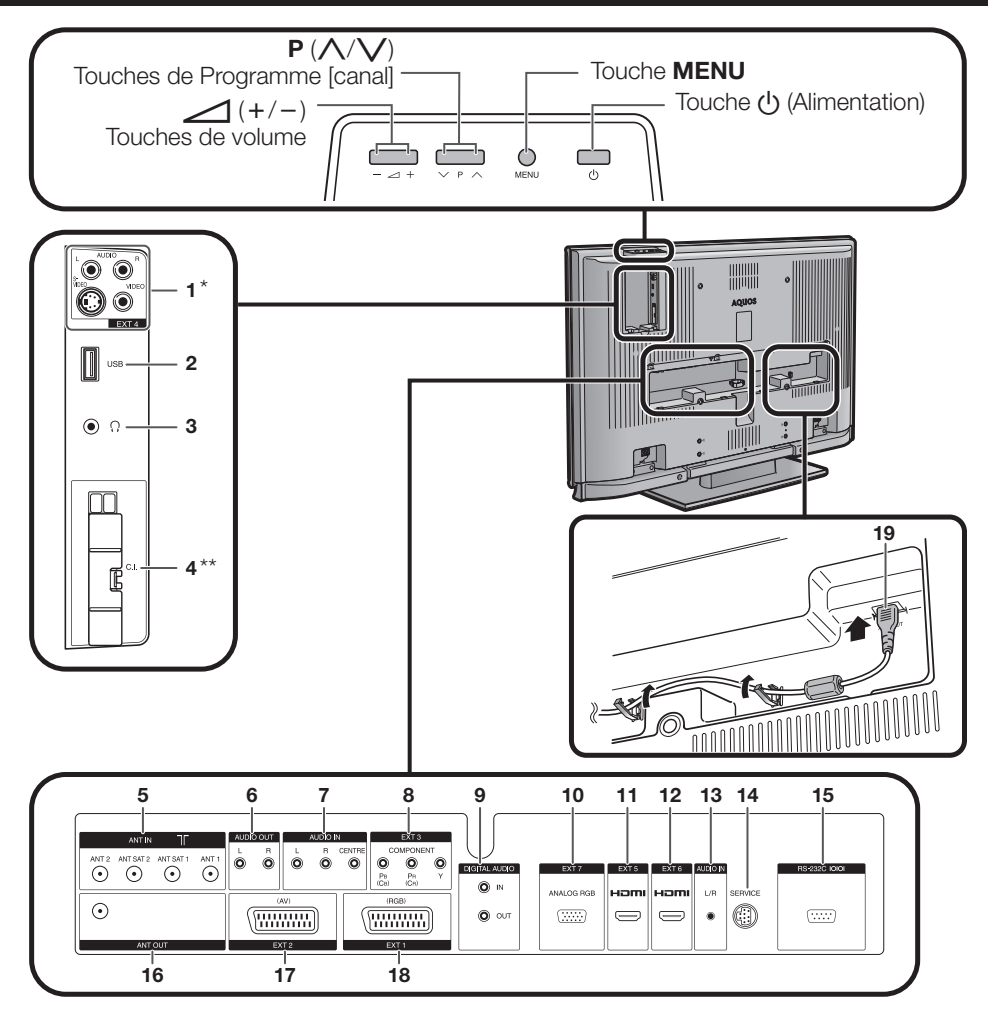

- **1** Prises EXT 4
- Ne raccordez pas S-VIDEO et VIDEO en même temps.
- **2** Prise USB<br>**3** Écouteurs
- **3** Écouteurs
- Fente pour l'interface commune  $(x2)$
- \*\* Retirez le couvercle lorsque vous insérez **12** Prise EXT 6 (HDMI) le module CI.
- **5** Prises ANT IN<br>**6** Prises AUDIO
- **6** Prises AUDIO OUT<br>**7** Prises AUDIO IN
- **7** Prises AUDIO IN<br>**8** Prises EXT 3 (CC)
- **8** Prises EXT 3 (COMPONENT)
- **9** Prises DIGITAL AUDIO **10** Prise EXT 7 (ANALOG RGB)
- **11** Prise EXT 5 (HDMI)
- - **13** Prise jack AUDIO IN (L/R)
	- **14** Prise SERVICE
	- **15** Prise RS-232C
- **16** Prise ANT OUT
- **17** Prise EXT 2 (AV) **18** Prise EXT 1 (RVB)
- **19** Prise AC INPUT

# **Insertion des piles**

Avant d'utiliser le téléviseur pour la première fois, insérez deux piles format «AAA» (fournies). Lorsque les piles sont épuisées et que la télécommande ne fonctionne plus, remplacez les piles par des piles format «AAA» neuves.

- Ouvrez le couvercle du compartiment des piles. **1**
- Insérez les deux piles alcalines format «AAA» fournies. • Placez les piles en faisant correspondre leurs bornes avec les indications  $(+)$  et  $(-)$  dans le compartiment des piles. **2**
- Refermez le couvercle. **3**

# **ATTENTION**

Une utilisation incorrecte des piles peut entraîner une fuite de produits chimiques ou même une explosion. Veillez à bien suivre les instructions ci-dessous.

- N'utilisez pas ensemble des piles de types différents. Les autres piles ont des caractéristiques différentes.
- N'utilisez pas ensemble des piles usagées et neuves. Ceci peut raccourcir la durée de vie des piles neuves ou provoquer des fuites des piles usagées.
- Retirez les piles dès qu'elles sont usées. Les produits chimiques s'écoulant d'une pile peuvent provoquer une allergie. En cas de fuite, essuyez soigneusement avec un chiffon.
- Lorsque vous remplacez les piles, utilisez des piles alcalines plutôt que des piles au manganèse.
- N'utilisez pas exagérément la fonction d'éclairage en appuyant sur la touche LIGHT  $\ddot{\otimes}$  sous peine de diminuer la durée de vie des piles. Remplacez les piles lorsque l'éclairage sur la fenêtre LCD ou la fonction d'éclairage devient faible ou trouble.
- Arrêtez d'utiliser la télécommande si les piles sont usées. Un message d'erreur ou un dysfonctionnement pourrait en résulter. Le cas échéant, remplacez les piles et n'utilisez pas la télécommande pendant quelques instants. Vous pouvez autrement ouvrir le couvercle arrière des piles et appuyer sur la touche **RESET**. La pression sur la touche **RESET** efface les réglages de la télécommande universelle. **Touche RESET**
- La télécommande possède une mémoire interne des appareils externes. Remplacez rapidement les piles pour ne pas perdre les données en mémoire. Si le code fabricant est réinitialisé et perdu, vous pouvez le saisir à nouveau. (Voir page 55.)
- Les piles fournies avec l'appareil peuvent avoir une durée de vie plus courte que prévue en raison des conditions de stockage.
- Si vous n'avez pas l'intention d'utiliser la télécommande pendant une période prolongée, retirez les piles.

#### **Remarque sur la mise au rebut des piles :**

Les piles fournies ne contiennent pas de matériaux dangereux, comme du cadmium, du plomb ou du mercure. Les réglementations sur les piles usagées stipulent que les piles ne doivent plus être jetées avec les ordures ménagères. Déposez gratuitement les piles usagées dans les bacs collecteurs indiqués mis en place à cet effet dans les magasins.

# **Utilisation de la télécommande**

Utilisez la télécommande en la dirigeant vers le capteur de télécommande. Des objets placés entre la télécommande et le capteur peuvent gêner le bon fonctionnement de la télécommande.

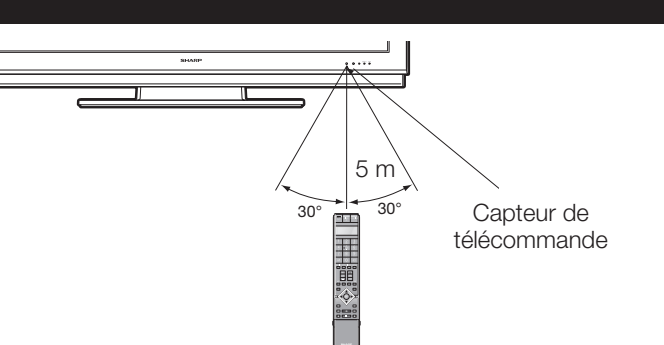

# **Précautions sur la télécommande**

- N'exposez pas la télécommande à des chocs. Ne l'exposez pas non plus à des liquides et ne la placez pas dans des endroits très humides.
- N'installez pas, ni n'exposez la télécommande directement au soleil. La chaleur risquerait de la déformer.
- La télécommande risque de ne pas fonctionner correctement si le capteur de télécommande du téléviseur est directement exposé au soleil ou à un éclairage violent. Dans ce cas, modifiez l'angle de l'éclairage ou du téléviseur, ou rapprochez la télécommande du capteur de télécommande.

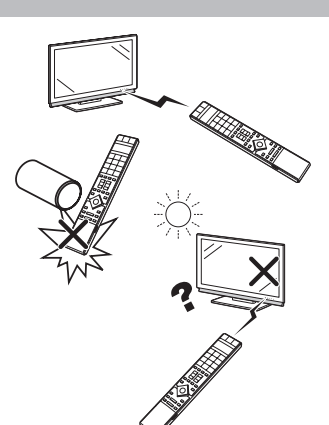

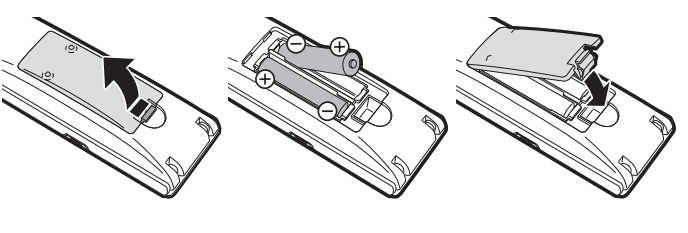

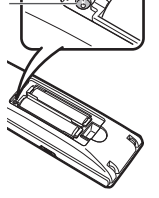

# **Préparation**

# **Télécommande**

#### **REMARQUE**

- Les symboles **DVD**, STB et VCR indique que les touches sont opérationnelles dans le mode d'opération respectif lorsque vous utilisez cette télécommande comme télécommande universelle.
- 

#### **2 LIGHT**  $\ddot{\otimes}$  **DVD STB VCR**  S'allume lorsque vous appuyez sur des touches fréquemment utilisées (**P**

 $\bigwedge/\bigvee$ ,  $\bigtriangleup$  +/-, touches numériques **0 - 9**, **∮** et  $\Theta$ ). L'éclairage s'éteint si aucune opération n'est exécutée dans les 5 secondes. Cette touche permet d'effectuer des opérations dans des conditions de faible éclairage

**3 FUNCTION DVD STB VCR**  Appuyez brièvement sur cette touche (pendant plus de 0,2 secondes) pour faire passer la télécommande en mode DVD, SetTopBox ou VCR. L'appareil actuellement commandé est indiqué dans la fenêtre LCD. Voir page 55 pour savoir comment

utiliser cette télécommande comme télécommande universelle.

- Cet écran indique quel appareil est **Fenêtre LCD DVD STB VGR** actuellement commandé (TV, DVD, STB ou VCR).
- **5** Touches numériques 0 9 STB Pour sélectionner le canal. Entrez les numéros ou lettres de votre choix comme sur le clavier d'un portable. Règle la page en mode Télétexte.
- **6** A **(Flash-back)** Appuyez sur cette touche pour revenir à l'image précédente dans le mode de visionnement normal.
- **7 RADIO** Bascule entre le mode RADIO et TV.
- **8 EPG** Affiche l'écran EPG.
- **9** i **(**k**/**l**) (Volume)**  Augmente/baisse le volume sonore du téléviseur.

**10**  $\sqrt{x}$  **(Sourdine)** 

 Marche/arrêt du son du téléviseur **11 Touches de couleur (ROUGE/VERTE/ JAUNE/BLEUE)**

 En mode Télétexte : sélectionnez une page (Page 40).

 Lorsqu'aucun autre écran de menu n'est actif, si vous appuyez sur une des touches de couleur, l'action suivante se déclenchera.

#### **ROUGE**

Ouvre l'archive DR. (Page 44)

#### **VERTE**

 Ouvre l'écran de sélection de la taille des sous-titres du télétexte.

#### **JAUNE**

 Rappelle la dernière chaîne visionnée/ source externe.

#### **BLEUE**

 Affiche l'écran des informations de programme.

 Sur l'écran du menu, les touches de couleur servent à sélectionner les rubriques colorées équivalentes sur l'écran.

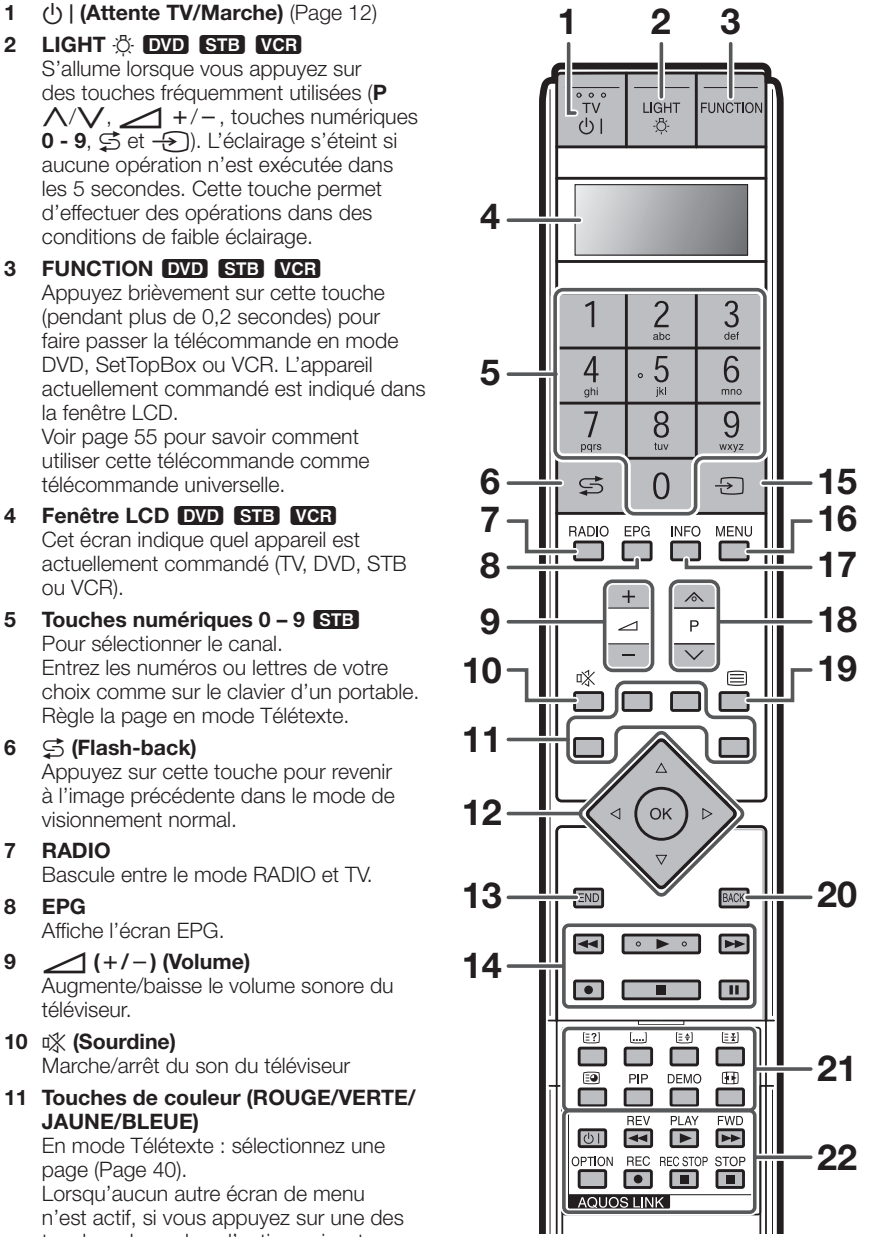

# **12 ▲/▼/</▶ (Curseur) DVD**

 Sélectionne la rubrique désirée sur l'écran de réglage.

 Si aucun autre menu n'est actif, appuyez sur  $\triangle$ / $\blacktriangledown$  et déplacez l'image en haut ou en bas avec  $\triangle/\nabla/\blacktriangle/\blacktriangleright$ .

#### **OK DVD STB**

 TV/DVD/STB : Exécute une commande au sein de l'écran du menu.

 TV : Affiche l'aperçu des chaînes ou la liste des favoris lorsqu'aucun autre écran du menu n'est exécuté.

#### **13 END**

 Quitte l'écran du menu. Si l'écran du menu est inactif, une pression sur cette touche affichera les informations du programme.

#### **14 Touches pour les opérations du disque dur**

 Elles servent aux opérations de base d'enregistrement/lecture sur le disque dur intégré au téléviseur.

#### 15  $\leftrightarrow$  (Sources externes)

 Sélectionne une source externe. Appuyez et déplacez avec  $\triangle/\blacktriangledown$ .

#### **16 MENU DVD**

 TV: Marche/arrêt de l'écran du menu. DVD: Marche/arrêt du menu titre.

#### **17 INFO**

 Appuyez sur cette touche pour ouvrir le menu Index. (Page 31) Télétexte : Affiche la page Télétexte 100.

- 18 P  $(\land\lor\lor)$  **DVD** STB VCR Sélectionne le canal télévisé. En mode TV analogique, les sources externes sont également sélectionnables.
- **19 <b>□** (Télétexte) Sélectionne le télétexte. (Page 39)
- **20 BACK**

Revient à l'écran de menu précédent.

**21 Touches pour le télétexte et autres fonctions pratiques**

 Soulevez le haut du cache de la télécommande pour l'ouvrir.

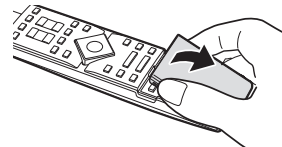

# k **(Révèle le télétexte masqué)** (Page 40)

[ **(Sous-titres pour Télétexte)** Marche/arrêt des sous-titres. (Page 40)

#### v **(Haut/Bas/Entier)**

 Règle la zone d'agrandissement en mode Télétexte analogue. (Page 40)

3 **(Geler/Maintenir)** (Page 40)

1 **(Sous-page)** (Page 40)

# **PIP**

 Appuyez sur cette touche pour passer au mode Intégration d'image. (Page 23)  **DEMO**

 Présente les effets 100 Hz sous la forme d'un écran double. (Page 32)

# f **(Modes Grand écran)**

 Sélectionne le mode Grand écran. (Page 39)

#### 22 Touches AQUOS LINK **DVD** VGR

 Si un appareil externe comme un lecteur BD AQUOS est raccordé au téléviseur par l'intermédiaire de câbles HDMI et est compatible avec AQUOS LINK, vous pouvez utiliser ces touches AQUOS LINK. Voir page 19 pour les détails. En mode DVD ou VCR, appuyez sur **OPTION** pour faire une pause sur image. Non disponible lors de l'utilisation de STB

sauf à la mise sous tension de l'appareil.

# **Présentation de la première mise en service**

Suivez une par une les étapes ci-dessous lorsque vous utilisez le téléviseur pour la première fois. Il se peut que certaines étapes ne soient pas nécessaires en fonction de l'installation et des raccordements de votre téléviseur.

# **0** Branchez le cordon secteur (Page 5) o **Branchez l'antenne (Page 5) Antenne analogique/DVB-C/DVB-T :** Branchez l'antenne du système antenne, du système câble ou l'antenne intérieure sur ANT 2. Le câble a déjà été raccordé entre ANT 1 et ANT OUT en usine. **Antenne satellite :** Branchez la fiche d'antenne soit du commutateur d'antenne, soit du double convertisseur à faible bruit du système satellite sur ANT SAT 1 et ANT SAT 2. Si vous branchez uniquement un câble d'antenne SAT, branchez-le sur ANT SAT 1. p **Préparez la télécommande (Page 7)** q **Allumez le téléviseur (Page 12)**  $\Theta$  Procédez à l'auto-installation initiale (Page 10)

# **6 Branchez les appareils externes (Page 14 à 18)**

Si vous le souhaitez, branchez un appareil externe (enregistreur DVD) ici.

# $\odot$  **Branchez les éléments audio (Page 22)**

Si vous le souhaitez, branchez un élément audio (amplificateur/enceintes) ici.

# $\Theta$  **Insérez une carte CA (Page 28)**

Insérez la carte CA comme indiqué si vous utilisez un module CI et une carte CA pour recevoir les chaînes cryptées.

# v **Ajustez l'antenne DVB-T (Page 11)**

Au besoin, positionnez ou alignez l'antenne DVB-T.

# **Assistant de première mise en service**

L'assistant de première mise en service apparaît lorsque le téléviseur est mis sous tension pour la première fois après l'achat. Suivez les menus et procédez aux réglages nécessaires les uns après les autres.

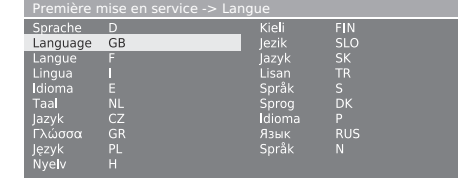

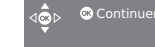

# **REMARQUE**

• Vous pouvez répéter ce processus d'installation en exécutant la commande «Renouveler la première mise en service». Appuyez sur **INFO**, l'option se trouve sur la troisième ligne en partant du haut.

# **Touches à utiliser :**

# $\triangle$ / $\blacktriangledown$ / $\blacktriangle$ / $\blacktriangleright$ :

Déplacez le curseur et sélectionnez les réglages.

# **OK:**

 Appuyez sur cette touche pour valider votre sélection et passer à l'étape suivante.

#### **JAUNE:**

 Sur certains écrans, vous pouvez sélectionner ou désélectionner les éléments avec la touche **JAUNE**. Lorsqu'un élément est sélectionné, il est étiqueté d'un ✔.

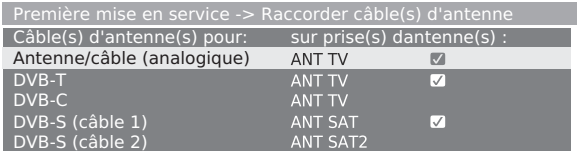

# **BACK:**

Appuyez sur cette touche pour reculer d'une étape.

# **END:**

Si cette icône est visible, vous pouvez quitter l'assistant.

#### **Tableau des options de réglage dans l'assistant de première mise en service**

Vous trouverez de nombreux réglages dans l'assistant de première mise en service. En cas de doute, reportezvous au tableau ci-dessous pour éviter les confusions.

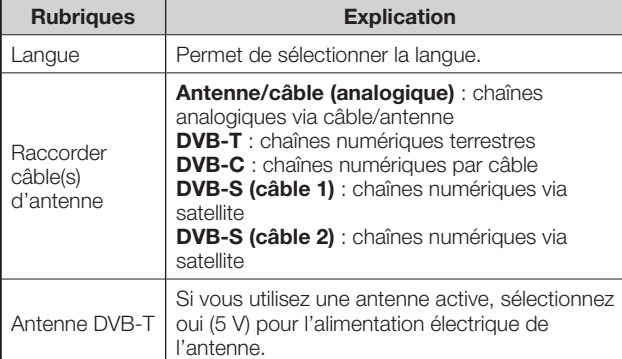

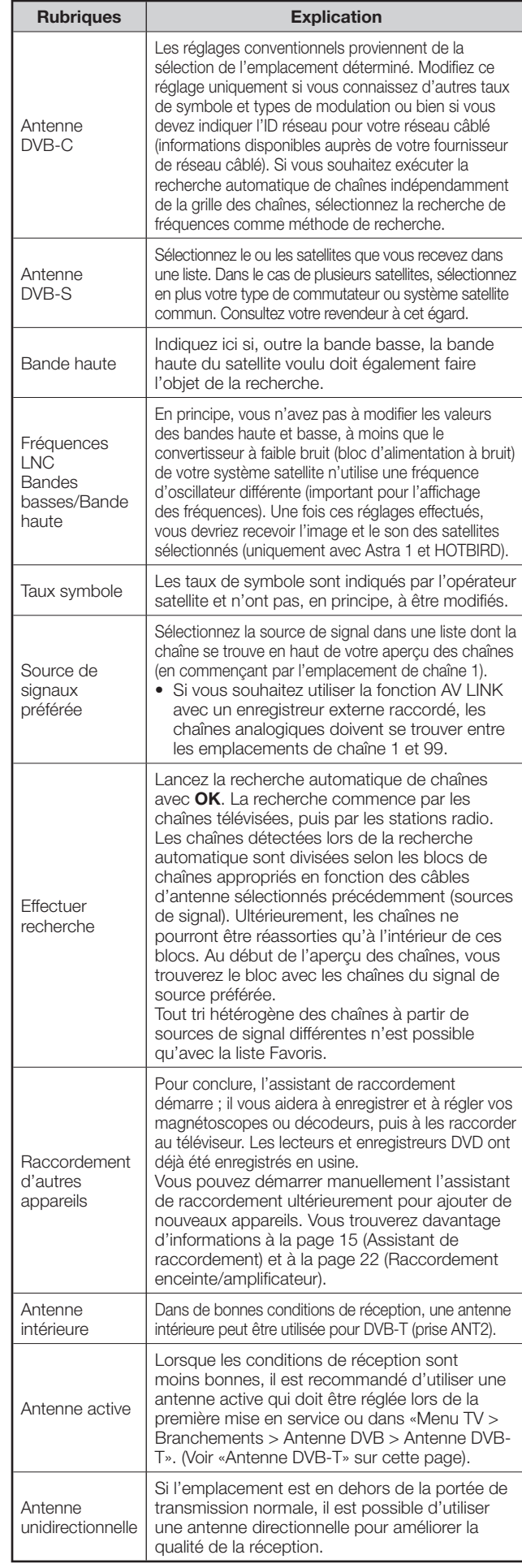

# **Positionnement/alignement de l'antenne DVB-T**

Si vous recevez plusieurs chaînes DVB-T présentant des interférences de l'image et du son, il est recommandé de changer l'emplacement d'installation et d'alignement de l'antenne. Demandez à votre revendeur quels canaux sont utilisés pour diffuser les chaînes DVB-T dans votre région.

**Condition préalable** : En mode TV normal, sans autre écran de menu actif et avec une chaîne DVB-T reçue et sélectionnée.

- Appuyez sur **MENU** pour afficher l'écran du menu<sup>TV</sup>. **1**
- Appuyez sur </a> </a> pour sélectionner «Installation» et appuyez ensuite sur **OK**. **2**
- Appuyez sur ▲/▼ pour sélectionner «Chaînes» et appuyez ensuite sur **OK**. **3**

Appuyez sur ▲/▼ pour sélectionner «Réglage manuel» et appuyez ensuite sur **OK**.

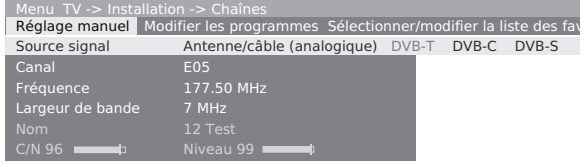

- La source du signal est déjà sur DVB-T en raison de la présélection des chaînes.
- Positionnez et alignez l'antenne de telle manière que les valeurs maximales pour C/N et Niveau soient obtenues. **4**
- Appuyez sur la touche **BLEUE** pour lancer la recherche. **5**

 Recherchez les chaînes DVB-T l'une après l'autre et comparez les valeurs pour C/N et Niveau.

 Puis positionnez ou alignez l'antenne sur la chaîne la plus faible de telle manière que les valeurs maximales pour C/N et Niveau soient obtenues.

Ensuite, procédez à la recherche automatique pour toutes les chaînes DVB-T. **6**

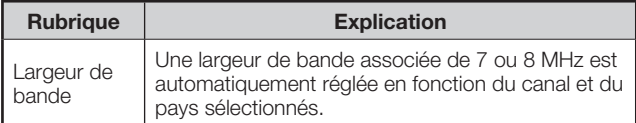

# **Opérations quotidiennes**

# **Mise sous/hors tension**

# **Mise sous/hors tension**

Appuyez sur (<sup>I</sup>) sur le téléviseur.

- Éteignez-le en appuyant sur  $\bigcup$  sur le téléviseur. • Notez toutefois que les données EPG (guide de programmes
- électronique) seront perdues et que les enregistrements programmés avec minuterie ne seront pas exécutés par le téléviseur.

# **Mode d'attente**

Si le téléviseur est mis sous tension, vous pouvez le mettre en veille en appuyant sur  $\bigcup$  de la télécommande.

# **Mise sous tension à partir du mode d'attente**

En veille, appuyez sur  $\left(\cdot\right)$   $\vert$  de la télécommande ou bien appuyez sur une des touches numériques **0 - 9**. Ou encore, allumez le téléviseur avec **OK** ; vous verrez l'aperçu des chaînes et pourrez sélectionner une chaîne.

# **Mise sous tension de la radio**

En veille, appuyez sur **RADIO** de la télécommande.

# **Statut de l'indicateur TV**

Vous trouverez trois indicateurs sur l'avant du téléviseur. Reportez-vous au tableau ci-dessous pour connaître le statut de chaque DEL.

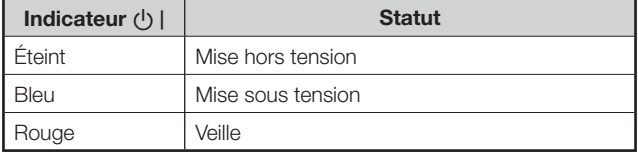

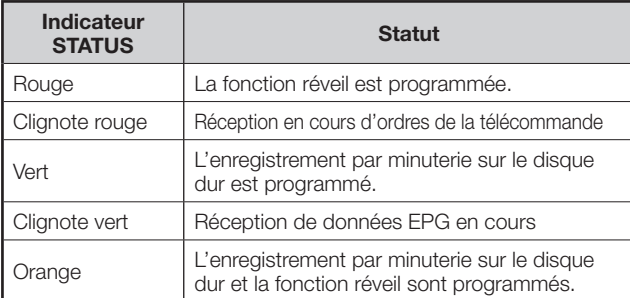

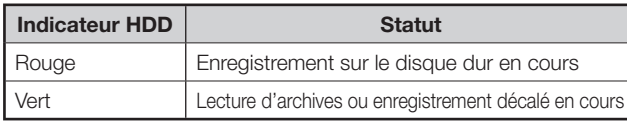

#### **REMARQUE**

- Si vous prévoyez de ne pas utiliser le téléviseur pendant une période prolongée, veillez à retirer le cordon secteur de la prise d'alimentation.
- Une faible quantité d'électricité est consommée même lorsque a est en position arrêt.

# **Changement de canal**

# **Avec P** $\wedge$ /P $\vee$ :

Appuyez sur  $P\wedge$ / $P\vee$  pour sélectionner les canaux.

- L'affichage de la chaîne avec le format audio apparaît brièvement.
- Si les Favoris sont réglés, seuls les canaux enregistrés sont sélectionnés avec **P***N*/**PV**. (Page 13)
- Les symboles pour le format audio sont expliqués en page 13.
- S'il y a des langues supplémentaires ou des sous-titres DVB pour les chaînes DVB, ils sont affichés sous l'affichage de la chaîne. (Page 13)

# **Avec 0 - 9 :**

#### Appuyez sur **0 - 9** pour sélectionner les canaux. (F) - 12

# **Avec l'aperçu des chaînes :**

Appuyez sur **OK** sans autre écran de menu actif. (Si la liste des favoris est affichée, appuyez sur la touche **ROUGE**.) **1**

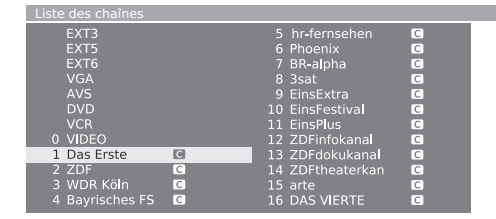

- Appuyez sur **△/▼/</→** ou **0 9** pour sélectionner le canal de votre choix dans l'aperçu des chaînes et appuyez ensuite sur **OK** pour le syntoniser. **2**
	- Appuyez sur la touche **ROUGE** pour aller à la liste des favoris.
	- Appuyez sur la touche **BLEUE** pour trier la liste selon un ordre «alphabétique» ou «numérique».
	- Si le tri est effectué dans l'ordre alphabétique, entrez les premières lettres avec **0 - 9** comme sur le clavier d'un téléphone portable. La première chaîne pour les lettres spécifiées est sélectionnée.

#### **Pour effacer, rétablir, déplacer et renommer des chaînes dans l'aperçu des chaînes**

Appuyez sur la touche **JAUNE** (Modifier les programmes) pendant que vous êtes dans l'aperçu des chaînes.

# E **Effacer**

 Sélectionnez une chaîne à supprimer et appuyez ensuite sur la touche **ROUGE** (Effacer). Sélectionnez davantage de chaînes avec  $\triangle/\blacktriangledown/$  $\blacktriangleleft$  **/ ►** ou **0 - 9**, si vous le souhaitez. Confirmez avec **OK** ou annulez avec la touche **ROUGE**.

# E **Rétablir les émetteurs**

 Pour rétablir des chaînes déjà effacées, sélectionnez une chaîne à rétablir, puis appuyez sur la touche

**VERTE** (Rétablir les émetteurs). Confirmez avec **OK**. • La chaîne rétablie est triée d'après sa source de signal à la fin du bloc de signal correspondant.

# E **Déplacer**

 Sélectionnez une chaîne à déplacer et appuyez ensuite sur la touche **JAUNE** (Déplacer). Sélectionnez davantage de chaînes avec **A/V/**√D ou **0 - 9**, si vous le souhaitez. Appuyez sur **OK** pour terminer la sélection.

Appuyez sur  $\triangle$ / $\nabla$ / $\triangleleft$ / $\triangleright$  ou 0 - 9 pour sélectionner la position où sera déplacée la chaîne. Confirmez avec **OK** ou annulez avec la touche **JAUNE**.

• Veillez à sélectionner le groupe de canaux ou la destination approprié lors du déplacement.

# E **Renommer**

 Sélectionnez une chaîne à renommer et appuyez ensuite sur la touche **BLEUE** (Renommer). Appuyez sur une des touches numériques **0 - 9** pour sélectionner le caractère désiré. Pensez à appuyer et changer de touche numérique rapidement car le passage au caractère suivant est rapide. Répétez l'opération jusqu'à ce que le nouveau nom soit épelé en entier. Confirmez avec **OK** ou annulez avec la touche **BLEUE**.

- Le nom peut comprendre 9 caractères en tout.
- Disponible uniquement en mode TV analogique.

# **Opérations quotidiennes**

#### **Avec la liste des favoris :**

Vous pouvez enregistrer et sélectionner vos chaînes préférées dans 6 listes de favoris (par exemple, pour plusieurs utilisateurs). Chaque liste des favoris peut contenir jusqu'à 99 chaînes. Après la première mise en service, 10 chaînes de l'aperçu des chaînes sont déjà mémorisées dans la première liste. Modifiez la liste des favoris à votre guise (voir «Sélectionner/modifier la liste des favoris» en page 37).

Appuyez sur **OK** sans autre écran de menu actif. **1**

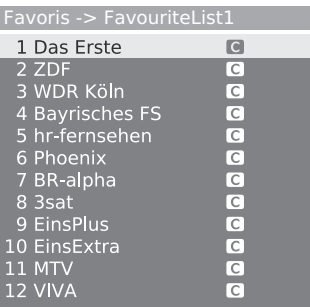

- Appuyez sur la touche **ROUGE** pour afficher la liste des favoris. **2**
- Appuyez sur **0 9** ou  $\triangle$ / $\blacktriangledown$ / $\triangle$ / $\triangleright$  pour sélectionner la chaîne de votre choix et appuyez ensuite sur **OK** pour l'enregistrer comme favori. **3**

**ROUGE** : Retour à l'aperçu des chaînes **VERTE** : Balaye toutes les chaînes (comme dans un diaporama) de la liste des favoris actuellement sélectionnée. Appuyez sur **OK** pour terminer le balayage.

**JAUNE** : Modifie la liste des favoris. (Page 37) c/d : Avance à la liste des favoris précédente/ suivante.

# **Sélection d'une source vidéo externe**

Une fois le raccordement effectué, appuyez sur  $\rightarrow$  pour afficher l'écran Sources externes et appuyez ensuite sur  $\triangle$ / $\nabla$  pour passer à la source externe adéquate avec **OK**. Vous pouvez également sélectionner une source externe via l'aperçu des chaînes.

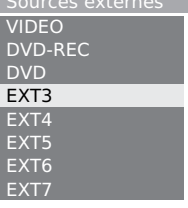

# **Opérations sans la télécommande**

Cette fonction s'avère pratique lorsque la télécommande n'est pas à portée de main.

Appuyez brièvement sur **MENU** pour

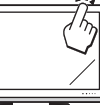

- afficher l'écran de contrôle direct. • Vous pouvez régler les rubriques suivantes : «Mode», «Sources externes», «Luminosité», «Contraste»,
- «Mode Grand écran» et «Service». • «Service» est réservé au technicien de service.
- Sélectionnez la rubrique en appuyant sur **P**  $\wedge$  $\wedge$ . **2**
- Sélectionnez ou ajustez en appuyant sur  $+/-$ . **3**

# **REMARQUE**

**1**

• L'écran du menu de contrôle direct disparaît au bout de quelques secondes d'inactivité.

# **Affichage de l'état du téléviseur**

 Appuyez sur **END** et l'affichage du statut apparaîtra pendant quelques secondes.

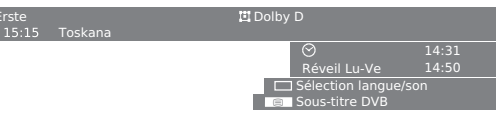

• Sur la ligne supérieure, vous pouvez voir le numéro et le nom de la chaîne, ainsi que le titre de l'émission et le format audio. L'heure et l'heure de l'alarme/alarme et l'heure d'extinction (si ces options ont été activées) s'affichent. Accédez à «Menu TV > Installation > Divers > Affichage à l'écran» pour savoir comment personnaliser les réglages d'affichage du statut.

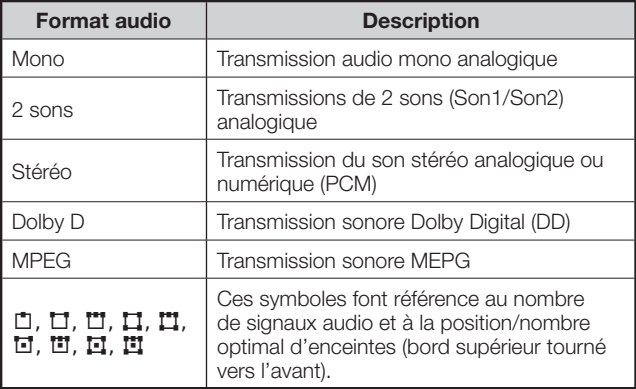

# **Options DVD supplémentaires**

Sur l'affichage du statut, des possibilités de sélections supplémentaires peuvent être offertes pour des programmes spécifiques en fonction du fournisseur de programmes DVB.

 Appuyez sur une des **touches de couleur** ou  $\textcircled{=}$  pendant l'affichage du statut pour faire apparaître le menu de sélection associé.

**ROUGE** : Sélection de canal pour les fournisseurs multicanaux

- **VERTE** : Sélection de la langue/son
- m : Sous-titre DVB/télétexte
- Les menus de sélection ne sont disponibles que pendant l'affichage du statut.

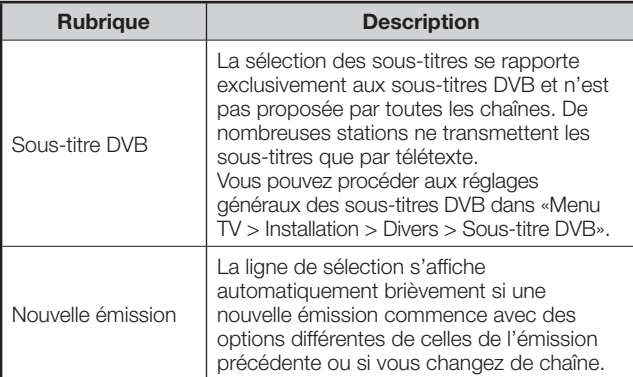

# **Raccordement d'appareils externes**

L'assistant de raccordement intégré au téléviseur vous aidera à raccorder de nouveaux appareils externes et à modifier les câblages. Avant de procéder au raccordement d'un appareil externe, exécutez l'assistant de raccordement et enregistrez l'appareil que vous souhaitez raccorder.

# E **Avant le raccordement...**

Lisez attentivement le mode d'emploi de chaque appareil externe pour voir les méthodes de raccordement possibles. Ceci vous aidera à obtenir la meilleure qualité audiovisuelle possible et à optimiser le potentiel de votre téléviseur et de l'appareil raccordé. Notez votre méthode de raccordement avant d'exécuter l'assistant.

# **Remarque pour obtenir une qualité d'image et de son supérieure**

Une qualité supérieure est obtenue selon un ordre croissant. Consultez le mode d'emploi de l'appareil que vous souhaitez raccorder pour connaître la meilleure méthode de raccordement.

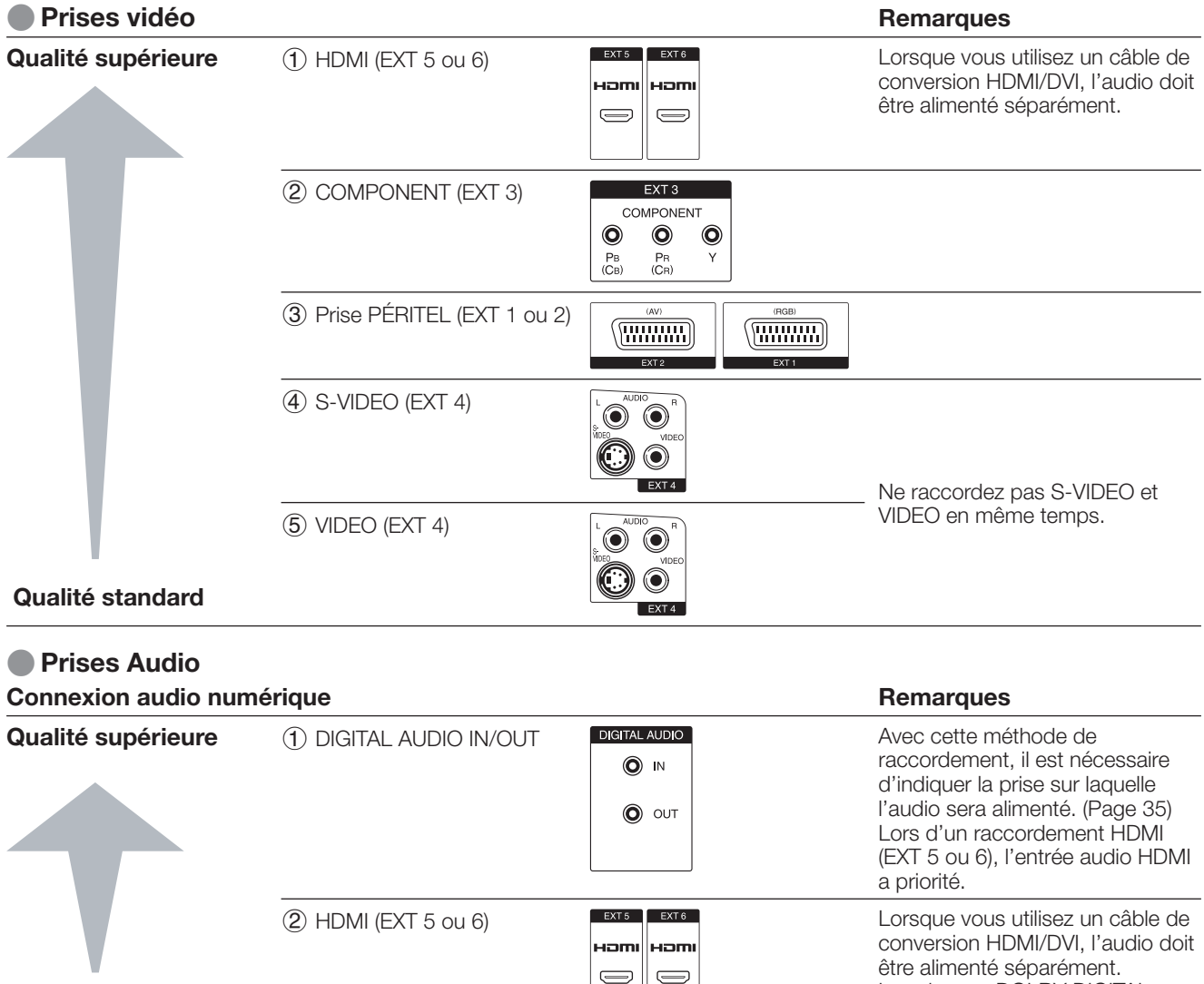

# **Qualité standard**

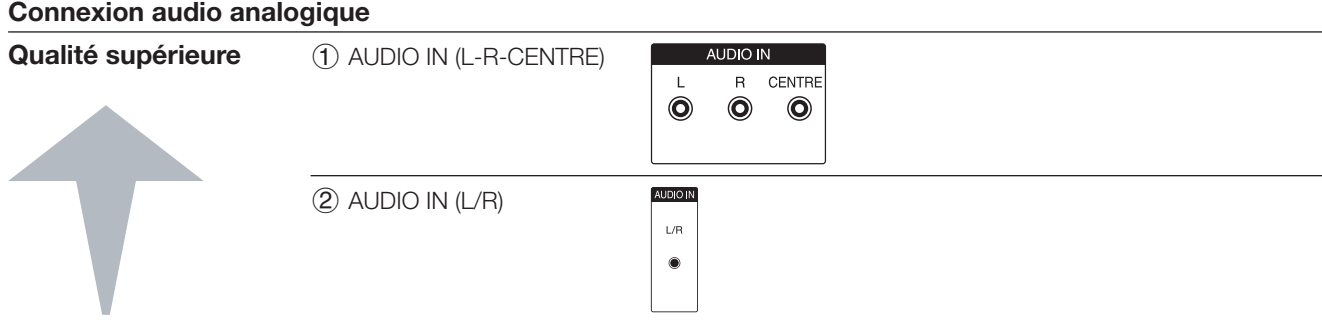

Les signaux DOLBY DIGITAL ne

sont pas lus.

**Qualité standard**

# **Assistant de raccordement**

L'assistant de raccordement intégré vous indique sur quelle prise vous devriez raccorder l'appareil. Raccordez l'appareil d'après le schéma et suivez les messages les uns après les autres.

#### **REMARQUE**

- Il n'est pas recommandé de raccorder de nouveaux appareils avant de les avoir enregistrés dans l'assistant de raccordement.
- Appuyez sur **MENU** pour afficher l'écran du menu TV. **1**
- Appuyez sur </a> </a> pour sélectionner «Branchements» et appuyez ensuite sur  $\nabla$  pour descendre. **2**
- Appuyez sur ▲/▼ pour sélectionner «Réglages AV» et appuyez ensuite sur **OK**. **3**
	- L'écran de l'assistant de raccordement s'affiche.
- Appuyez sur **OK**. L'écran affiche un écran par défaut, qui peut être différent du raccordement actuel. Appuyez sur **OK** pour continuer. **4**

#### **Écran par défaut** Réglage

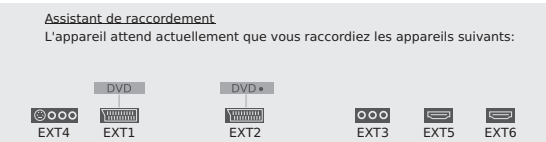

L'écran de sélection de l'appareil AV s'ouvre. Sélectionnez le ou les appareils à raccorder avec $\triangle/\blacktriangledown$  et appuyez ensuite sur la touche **JAUNE** pour valider votre sélection. Un appareil sélectionné est indiqué par v. Par exemple, si vous raccordez un enregistreur DVD avec une prise HDMI sur le téléviseur, sélectionnez «HDMI/DVI» et appuyez ensuite sur la touche **JAUNE** pour enregistrer votre sélection. Vous pouvez raccorder d'autres appareils en procédant de la même façon. **5**

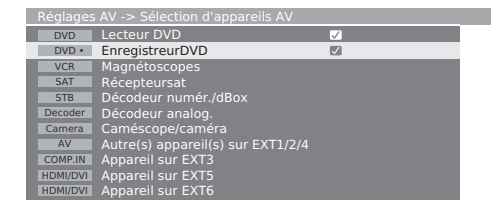

Assistant de raccordement Indiquez ici tous les nouveaux appareils AV à raccorder, resp. toutes les modifications de raccordement des appareils déjà existants.

- Ensuite, le schéma de connexion indique comment raccorder les nouveaux appareils ou les appareils prédéfinis aux prises arrière. Appuyez sur **OK** pour continuer. **6**
	- Si vous indiquez un décodeur pour la connexion, vous serez amené au sous-menu «Sélectionner le(s) progr. du décodeur».
- Renseignez le type de signal pour la prise. En cas de doute, sélectionnez le réglage automatique. **7**
- Suivez les instructions à l'écran pour le reste de la marche à suivre. **8**

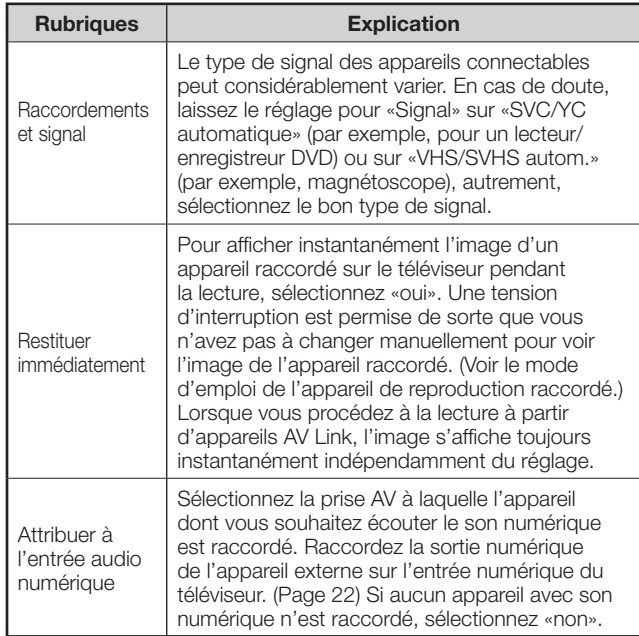

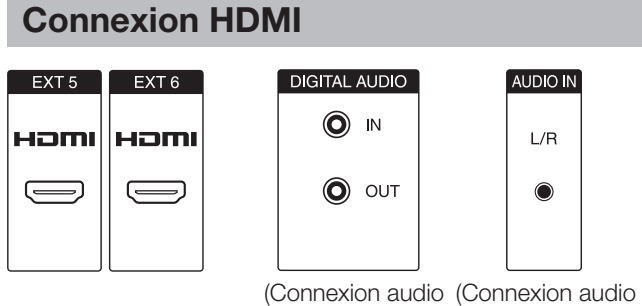

optionnelle) optionnelle)

# Grâce aux connexions HDMI (High Definition

Multimedia Interface), la transmission vidéo et audio numérique est possible par l'intermédiaire d'un câble de raccordement à partir d'un lecteur.

Les données audio et vidéo numériques sont transmises sans compression de données, ne perdant ainsi aucune de leur qualité. La conversion analogique/ numérique n'est plus nécessaire sur les appareils raccordés au téléviseur, éliminant ainsi les pertes de qualité.

#### **Conversion HDMI/DVI**

Les signaux vidéo numériques d'un DVD ou d'un ordinateur peuvent également être lus par l'intermédiaire d'une connexion HDMI compatible grâce à un câble adaptateur DVI/HDMI. Le son doit être alimenté séparément.

HDMI et DVI utilisent la même méthode de protection HDCP.

# **Raccordement de l'appareil HDMI-DVI**

 Dans «Assistant de raccordement > Sélection d'appareils AV», sélectionnez «HDMI/DVI» et raccordez l'appareil conformément.

• Si vous utilisez un câble de conversion HDMI/DVI, les signaux audio doivent être alimentés séparément vers la prise DIGITAL AUDIO (IN) ou la prise analogique AUDIO IN (L/R).

#### **REMARQUE**

- Un bruit vidéo peut apparaître en fonction du type de câble HDMI utilisé. Veillez à utiliser un câble HDMI certifié.
- Lors de la lecture des images HDMI, le format convenant le mieux à l'image est automatiquement détecté et sélectionné.

#### **Signal vidéo pris en charge :**

VGA, 576i, 576p, 480i, 480p, 720p, 1080i, 1080p Voir page 18 pour connaître la compatibilité des signaux PC.

#### **Si un appareil HDMI est compatible avec AQUOS LINK, vous pouvez profiter de fonctions polyvalentes en utilisant les touches AQUOS LINK sur la télécommande.**

Voir page 19 à 22 pour les détails.

# **Connexion VGA/XGA (PC/STB)**

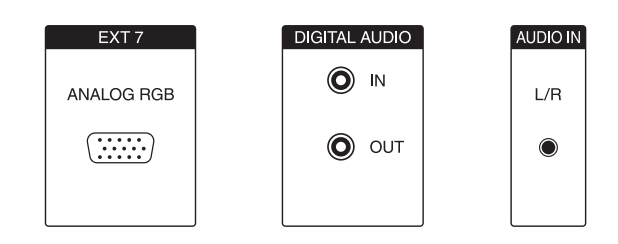

Vous pouvez raccorder un ordinateur ou SetTopBox (STB) sur la prise EXT 7 (ANALOG RGB) pour utiliser l'écran du téléviseur comme dispositif de sortie.

 Lors du raccordement d'un PC, réglez les résolutions de sortie du PC en fonction des capacités du PC. Pour les détails, voir page 18 pour connaître la compatibilité des signaux PC.

 Lors du raccordement d'une STB, réglez les résolutions d'écran suivantes en fonction des capacités de la STB.

#### **Signal vidéo pris en charge (pour la STB) :**

576i, 576p, 480i, 480p, 720p, 1080i

#### **Branchement**

 Raccordez l'appareil à la prise EXT 7 par l'intermédiaire du câble VGA. Voir page 22 pour le raccordement du son.

 Il n'est pas nécessaire de procéder à l'enregistrement dans l'assistant de raccordement.

#### **Réglage de la géométrie**

Cette fonction vous permet de régler la position horizontale/verticale de l'image. (Page 38)

#### **Réglage du standard couleur**

- Appuyez sur **MENU** pour afficher l'écran du menu TV. **1**
- Appuyez sur </>  $\blacktriangleright$  pour sélectionner «Image» et appuyez ensuite sur  $\nabla$  pour descendre. **2**
- Appuyez sur ▲/▼ pour sélectionner «Standard couleur» et appuyez ensuite sur ▼ pour descendre. **3**
- Appuyez sur </a> pour sélectionner «RVB» pour un ordinateur et «Ycc» (dans des cas exceptionnels, «Ypp» ou «RVB») pour une STB, et appuyez ensuite sur **OK**. **4**

# **Connexion audio**

#### **Audio analogique :**

 Connectez le signal audio analogique de l'ordinateur ou de la STB par l'intermédiaire d'un câble stéréo sur la prise jack AUDIO IN (L/R) du téléviseur.

• Le son est reproduit par les enceintes raccordées au téléviseur ou par les enceintes acoustiques.

#### **Audio numérique :**

- Un signal audio numérique externe peut être reproduit par l'intermédiaire du décodeur Dolby Digital intégré ou d'un amplificateur audio numérique externe raccordé au téléviseur.
- Connectez le signal audio numérique à partir de l'ordinateur ou de la STB via un simple câble cinch sur la prise DIGITAL AUDIO (IN) du téléviseur. **1**
- Puis attribuez l'entrée audio numérique dans «Menu TV > Branchements > Divers > Attribuer à l'entrée audio numérique». **2**

#### **Pour un amplificateur audio numérique externe :**

- **Condition préalable** : L'amplificateur audio externe est déjà raccordé. (Page 22) **1**
- Alimentez le signal audio numérique de la prise AUDIO DIGITAL OUT du téléviseur vers l'amplificateur externe. **2**

# **Connexion Composantes (EXT3)**

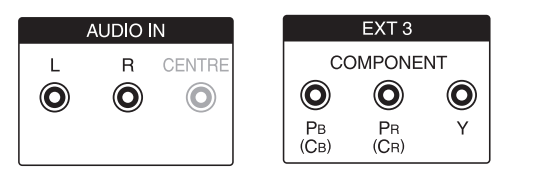

Les lecteurs/enregistreurs DVD avec des connexions vidéo composantes peuvent également être branchés sur la prise EXT 3 (COMPONENT) du téléviseur plutôt que sur les prises PÉRITEL.

Le câble de raccordement avec trois fiches cinch transmet les informations d'image avec une qualité supérieure qu'un câble PÉRITEL. Un câble supplémentaire est nécessaire pour la transmission audio.

La procédure de base du réglage d'une connexion composante (raccordement du câble et raccordement audio) est identique à celle expliquée dans la section précédente «**Connexion VGA/XGA (PC/STB)**», sauf :

 lors du réglage des paramètres dans «Type de signal sur prise EXT3», sélectionnez «Automatique» en cas de doute. Lisez le mode d'emploi de l'appareil externe pour les autres options.

# **Tableau des ordinateurs compatibles**

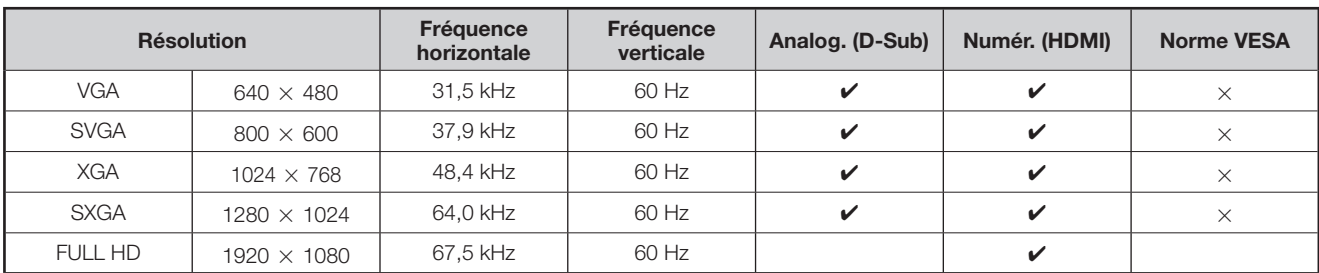

VGA, SVGA, XGA et SXGA sont des marques déposées d'International Business Machines Corporation.

#### **REMARQUE**

• Ce téléviseur n'a qu'une compatibilité PC limitée. Un fonctionnement correct ne peut être garanti que si la carte vidéo est en conformité exacte avec la norme VESA 60Hz. Toute variante à cette norme entraînera des déformations de l'image.

# **Commande d'appareils HDMI à l'aide d'AQUOS LINK**

# **Qu'est-ce que AQUOS LINK ?**

En utilisant le protocole HDMI CEC (Consumer Electronics Control) avec AQUOS LINK, vous pouvez opérer de façon interactive des systèmes compatibles (amplificateur AV, lecteur DVD, lecteur de disques Blu-ray) au moyen d'une seule télécommande.

#### **REMARQUE**

• Un lecteur BD AQUOS, des enceintes AQUOS et un enregistreur AQUOS compatibles AQUOS LINK seront en vente après la commercialisation de ce téléviseur. (À partir de juillet 2007)

# **Ce que vous pouvez faire avec AQUOS LINK**

# ✔ **Enregistrement d'une seule touche**

Pas la peine de chercher la télécommande de votre appareil d'enregistrement. Appuyez sur la touche **REC**  $\bullet$  ou **REC STOP**  $\bullet$  à l'intérieur du cache rabattable pour lancer/ arrêter l'enregistrement de ce que vous voyez sur le téléviseur.

# ✔ **Lecture d'une seule touche**

Lorsque le téléviseur est en mode de veille, il se met automatiquement sous tension et démarre la lecture de l'image de la source HDMI.

# ✔ **Opération avec une seule télécommande**

AQUOS LINK reconnaît automatiquement l'appareil HDMI raccordé et vous pouvez le commander comme si vous utilisiez une télécommande universelle.

# ✔ **Manipulation de la liste de titres des appareils externes**

Outre l'affichage du propre aperçu minuterie du téléviseur (page 34), vous pouvez également appeler le menu supérieur

# du lecteur externe ou la liste de titres du lecteur BD AQUOS/enregistreur AQUOS à condition que ces appareils prennent en charge AQUOS LINK.

# ✔ **Commande multiple d'appareils HDMI**

Vous pouvez sélectionner quel appareil HDMI vous souhaitez commander avec la touche **OPTION**.

#### **REMARQUE**

- Dirigez la télécommande vers le téléviseur, pas vers l'appareil HDMI raccordé.
- Un bruit vidéo peut apparaître en fonction du type de câble HDMI utilisé. Veillez à utiliser un câble HDMI certifié.
- Jusqu'à 3 appareils d'enregistrement HDMI et un amplificateur AV peuvent être raccordés avec ce système.
- Ces opérations affectent l'appareil HDMI sélectionné comme source externe actuelle. Si l'appareil ne fonctionne pas, allumezle et sélectionnez la source externe adéquate avec  $\rightarrow$ .

# **Raccordement d'un appareil HDMI au téléviseur**

Commencez par brancher les enceintes AQUOS ou le lecteur BD AQUOS/ enregistreur AQUOS compatible avec le protocole HDMI-CEC.

#### **REMARQUE**

- Reportez-vous au mode d'emploi de l'appareil à raccorder pour de plus amples détails.
- Après avoir débranché des câbles de raccordement ou modifié une méthode de

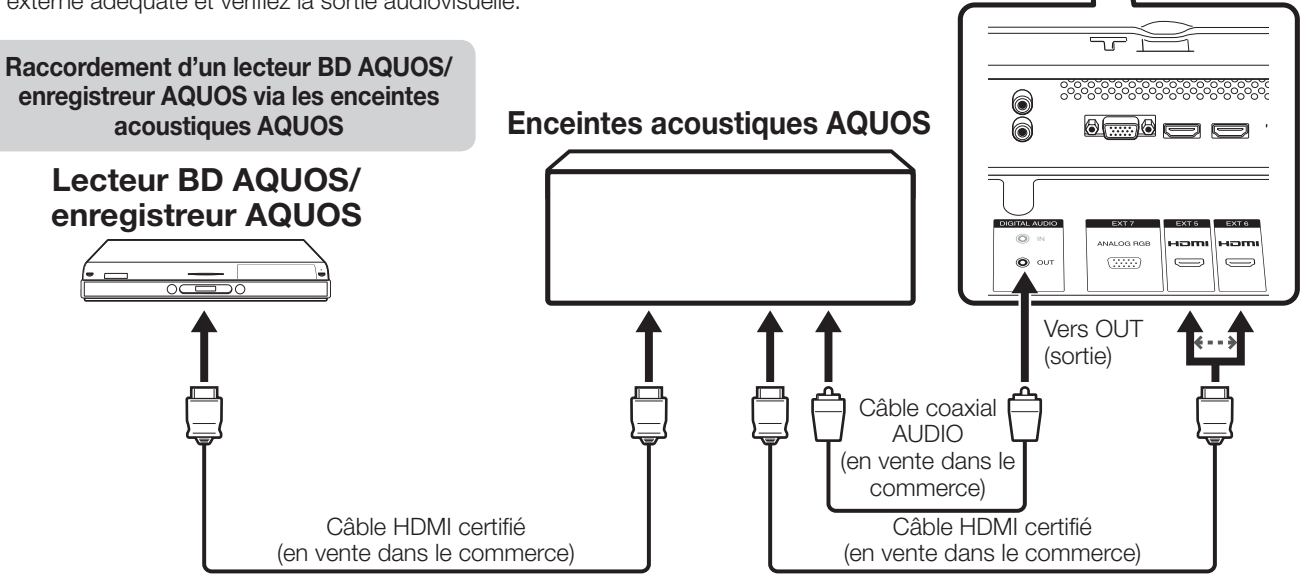

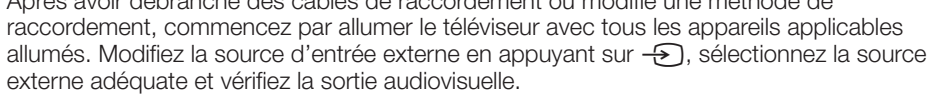

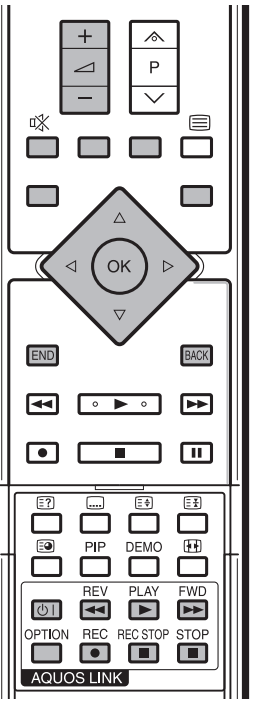

**Téléviseur**

#### **Raccordement d'un lecteur BD AQUOS/ enregistreur AQUOS seulement**

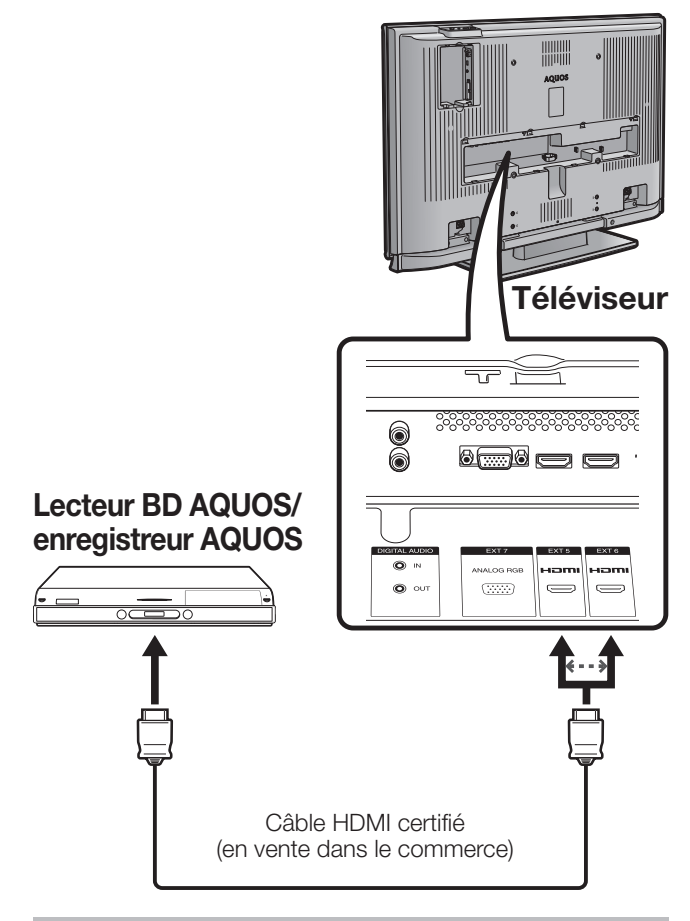

# **Réglage AQUOS LINK**

# **E** Mise sous tension auto AQUOS LINK

Si cette fonction est activée, la lecture une touche est possible.

Lorsque le téléviseur est en mode de veille, il se met automatiquement sous tension et démarre la lecture de l'image de la source HDMI.

- Appuyez sur **MENU** pour afficher l'écran du menu TV. **1**
- Appuyez sur  $\blacktriangleleft$  pour sélectionner «Installation» et appuyez ensuite sur **OK**. **2**

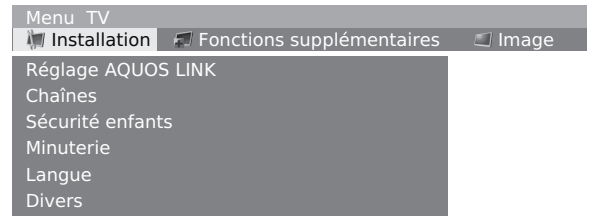

- Appuyez sur ▲/▼ pour sélectionner «Réglage AQUOS LINK» et appuyez ensuite sur **OK**. **3**
- Appuyez sur ▲/▼ pour sélectionner «Mise en marche automatique» et appuyez ensuite sur **OK**. **4**
- Appuyez sur  $\blacktriangleleft/\blacktriangleright$  pour sélectionner «oui». **5**

# **REMARQUE**

• Le réglage par défaut pour cette option est «non».

# E **Sélection de l'enregistreur**

Vous pouvez sélectionner ici un enregistreur pour l'enregistrement à partir de plusieurs enregistreurs raccordés.

- Répétez les étapes 1 à 3 ci-dessus. **1**
- Appuyez sur ▲/▼ pour sélectionner «Sélection d'enregistreur» et appuyez ensuite sur **OK**. **2**
- Sélectionnez l'enregistreur et appuyez ensuite sur **OK**. **3**

#### **REMARQUE**

• Si vous avez raccordé des enceintes acoustiques AQUOS entre le téléviseur et l'enregistreur AQUOS, l'indication de la source externe passe par exemple de «EXT5» à «EXT5 (Sous)».

# **Enregistrement AQUOS LINK d'une seule touche**

# **Préparation**

Assurez-vous que votre enregistreur compatible CEC est prêt pour enregistrer. Vérifiez les raccordements de l'antenne et des câbles, ainsi que la capacité restante du disque dur ou du disque DVD.

Ouvrez le cache rabattable de la télécommande. **1**

#### Appuyez sur **REC**  $\bullet$ . **2**

• Le canal de l'enregistreur compatible CEC passe à présent sur le canal du téléviseur et l'enregistrement commence automatiquement.

Appuyez sur **REC STOP** pour arrêter l'enregistrement. **3**

# **Commande d'un appareil AQUOS LINK**

AQUOS LINK vous permet de commander l'appareil HDMI raccordé au téléviseur avec une seule télécommande.

#### **REMARQUE**

- Attention à ne pas confondre les touches AQUOS LINK **telles que (<sup>1</sup>) |, <b>REV** $\blacktriangleleft$ , **PLAY**  $\blacktriangleright$ , **FWD**  $\blacktriangleright$ , **STOP** à l'intérieur du cache rabattable avec les touches utilisées pour les opérations sur le disque dur. Voir page 45.
- Ouvrez le cache rabattable de la télécommande. **1**
- Appuyez sur **PLAY** pour démarrer la lecture d'un titre. **2**
	- La lecture des émissions stockées dans l'archive DR n'est pas déclenchée par cette action.
	- Voir la colonne de droite, section «**Lecture de titres au moyen d'AQUOS LINK**» si vous souhaitez démarrer la lecture avec la liste des titres sur le lecteur BD AQUOS/enregistreur AQUOS.
- Appuyez sur **FWD D** pour effectuer une avance rapide. **3**

 Appuyez sur **REV** G pour effectuer un retour rapide.

Appuyez sur **STOP** pour arrêter la lecture. Appuyez sur (<sup>I</sup>) | pour allumer ou éteindre

l'appareil raccordé via HDMI.

# **Écoute avec les enceintes acoustiques AQUOS**

Vous pouvez choisir d'écouter le son du téléviseur uniquement à partir des enceintes AQUOS et modifier manuellement son mode sonore.

# **REMARQUE**

- Attention à ne pas confondre les touches AQUOS LINK telles que **U, REV <<**, PLAY ▶, FWD ▶▶, STOP à l'intérieur du cache rabattable avec les touches utilisées pour les opérations sur le disque dur. Voir page 45.
- Ouvrez le cache rabattable de la télécommande. **1**
- Appuyez sur **OPTION**. **2**
- Appuyez sur ▲/▼ pour sélectionner «Son via système audio AQUOS». **3**
- Appuyez sur  $\blacktriangleleft/\blacktriangleright$  pour sélectionner «oui». • Sélectionnez «non» pour écouter le son du téléviseur. **4**
	- Le son émis par le haut-parleur du téléviseur et la prise du casque est coupé et seul le son des enceintes acoustiques AQUOS est audible.

# **Changement manuel du mode sonore des enceintes acoustiques AQUOS**

- Ouvrez le cache rabattable de la télécommande. **1**
- Appuyez sur **OPTION**. **2**
	- Le menu AQUOS LINK apparaît.
- Appuyez sur ▲/▼ pour sélectionner «Modifier le mode son». **3**
- Le mode sonore change à chaque pression sur **OK**. • Reportez-vous au mode d'emploi des enceintes acoustiques AQUOS pour les détails. **4**

# **Lecture des titres au moyen d'AQUOS LINK**

Cette section explique comment lire un titre sur le lecteur BD AQUOS/enregistreur AQUOS.

- Ouvrez le cache rabattable de la télécommande. **1**
- Appuyez sur **OPTION**. **2**
	- Le menu AQUOS LINK apparaît.
- Appuyez sur ▲/▼ pour sélectionner «Menu principal/Sélection des titres» et appuyez ensuite sur **OK**. **3**
	- L'enregistreur raccordé s'allume alors et le téléviseur sélectionne automatiquement la source d'entrée externe appropriée.
	- Les données de la liste de titres en provenance du lecteur BD AQUOS/enregistreur AQUOS raccordé au téléviseur s'affichent.
- Sélectionnez le titre avec ▲/▼/◀/▶ et appuyez ensuite sur **PLAY**. **4**

# **Sélection du type de média pour l'enregistreur compatible CEC**

Si votre enregistreur offre plusieurs supports (média) de stockage, sélectionnez ici le type de support.

- Ouvrez le cache rabattable de la télécommande. **1**
- Appuyez sur **OPTION**. • Le menu AQUOS LINK apparaît. **2**
- Appuyez sur ▲/▼ pour sélectionner «Sélectionner le médium d'enregistrement/de lecture». **3**
- Sélectionnez le média désiré, DVD ou disque dur par exemple. Le type de média change à chaque pression sur **OK**. **4**

# **Sélection de l'appareil HDMI**

Si plusieurs appareils HDMI sont raccordés en guirlande, vous pouvez indiquer quel appareil vous souhaitez commander ici.

- Ouvrez le cache rabattable de la télécommande. **1**
- Appuyez sur **OPTION**. **2**
- Le menu AQUOS LINK apparaît.
- Appuyez sur  $\triangle$ / $\nabla$  pour sélectionner «Sélectionner l'appareil», et appuyez ensuite sur **OK**. L'appareil HDMI change lorsque vous appuyez sur **OK** et l'écran de menu s'éteint. **3**

# **Enregistrement via EPG enregistreur AQUOS (seulement pour l'enregistreur)**

Vous pouvez rappeler les enregistrements EPG et les enregistrements programmés de l'enregistreur compatible CEC avec la télécommande du téléviseur.

- Ouvrez le cache rabattable de la télécommande. **1**
- Appuyez sur **OPTION**. • Le menu AQUOS LINK apparaît. **2**
- Appuyez sur ▲/▼ pour sélectionner «AQUOS Recorder GEP» et appuyez ensuite sur **OK**. **3**
	- La source d'entrée externe change et l'EPG de l'enregistreur s'affiche.
- Sélectionnez l'émission que vous souhaitez enregistrer. **4**
	- Reportez-vous au mode d'emploi de l'enregistreur pour les détails.

# **Utilisation de la fonction AV Link**

Ce téléviseur intègre quatre fonctions AV Link types pour assurer de bonnes connexions entre le téléviseur et les autres appareils audiovisuels.

#### **Lecture d'une seule touche**

Lorsque le téléviseur est en mode de veille, il se met automatiquement sous tension et démarre la lecture de l'image de l'appareil audiovisuel (magnétoscope ou lecteur DVD par ex.).

#### **Attente TV**

Lorsque le téléviseur entre en mode de veille, l'appareil audiovisuel raccordé (magnétoscope ou lecteur DVD) entre également en mode de veille.

#### **WYSIWYR (What You See Is What You Record) (Vous enregistrez ce que vous voyez)**

Lorsque la télécommande du magnétoscope raccordé est dotée de la touche WYSIWYR, vous pouvez commencer automatiquement à enregistrer en appuyant sur la touche WYSIWYR.

#### **Téléchargement des préréglages**

Transfère automatiquement les informations sur les préréglages des canaux du tuner du téléviseur vers celui de l'appareil audiovisuel raccordé (magnétoscope, par ex.) par la prise EXT 2.

#### **REMARQUE**

- Reportez-vous aux modes d'emploi de chacun des appareils externes pour les détails.
- L'utilisation de la fonction AV Link n'est possible que si votre téléviseur a exécuté une auto installation complète avec l'appareil audiovisuel raccordé (page 10, Assistant de première mise en service).

 La disponibilité de la fonction AV Link dépend de l'appareil audiovisuel utilisé. Selon le fabricant et le type d'appareil utilisé, il se peut que les fonctions décrites soient partiellement ou complètement inutilisables.

# **Raccordement d'enceinte/amplificateur**

Raccordez un amplificateur avec des haut-parleurs externes comme illustré ci-dessous.

#### E **Raccordement d'un amplificateur numérique Téléviseur**

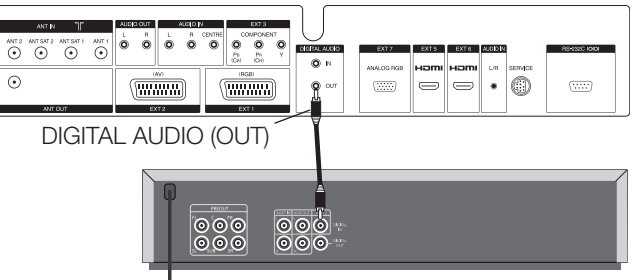

#### **Amplificateur numérique**

**REMARQUE** • Les signaux audio HDMI audio ne sont pas émis de la prise DIGITAL AUDIO (OUT).

# E **Raccordement d'un amplificateur analogique**

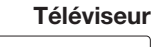

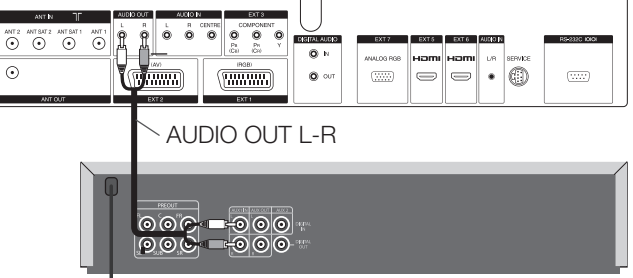

#### **Amplificateur analogique**

#### **REMARQUE**

• Les signaux audio HDMI audio ne sont pas émis de la prise AUDIO  $O[IT] -R$ 

#### E **Utilisation des haut-parleurs du téléviseur comme haut-parleurs centraux**

Procédez à la méthode de raccordement présentée si vous utilisez les haut-parleurs du téléviseur comme haut-parleurs centraux. Dans ce cas, effectuez un raccordement entre la sortie centrale de l'amplificateur et l'entrée centrale du téléviseur (AUDIO IN CENTRE) avec un câble cinch.

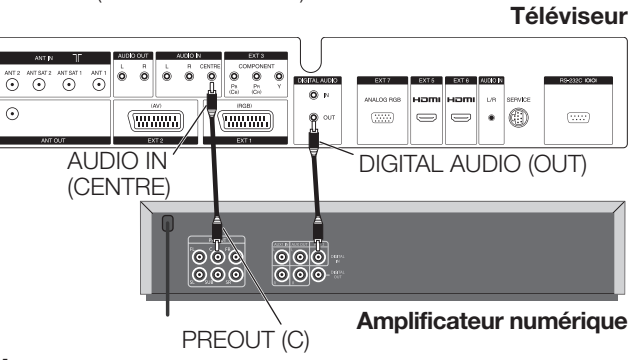

- Après le branchement, allez sur «Menu TV > Branchements > Composants du son > Amplificateur HiFi/AV». **1**
- Lorsque vous sélectionnez «Amplificateur Surround» pour «Type d'amplificateur», sélectionnez «oui» pour la rubrique «Hautparleurs TV comme haut-parleurs centraux». **2**

#### **ATTENTION**

**N'utilisez pas le raccordement du haut-parleur central de l'amplificateur, mais la sortie centrale du préamplificateur à la place !**

# **Autres fonctions**

# **Intégration d'image (PIP) Utilisation du menu PIP**

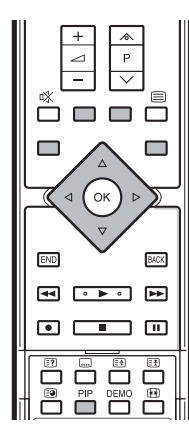

La fonction PIP de ce téléviseur permet d'afficher deux images différentes.

# Appuyez sur **PIP** pour lancer l'écran PIP.

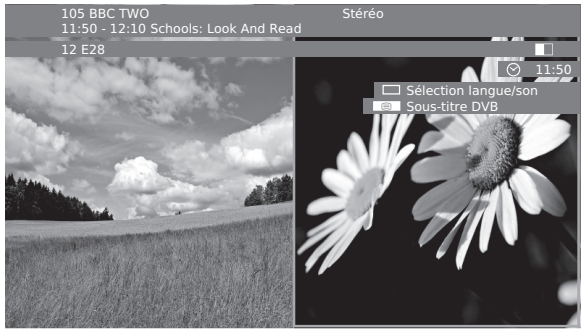

# **Cadre VERT :**

• Ceci indique que l'opération affecte l'image entourée d'un cadre vert. Par exemple, une pression sur **P** $\wedge$ / $\vee$  modifiera le canal de l'écran entouré d'un cadre vert. Si le cadre vert n'est pas visible, appuyez sur la touche **VERTE**.

#### **Cadre BLANC :**

• Ceci indique que l'opération n'affecte pas l'image entourée d'un cadre blanc. Par exemple, une pression sur **P** $\land$ / $\lor$  modifiera le canal de l'écran sans cadre blanc.

# **Gel de l'image secondaire**

 Appuyez sur la touche **ROUGE** pour geler ou dégeler l'image dans l'image secondaire.

# **Échange de deux images**

 Appuyez sur la touche **JAUNE** pour échanger les contenus.

#### **Sélection de chaînes**

- Assurez-vous que l'image que vous souhaitez manipuler est entourée d'un cadre vert. **1**
- Sélectionnez les chaînes normalement. **2**

# **Sélection du balayage**

- Assurez-vous que l'image que vous souhaitez manipuler est entourée d'un cadre vert. **1**
- Appuyez sur la touche **BLEUE** pour démarrer la fonction «Reproduire les progr.». **2**
	- Ce cadre devient bleu et les chaînes changent automatiquement.
- Appuyez à nouveau sur la touche **BLEUE** pour arrêter le balayage. **3**
	- Le cadre devient vert.

Ici vous pouvez régler le type de PIP (écran divisé ou image miniature) et la position de l'image miniature.

- Appuyez sur **PIP** pour lancer l'écran PIP. **1**
- Assurez-vous que l'image que vous souhaitez manipuler est entourée d'un cadre vert. **2**
- Appuyez sur **MENU** pour afficher le menu PIP. Ici vous pouvez modifier le type de PIP («Petit encadrement» ou «Écran partagé» dans «Type») ou la position de l'image miniature (dans «Emplacement»). **3**
	- Vous pouvez également déplacer l'image miniature sur un coin différent de l'écran en utilisant  $\triangle$ / $\nabla$ / $\blacktriangle$ / $\blacktriangleright$ .

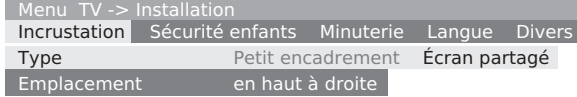

# **Restrictions en mode PIP**

- **Le mode PIP peut ne pas s'afficher pour certaines combinaisons de signaux HDTV.**
- **Il est impossible d'afficher deux chaînes cryptées simultanément.**
- **Pendant l'enregistrement, l'image change et la sélection des chaînes est restreinte.**

# **Utilisation de PhotoViewer**

Ce téléviseur est équipé de PhotoViewer pour vous permettre de visionner des images au format JPEG standard via une clé USB ou une carte mémoire dans un lecteur de carte. Vous pouvez également organiser les images en diaporama.

# E **Branchement**

Insérez un lecteur de carte (avec câble USB) ou une clé USB dans la prise USB du téléviseur (voir page 6). Si vous rencontrez des difficultés pour brancher le câble USB en raison du modèle d'installation du téléviseur (par exemple, montage au mur), utilisez une rallonge USB (en vente dans le commerce).

#### **REMARQUE**

- En fonction du modèle du lecteur de carte ou de la clé USB, le téléviseur peut ne pas être capable de reconnaître les données incluses.
- N'utilisez que des caractères alphanumériques pour nommer un fichier Photo Viewer.
- Ne déconnectez pas la clé USB du téléviseur pendant le transfert des images, lors de l'utilisation du diaporama ou lors du passage d'un menu à un autre.
- Ne déconnectez pas la clé USB du téléviseur à plusieurs reprises.

#### **Lancement de PhotoViewer**

PhotoViewer démarre automatiquement lorsqu'une carte mémoire ou un périphérique USB contenant des données appropriées est branché. La première page de Photo overview s'affiche.

#### **REMARQUE**

• Il est impossible d'afficher des données d'image au format JPEG progressif. La carte mémoire ou le périphérique USB doivent contenir des données au format JPEG standard.

#### **Si un dispositif de mémoire est déjà inséré et s'il n'est pas automatiquement détecté, démarrez PhotoViewer comme suit :**

- Appuyez sur **MENU** pour afficher l'écran du menu TV. **1**
- Appuyez sur </>  $\blacktriangleright$  pour sélectionner «Fonctions supplémentaires» et appuyez ensuite sur  $\blacktriangledown$ pour descendre. **2**
- Appuyez sur  $\triangle$ / $\blacktriangledown$  pour sélectionner «PhotoViewer» et appuyez ensuite sur **OK**. **3**
	- Si plusieurs cartes mémoires sont insérées dans le lecteur de carte, un menu de sélection s'ouvre. Appuyez sur  $\blacktriangleleft$ pour sélectionner la carte mémoire désirée et confirmez votre sélection avec **OK**.
	- Lorsqu'un périphérique mémoire est inséré, il se peut que PhotoViewer ne démarre pas automatiquement. Veuillez démarrer PhotoViewer en procédant aux étapes 1 à 3 cidessus.

#### **Fermeture de PhotoViewer**

 Appuyez sur **END** de la télécommande pour quitter l'écran PhotoViewer ou bien retirez la carte mémoire ou le périphérique USB.

# **Visionnement de photos**

# **EXEMPLE**

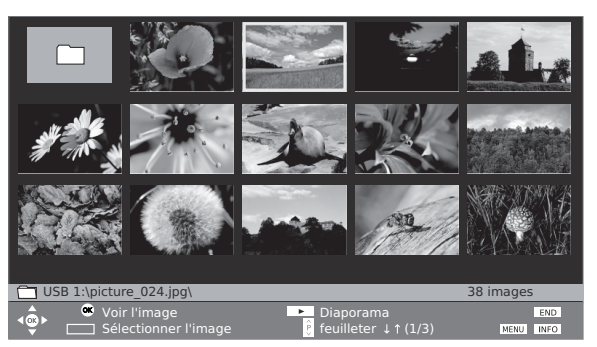

- Appuyez sur ▲/▼/◀/▶ pour sélectionner l'image, appuyez sur **P** $\wedge$ / $\vee$  s'il y a plusieurs pages. **1**
- Appuyez sur **OK** pour afficher l'image sur tout l'écran. **2**

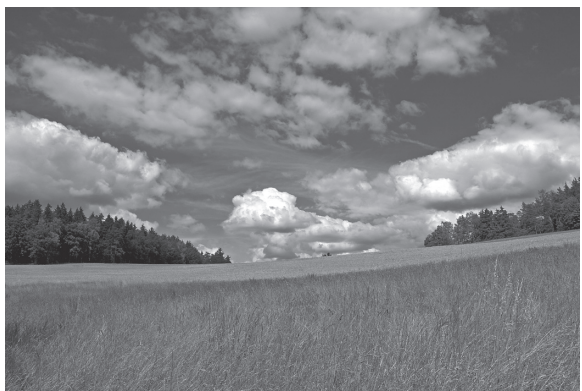

- Appuyez sur ▶▶ ou **P**∧ pour passer à l'image suivante.
- Appuyez sur  $\blacktriangleleft$  ou **P** $\bigvee$  pour passer à l'image précédente.
- Appuyez sur **END** pour activer ou désactiver les informations sur la photo.
- Si «Information photo» est placé sur «oui», des informations étendue s'affichent. (Page 25)
- ✔ Appuyez sur la touche **JAUNE** pour faire un zoom avant sur l'image. Des zooms au ratio d'agrandissement de  $\times 2$ ,  $\times 4$ ,  $\times 8$  et taille originale sont possibles. En mode zoom, vous pouvez déplacer l'image avec ▲/▼/◀/▶. Pour quitter le mode zoom, appuyez sur **OK** ou H.
- $\vee$  Appuyez sur  $\triangleleft$  pour faire pivoter l'image de 90° degrés à droite ou à gauche. (Il est nécessaire de suspendre le diaporama pour faire pivoter les images.)
- **✓** Appuyez sur OK ou D pour revenir à l'écran Aperçu des photos.

# **Ouverture de dossier d'images**

 Si le dispositif de mémoire contient un dossier d'images, appuyez sur  $\triangle$ / $\blacktriangledown$ / $\blacktriangleleft$ / $\blacktriangleright$  pour sélectionner le dossier dans Aperçu des photos et appuyez ensuite sur **OK** pour l'ouvrir.

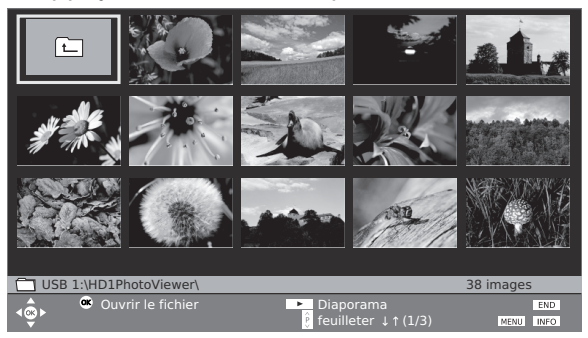

• Les images dans le dossier s'affichent.

# **Visionnement de diaporama**

#### **Lancement du diaporama**

Appuyez sur pour lancer/reprendre le diaporama.

#### **REMARQUE**

• Si aucune image n'est sélectionnée pour le diaporama, toutes les images dans le dispositif de mémoire seront lues sous la forme d'un diaporama.

 Lorsque le diaporama est en cours (ou suspendu), vous pouvez :

- ✔ Appuyez sur **OK** pour afficher l'aperçu des photos.
- ◆ Appuyez sur II pour suspendre/reprendre le diaporama.
- ✔ Appuyez sur la touche **JAUNE** pour faire un zoom avant (uniquement lorsque le diaporama est suspendu).
- ► Appuyez sur </>
pour faire pivoter l'image de 90 degrés vers la droite ou la gauche (uniquement lorsque le diaporama est suspendu).
- **✓** Appuyez sur ▶▶ or **P**∧ pour passer à l'image suivante.
- ► Appuyez sur <<<<r PV pour passer à l'image précédente.
- $\overline{\mathsf{r}}$  Appuyez sur  $\blacksquare$  pour mettre fin au diaporama.

#### **REMARQUE**

• La durée avec le changement d'image peut être plus longue que le réglage de la durée dans le menu.

#### **Sélection d'images pour le diaporama**

- Appuyez sur  $\triangle$ / $\blacktriangledown$ / $\triangleleft$ / $\blacktriangleright$  pour choisir des images à lire sous la forme d'un diaporama et appuyez ensuite sur la touche **BLEUE** pour confirmer votre sélection. **1**
- Appuyez sur  $\blacktriangleright$  pour lancer/reprendre le diaporama avec seulement les images sélectionnées. **2**

# **Utilisation du menu du PhotoViewer**

Avec le menu du PhotoViewer, vous pouvez ajuster les réglages de l'image et sélectionner le dispositif de mémoire.

#### Lorsque vous êtes sur l'écran PhotoViewer, appuyez sur **MENU** pour afficher l'écran de menu PhotoViewer.

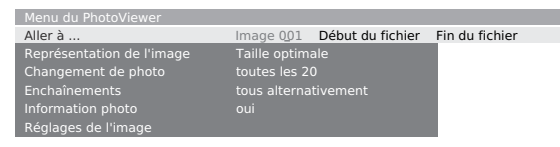

#### **Ce que vous pouvez faire avec le menu du PhotoViewer**

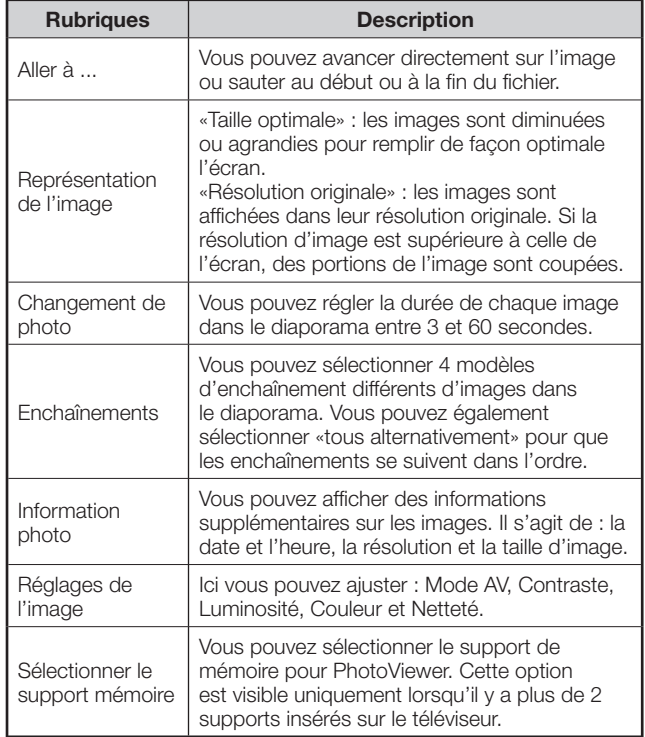

# **EPG (Guide des programmes électronique)**

EPG signifie Guide des programmes électronique et propose des informations détaillées sur les émissions à l'écran. Grâce à ce système, comme avec les guides de programmes imprimés, vous pouvez en savoir plus sur l'émission actuelle. De plus, les émissions peuvent être triées selon certains thèmes, mémorisées et enregistrées par minuterie.

#### Appuyez sur **EPG**. **1**

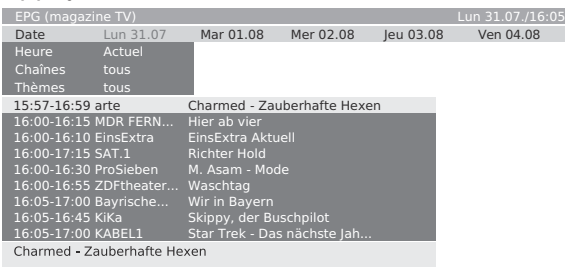

- La première fois que vous démarrez EPG, un assistant est activé (pas pour DVB) qui vous guidera tout au long de l'installation. Puis vous pourrez exécuter la capture des données (voir page suivante).
- Dans la liste des émissions, les émissions actuellement en cours apparaissent en premier.
- L'affichage du guide des programmes est divisé en deux sections. La liste des émissions inférieure est influencée par les critères de recherche supérieurs.
- Au besoin, appuyez sur  $P\wedge\vee P$  pour faire défiler les pages en haut ou en bas.
- Appuyez sur la touche **BLEUE** pour commuter entre les critères de recherche supérieurs «À date, ..., thèmes» et la liste des émissions inférieure. **2**

#### **Sélection d'une émission actuelle ou programmation de visionnement d'une émission future**

- **Condition préalable** : vous devez être dans la liste des programmes inférieure. (Sinon, appuyez sur la touche **BLEUE** pour y passer.) **1**
- Sélectionnez une chaîne et appuyez sur **OK**. **2**

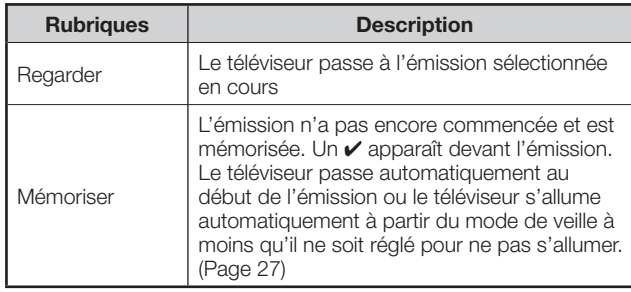

#### **Réglage de la liste des émissions**

- **Condition préalable** : vous devez être dans les critères de recherche supérieurs (Sinon, appuyez sur la touche **BLEUE** pour y passer.) **1**
- Sélectionnez «Date», «Heure», «Chaînes» ou «Thèmes» avec  $\triangle/\blacktriangledown$ . **2**

 Sélectionnez les critères de recherche pour chaque ligne.

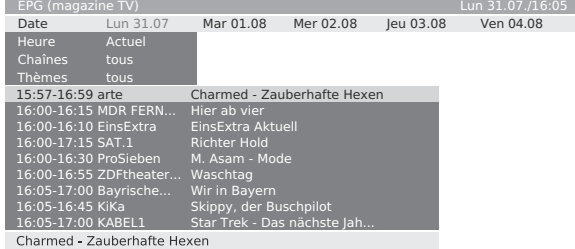

#### **CONSEILS**

- Si vous cherchez, par exemple, le prochain journal télévisé, sélectionnez la date d'aujourd'hui, pour «Heure», sélectionnez «Bientôt», pour «Chaînes» sélectionnez «tous» et pour «Thèmes» sélectionnez «Actualités». Vous obtiendrez alors une liste de tous les journaux télévisés dans la liste des émissions ci-dessous.
- Si la ligne «Heure» est sélectionnée, vous pouvez entrer l'heure à laquelle les émissions seront affichées, en utilisant **0 - 9** sur la télécommande. Entrez toujours quatre chiffres, par exemple 0900 pour 9 h 00 du matin.
- Si une liste des favoris est sélectionnée dans la ligne «Chaînes», seules les émissions des chaînes apparaissant dans cette liste s'affichent dans la liste des émissions.
- Avant d'appuyer sur la touche **BLEUE** pour quitter les lignes de sélection supérieures, sélectionnez une des lignes précédentes. Si vous revenez à la liste des émissions, vous pouvez modifier cette ligne de menu avec  $\blacktriangleleft$ sans avoir à quitter la liste des émissions. Si vous avez sélectionné «Heure», vous pouvez entrer l'heure à laquelle les émissions seront affichées en utilisant **0 - 9** sur la télécommande.

#### **Demande d'informations supplémentaires sur les émissions**

Des brèves informations sur les émissions sont affichées sous la liste des émissions.

> Appuyez sur  $\textcircled{=}$  pour afficher les informations détaillées si l'icône ⊜ apparaît.

# **Programmation d'un enregistrement**

- **Condition préalable** : vous devez être dans la liste des programmes inférieure. (Sinon, appuyez sur la touche **BLEUE** pour y passer.) **1**
- Sélectionnez l'émission de votre choix avec A/▼ et appuyez ensuite sur la touche **ROUGE** (Enregistment). **2**
	- Voir «Assistant d'enregistrement Via EPG» à la page 33 pour les détails.

# **Utilisation du menu EPG**

- Appuyez sur **EPG**. **1**
- Appuyez sur **MENU**. **2**

Menu EPG

Sélection chaîne Entrée données marche (pour DVB + analogique)

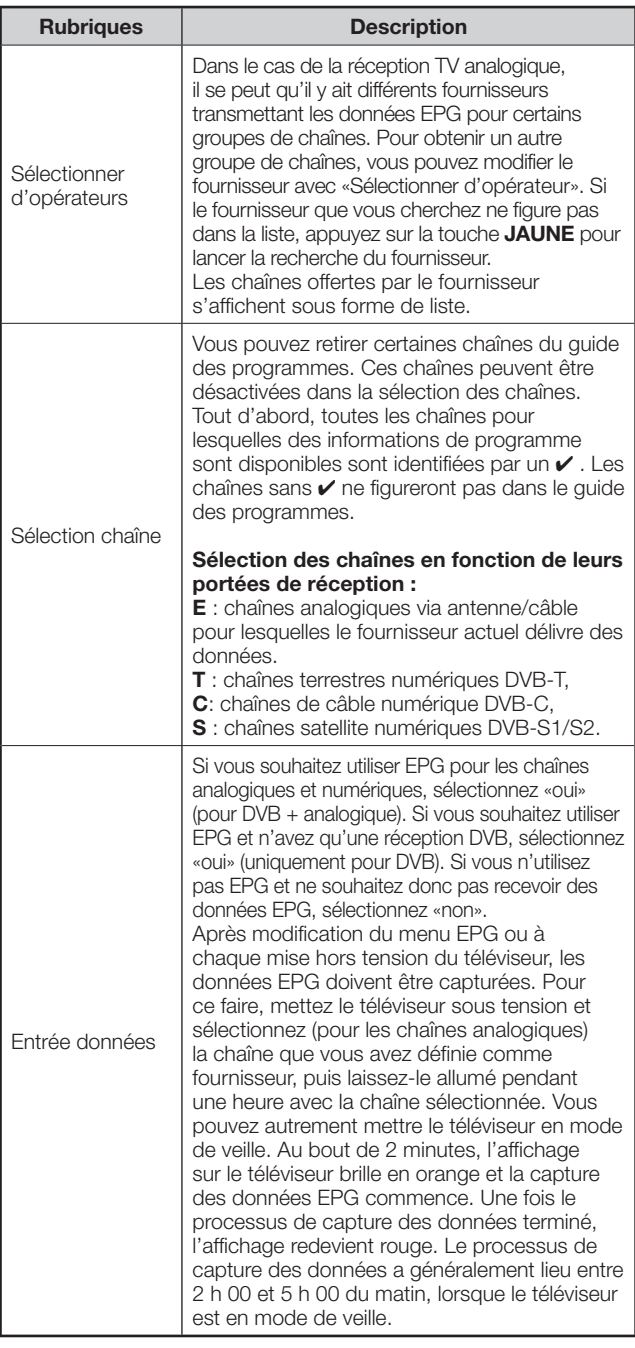

# **Module d'accès conditionnel (module CI)**

Un module d'accès conditionnel (module CI) et une carte CA doivent être insérés dans la fente CI de votre téléviseur pour recevoir des chaînes numériques cryptées. (Page 6)

Le module CI et la carte CA ne sont pas fournis comme accessoires. Ils sont généralement disponibles auprès de votre revendeur.

# **Insertion de la carte CA dans le module CI**

Assurez-vous que le téléviseur a été éteint avec la touche d'alimentation principale  $(1)$ ) sur le téléviseur ou débranchez le cordon secteur. **1**

 Avec la face ayant la puce de contact dorée tournée vers le côté du module CI marqué du logo du fournisseur, enfoncez la carte CA dans le module CI aussi loin que possible. Notez le sens de la flèche imprimée sur la carte CA.

# de contacte module CI (logo de l'opérateur) jace Carte C

# **Insertion du module CI dans la fente CI**

Retirez le couvercle des prises arrière. **2**

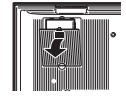

- Retirez le cache de la fente CI. **3**
- Insérez soigneusement le module CI dans la fente CI 1 ou 2 avec la partie contact tournée vers l'avant. **4**

 Le logo sur le module CI doit être tourné vers l'extérieur par rapport au dos du téléviseur. N'exercez pas une force excessive. Veillez à ne pas plier le module ce faisant.

 Si le module CI est correctement inséré, la touche d'éjection dépasse un peu plus.

# **Mise sous tension du téléviseur**

Après avoir mis le téléviseur sous tension avec le nouveau module CI inséré, un dialogue s'affiche. Vous pouvez alors procéder à la recherche des chaînes.

- Appuyez sur **OK** pour démarrer l'assistant de chaînes. **5**
- Vérifiez les paramètres de la routine de recherche recommandée, puis lancez la recherche. **6**
- Remettez le couvercle en place. **7**

#### **Vérification des informations du module CI**

#### **REMARQUE**

- Assurez-vous que le module CI est correctement inséré.
- Ce menu est disponible uniquement pour les chaînes numériques.
- Appuyez sur **MENU** pour afficher l'écran du menu TV. **1**
- Appuyez sur </>  $\blacktriangleright$  pour sélectionner «Installation» et appuyez ensuite sur  $\nabla$  pour descendre. **2**
- Appuyez sur ▲/▼ pour sélectionner «Divers» et appuyez ensuite sur  $\nabla$  pour descendre. **3**
- Appuyez sur  $\blacktriangleleft/\blacktriangleright$  pour sélectionner le module CI que vous souhaitez vérifier et appuyez ensuite sur **OK**. **4**
	- Le contenu de ce menu dépend du fournisseur du module CI.

#### **Retrait du module CI**

- Appuyez sur la touche d'alimentation principale ((l) du téléviseur pour l'éteindre.
- Retirez le couvercle au dos du téléviseur. **1**
- Appuyez sur la touche d'éjection sur la fente de module correspondant pour dégager ce dernier. **2**

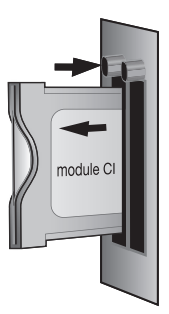

- Retirez le module du téléviseur. **3**
- Remettez le couvercle en place. **4**

# **Actualisation logiciel**

# **Logiciel de base TV et logiciel DVB**

Afin de garantir la mise à jour continue de votre téléviseur, de temps à autre, SHARP met à votre disposition des nouvelles versions du logiciel de base TV et du logiciel DVB. Ces mises à jour sont émises par satellite (uniquement par ASTRA1).

• Cette fonction n'est pas disponible dans tous les pays.

#### **Recherche automatique par satellite du nouveau logiciel**

Le téléviseur détermine automatiquement si une nouvelle version de logiciel est disponible par satellite pendant la nuit lorsque les données EPG sont mises à jour. Toutefois, le téléviseur doit être en mode de veille pour ce faire (n'éteignez pas le téléviseur avec la touche d'alimentation).

Lorsqu'une nouvelle version logicielle est détectée, le téléviseur vous en informera par un message à l'écran lors de la prochaine mise sous tension (voir la colonne de droite «Chargement d'un nouveau logiciel»).

#### **Recherche manuelle par satellite du nouveau logiciel**

Si aucun affichage n'indique qu'un nouveau logiciel est disponible lorsque vous mettez le téléviseur sous tension, il est également possible de procéder à une recherche manuelle.

Le système vérifie en premier si une mise à jour logicielle est disponible par satellite.

- Appuyez sur **MENU** pour afficher l'écran du menu TV. **1**
- Appuyez sur  $\blacktriangleleft$  pour sélectionner «Installation» et appuyez ensuite sur  $\blacktriangledown$  pour descendre. **2**
- Appuyez sur </a> pour sélectionner «Divers» et appuyez ensuite sur  $\nabla$  pour descendre. **3**
- Appuyez sur c/d pour sélectionner «Actualisation logiciel» et appuyez ensuite sur **OK**. **4**
	- Les versions logicielles actuellement chargées dans le téléviseur sont énumérées.

Actualisation logiciel -> Type de logiciel Logiciel de base TV Logiciel DVB

Appuyez sur ▲/▼ pour sélectionner l'option souhaitée et appuyez ensuite sur **OK** pour lancer la recherche. **5**

• Si de nouvelles versions sont disponibles, un message à l'écran sera affiché ensuite.

#### **Chargement d'un nouveau logiciel**

Le texte suivant apparaît si un nouveau logiciel est trouvé par la recherche.

> Actualisation logiciel -> Option d'actualisation Chargez maintenant le nouveau logiciel Chargez le nouveau logiciel après l'arrêt en mode « Veille Conserver les logiciels existants

- Passez aux étapes suivantes en suivant les invites à l'écran. **6**
	- Une barre s'affiche pour vous informer des progrès du chargement. Au cours du chargement, n'éteignez pas votre téléviseur avec la touche d'alimentation ! La chargement peut durer 20 minutes maximum. Vous serez informez de sa conclusion.

# **À la fin du chargement :**

- Éteignez le téléviseur avec la touche d'alimentation, débranchez le cordon secteur, puis rallumez le téléviseur. **7**
	- Si un nouveau logiciel n'a pas été mis à jour par satellite, vous recevrez plusieurs rappels à la mise sous tension du téléviseur.

# **Mode RADIO**

Vous ne pouvez recevoir des stations radio que par DVB.

Si vous ne disposez pas de la réception radio DVB, vous pouvez écouter l'audio d'un appareil externe par l'intermédiaire du téléviseur en utilisant les entrées audio/AV.

#### Appuyez sur **RADIO** pour activer le mode Radio DVB.

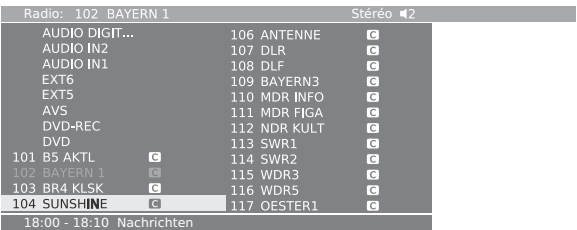

• Une vue d'ensemble des stations de radio s'affiche.

• Appuyez à nouveau sur **RADIO** pour quitter le mode Radio DVB.

# **Éteindre l'écran pour écouter la radio uniquement**

 Appuyez sur la touche **ROUGE** pour éteindre l'écran.

 Pour allumer l'écran, appuyez à nouveau sur la touche **ROUGE**.

• Vous pouvez toujours changer de canal avec **P** $\wedge$  v ou **0 - 9** sur la télécommande pendant que l'écran est éteint.

# **Utilisation du menu Radio et d'EPG**

Tout comme en mode TV normal, le menu Radio vous permet de régler le son, chercher et mémoriser des stations radios (automatiquement ou manuellement), changer de station et régler la fonction d'extinction ou d'alarme. Vous pouvez également appeler l'écran EPG pour les stations radios.

- Appuyez sur **RADIO** pour activer le mode Radio DVB. **1**
- Appuyez sur **MENU** pour afficher l'écran du menu Radio. **2**

# **Affichage des infos et fonction d'index**

Nous avons intégré à ce téléviseur des textes d'information d'après le contenu pour chaque rubrique de sorte que vous n'avez pas à ouvrir le mode d'emploi à chaque fois. En association avec la fonction d'index, ceci offre un système de contrôle pratique.

# **Utilisation du texte d'informations**

Appuyez sur **INFO** avec l'écran du menu actif. • Vous ne pouvez voir un texte d'info que lorsque l'icône INFO apparaît dans le coin inférieur droit de l'écran. **1**

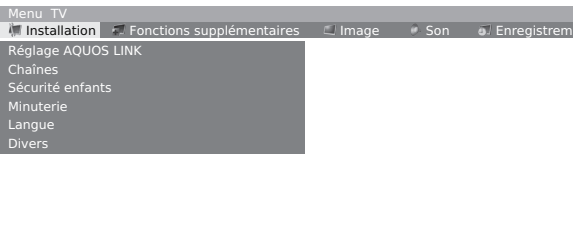

Vous pouvez rechercher des chaînes automatiquement ou manuellement, et configurer la langue, la minuterie, la sécurité enfants, les affichages OSD, etc.

Installation

 $\overrightarrow{40}$ 

END INFO

# **Utilisation de l'index**

L'utilisation de l'index permet de démarrer tous les assistants et plusieurs fonctions d'opération directement à partir d'un point unique. L'étendue opérationnelle complète du téléviseur peut alors être facilement comprise.

Le tri alphabétique est précédé des rubriques «Langue», «Caractéristiques techniques» et «Renouveler la première mise en service».

- Appuyez sur **INFO** sans autre écran de menu actif. **1**
- Si«OK» apparaît sur la ligne en surbrillance, il est possible d'accéder à cette fonction directement avec **OK**. **2**

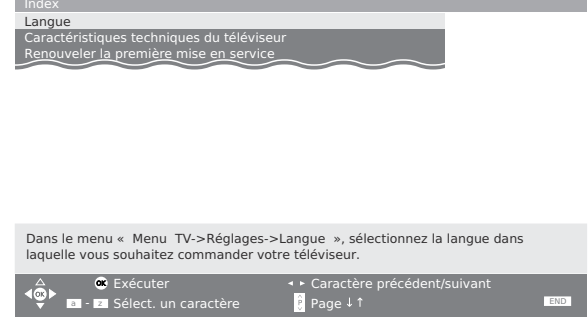

# E **Sélection de mots-clés sur l'écran d'index**

Vous disposez de 3 moyens pour naviguer d'une rubrique à l'autre sur l'écran d'index.

- 1 Sélectionnez les premières lettres avec **0 9** sur la télécommande comme sur le clavier de téléphone portable.
- $(2)$  Appuyez sur  $\blacktriangleleft$  pour accéder à la lettre précédente/ suivante ou appuyez sur △/▼ pour passer d'une ligne à l'autre.
- 3 Appuyez sur  $\overline{P}\wedge/\bigvee$  pour défiler vers le haut/bas de la page.

# **Menu Image**

Différents réglages d'image peuvent être optimisés.

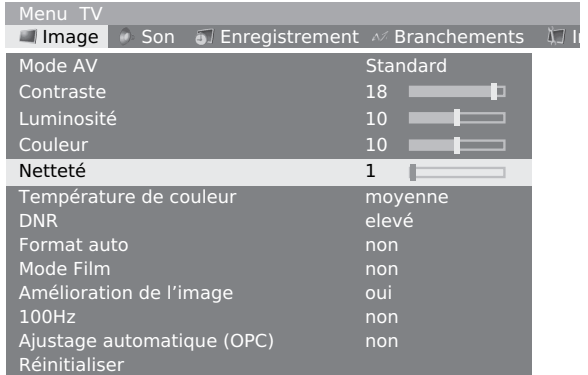

- Appuyez sur **MENU** pour afficher l'écran du menu TV. **1**
- Appuyez sur </a> </a> pour sélectionner «Image» et appuyez ensuite sur *A/*▼ pour sélectionner la rubrique désirée. **2**
- Appuyez sur </>  $\blacktriangleright$  pour sélectionner/régler. Le changement est appliqué lorsque vous quittez le menu. **3**

# ✔ **Rubriques du menu Image**

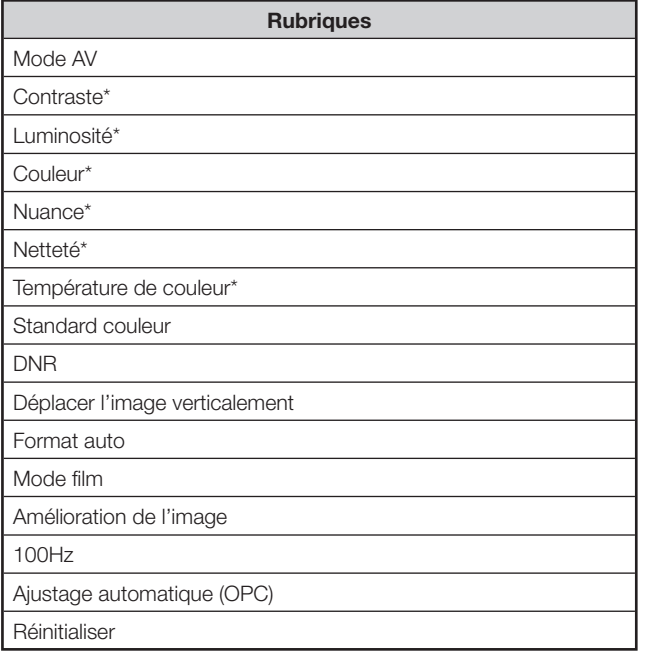

#### **REMARQUE**

- Les rubriques accompagnées de \* peuvent être réglées et réinitialisées pour chaque mode AV.
- Certaines rubriques n'apparaissent pas en fonction du type de signal recu..
- Appuyez sur  $\triangle$ / $\nabla$  pour sélectionner «autres...» si la rubrique que vous souhaitez ajuster ne s'affiche pas.
- 100 Hz restera sans effet dans les cas suivants. 1) Le type de signal reçu est un signal PC.
- 2) Un menu OSD est affiché.
- 3) Le télétexte est activé.

# **Mode AV**

Le Mode AV vous offre cinq options pour sélectionner celle convenant le mieux à l'environnement du système, qui peut varier selon la luminosité de la pièce, le type de programme regardé ou le type d'image 32 entrée par un appareil externe.

# **Rubrique**

- **Standard** : Pour une image haute définition dans une pièce normalement éclairée (Contraste d'image amélioré : activé)
- **Soft** : Créé une image plus douce. (Contraste d'image amélioré : activé)
- **Eco** : Réduit la consommation électrique. (Contraste d'image amélioré : désactivé)
- **Dynamique** : Pour une image nette avec des contrastes accentués pour regarder les sports. (Contraste d'image amélioré : activé)
- **Utilisateur** : Permet à l'utilisateur de personnaliser les réglages. Vous pouvez régler le mode pour chaque source d'entrée externe. (Contraste d'image amélioré : désactivé)

#### **REMARQUE**

- Vous pouvez ajuster les préréglages d'usine donnés dans «Standard», «Soft», «Eco» et «Dynamique».
- Vous pouvez attribuer un mode AV différent à chaque source externe.
- La technologie de Contraste d'image amélioré détecte les caractéristiques de la source vidéo et ajuste en douceur la luminosité de l'écran afin d'obtenir des niveaux de noir plus profonds.
- Le Contraste d'image amélioré est activé lorsque vous désactivez la fonction OPC pour les rubriques «Standard», «Soft» et «Dynamique» en mode AV.

# **Menu Son**

Différents réglages de son peuvent être optimisés.

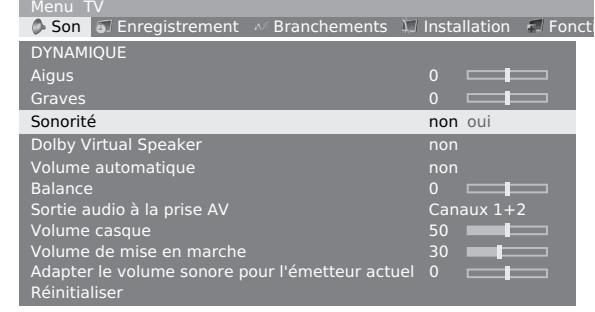

# ✔ **Rubriques du menu Son**

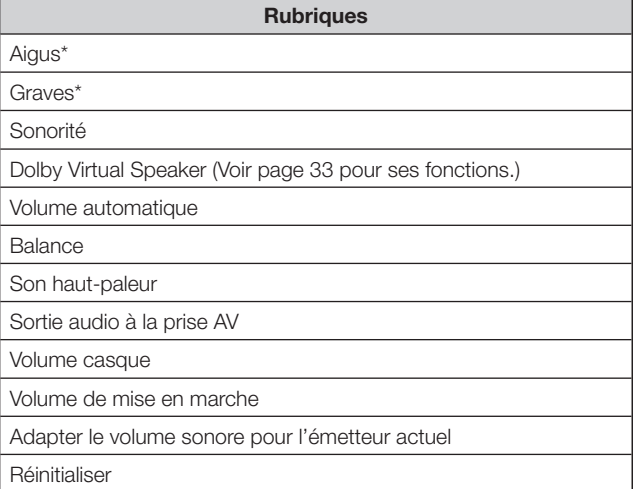

#### **REMARQUE**

- Les rubriques accompagnées de \* peuvent être réglées et réinitialisées pour chaque mode AV.
- Certaines rubriques n'apparaissent pas en fonction du type de signal reçu.
- Appuyez sur  $\triangle$ / $\blacktriangledown$  pour sélectionner «autres...» si la rubrique que vous souhaitez ajuster ne s'affiche pas.

# **Dolby Virtual Speaker**

L'effet Dolby Virtual Speaker simule un environnement sonore surround avec seulement deux haut-parleurs. Vous avez le choix entre deux réglages différents pour l'ampleur des caractéristiques sonores générées.

- **Rubrique**
- **non** : Pas d'effet
- **Reference Mode** : Créé une expérience surround à cinq haut-parleurs convaincante à partir de deux hautparleurs seulement. Dans ce mode, l'apparente ampleur du son sur l'image avant est définie par la distance entre les deux haut-parleurs.
- **Wide Mode** : Offre une image audio avant plus large, plus spacieuse à partir de deux haut-parleurs placés l'un à côté de l'autre, avec le même son surround réaliste à cinq haut-parleurs qu'en Reference Mode.

# **Menu Enregistrement**

Vous pouvez régler des enregistrements programmés par minuterie avec l'enregistreur numérique sur le disque dur ou un autre appareil d'enregistrement raccordé. Des informations supplémentaires sur l'enregistrement sur disque dur sont données dans le chapitre «**Opérations de l'enregistreur numérique sur disque dur**».

• L'enregistreur numérique sur disque dur interne ne peut pas enregistrer des signaux à partir des prises suivantes : EXT 3 (entrée COMPONENT), EXT 5, 6 (entrée HDMI) et EXT 7 (entrée PC).

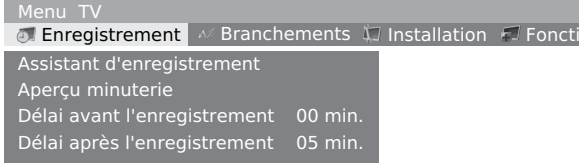

✔ **Rubriques du menu Enregistrement**

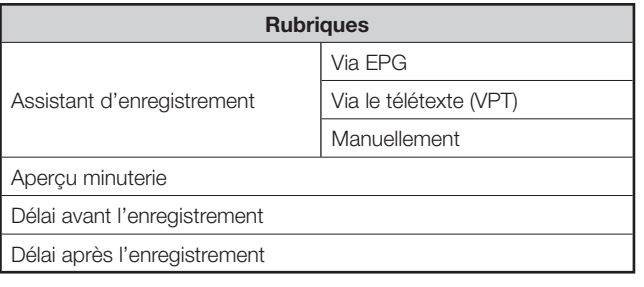

# **Assistant d'enregistrement**

Pour enregistrer des émissions télévisées, vous pouvez utiliser les données d'EPG, du télétexte ou les entrer manuellement.

# E **Via EPG**

- Appuyez sur **MENU** pour afficher l'écran du menu TV. **1**
- Appuyez sur  $\blacktriangleleft$  pour sélectionner «Enregistrement» et appuyez ensuite sur **OK**. **2**
- Appuyez sur ▲/▼ pour sélectionner «Assistant d'enregistrement» et appuyez ensuite sur **OK**. **3**
- Appuyez sur ▲/▼ pour sélectionner «Via EPG» et appuyez ensuite sur **OK**. **4**

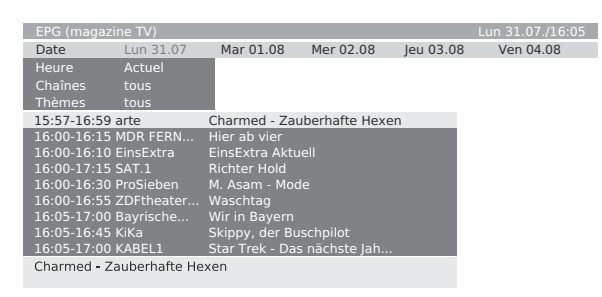

- L'écran EPG s'affiche.
- Il se peut que vous soyez amené sur l'écran de saisie «Heure et date» si le téléviseur ne reconnaît pas l'heure actuelle.
- Appuyez sur ▲/▼/◀/▶ pour sélectionner l'émission que vous souhaitez enregistrer et appuyez ensuite sur la touche **ROUGE**. **5**
	- Sélectionnez une émission qui n'a pas encore commencé.
	- Un message apparaît en cas de conflit entre deux émissions. Suivez les invites à l'écran et choisissez celle ayant priorité.
- L'écran de l'aperçu minuterie apparaît, décrivant chaque réglage utilisé pour l'enregistrement à venir. Confirmez avec **OK**. Vous pouvez procéder à des réglages comme expliqué à l'étape 3 dans la section suivante **Manuellement**. **6**
- Une fois terminé, un point rouge apparaît devant l'émission pour l'identifier. **7**
	- Pour annuler l'enregistrement, sélectionnez un titre dans la liste et appuyez sur la touche **ROUGE**. Si l'aperçu minuterie a déjà été transférée sur un enregistreur externe, il faut également l'y effacer.

# E **Via le télétexte (VPT)**

- Sélectionnez «Via le télétexte (VPT)» à la place de «Via EPG» à l'étape 4 de **Via EPG**. **1**
	- L'écran de sélection des chaînes s'affiche.
	- Il se peut que vous soyez amené sur l'écran de saisie «Heure et date» si le téléviseur ne reconnaît pas l'heure actuelle
- Appuyez sur  $\triangle$ / $\nabla$ / $\triangleleft$ / $\triangleright$  pour sélectionner la chaîne à partir de laquelle vous souhaitez enregistrer et appuyez ensuite sur **OK**. **2**
- Appuyez sur ▲/▼ pour sélectionner l'émission que vous souhaitez enregistrer et appuyez ensuite sur **OK**. **3**
	- Sélectionnez une émission qui n'a pas encore commencé.<br>• Un message apparaît en cas de conflit entre deux • Un message apparaît en cas de conflit entre deux
	- émissions. Suivez les invites à l'écran et choisissez celle ayant priorité.
- L'écran de l'aperçu minuterie apparaît, décrivant chaque réglage utilisé pour l'enregistrement à venir. Confirmez avec **OK**. Vous pouvez procéder à des réglages comme expliqué à l'étape 3 dans la section suivante **Manuellement**. **4**

# **REMARQUE**

- Sélectionnez la page de début du télétexte selon la station (le réglage par défaut est « 301 »).
	- Pour la méthode de sélection, suivez ces étapes :
	- 1 en mode télétexte, appuyez sur **MENU** pour afficher le menu Télétexte
	- sélectionnez « Installation »
	- 3 appuyez sur **OK** sur la télécommande
	- sélectionnez « Pages d'aperçu » puis saisissez la valeur choisie

# E **Manuellement**

Vous pouvez entrer les informations nécessaires pour enregistrer manuellement.

- Sélectionnez «Manuellement» à la place de «Via EPG» à l'étape 4 de **Via EPG**. **1**
	- L'écran de sélection des chaînes s'affiche.
	- Il se peut que vous soyez amené sur l'écran de saisie «Heure et date» si le téléviseur ne reconnaît pas l'heure actuelle.
- Appuyez sur ▲/▼/◀/▶ pour sélectionner la chaîne à partir de laquelle vous souhaitez enregistrer et appuyez ensuite sur **OK**. **2**
- L'écran de l'aperçu minuterie apparaît, décrivant chaque réglage utilisé pour l'enregistrement à venir. Procédez aux réglages suivants, au besoin. Confirmez avec **OK**. **3**
	- 1 Enregistreur : choix de l'appareil d'enregistrement.
	- 2 Date : date de l'enregistrement
	- 3 Heure d'enregistr. : heure de l'enregistrement
	- $\overline{4}$ ) VPT : choix de l'utilisation du signal VPT
	- 5 Type d'enregistr. : choix de la fréquence d'enregistrement (une fois, Lun-Ven, quotidien, hebdom. ou en série [si les données EPG sont disponibles]).
	- Un message apparaît en cas de conflit entre deux émissions. Suivez les invites à l'écran et choisissez celle ayant priorité.

#### **REMARQUE**

- Si vous utilisez un enregistreur externe sans AV Link, il est nécessaire de sélectionner la source d'enregistrement dans l'enregistreur (par exemple : AUX, reportez-vous au mode d'emploi de l'enregistreur). Dans le cas d'enregistrement d'émissions DVB, le tuner du téléviseur est utilisé, pas celui du magnétoscope.
- Si vous utilisez un enregistreur externe avec AV Link, cette sélection de source d'enregistrement est automatiquement contrôlée.

# **Aperçu minuterie**

Vous trouverez ici une liste de canaux déjà programmés pour être enregistrés. Ici, vous pouvez également modifier les données d'enregistrement (**VERTE**), supprimer complètement les enregistrements programmés (**JAUNE**) ou bien programmer un nouvel enregistrement (**ROUGE**) en appuyant sur les touches de couleur attribuées.

# **Délai avant et après l'enregistrement**

Si vous enregistrez une émission sans données VPT, vous pouvez indiquer la durée souhaitée afin d'avancer le début ou reculer la fin de l'enregistrement et ainsi enregistrer du début à la fin une émission qui démarrerait plus tôt ou qui finirait plus tard que l'heure prévue par le télétexte ou l'EPG.

# **Enregistrement par minuterie avec des appareils externes**

# **Enregistreur avec AV Link**

Si vous utilisez un enregistreur externe avec AV Link ou un système similaire raccordé au téléviseur, les deux appareils échangent leurs données de chaînes/ programmations.

Consultez le mode d'emploi de l'enregistreur pour savoir s'il est compatible avec AV Link. N'utilisez que des câbles PÉRITEL pour le raccordement entre le téléviseur et l'enregistreur.

#### **Chaînes analogiques**

Les données de programmation sont transmises automatiquement du téléviseur à l'enregistreur une fois la programmation effectuée.

L'enregistrement est alors commandé par l'enregistreur et le tuner de ce dernier est utilisé pour recevoir les émissions.

Les données d'enregistrement ne sont pas sauvegardées dans l'aperçu de minuterie du téléviseur. Par conséquent, si vous souhaitez modifier ou supprimer les données de programmation, il est nécessaire de le faire sur l'enregistreur.

#### **Chaînes numériques**

Si vous souhaitez enregistrer des chaînes numériques avec un enregistreur externe raccordé au téléviseur, alors le tuner DVB est utilisé et le téléviseur commande l'enregistreur. Puis, la chaîne sur le téléviseur est verrouillée pendant l'enregistrement programmé.

# **Enregistreur sans AV Link**

Si vous n'arrivez pas à programmer l'enregistreur externe raccordé à partir du téléviseur, mais qu'il est compatible avec AV Link, le récepteur du téléviseur sera toujours utilisé.

AV Link doit être activé sur l'enregistreur. Lisez le mode d'emploi de l'enregistreur.

N'utilisez que des câbles PÉRITEL pour le raccordement entre le téléviseur et l'enregistreur.

#### **Chaînes analogiques et numériques**

Vous pouvez commander l'enregistrement à partir du téléviseur. L'enregistreur doit avoir été manuellement placé sur l'entrée AV à laquelle le téléviseur est raccordé. Puis, la chaîne sur le téléviseur est verrouillée pendant l'enregistrement programmé.

#### **Protection contre la copie**

Les émissions protégées contre la copie ne seront pas émises sur les prises PÉRITEL pour des raisons légales.

# **Menu Branchements**

Utilisez ce menu pour brancher des enregistreurs, enregistreurs DVD, etc. Un assistant vous accompagnera tout au long de la procédure.

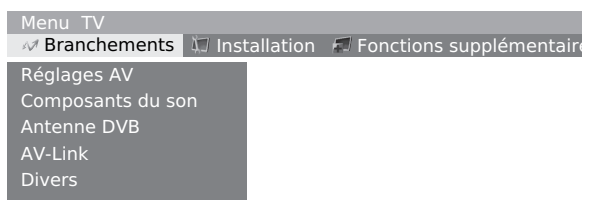

# ✔ **Rubriques du menu Branchements**

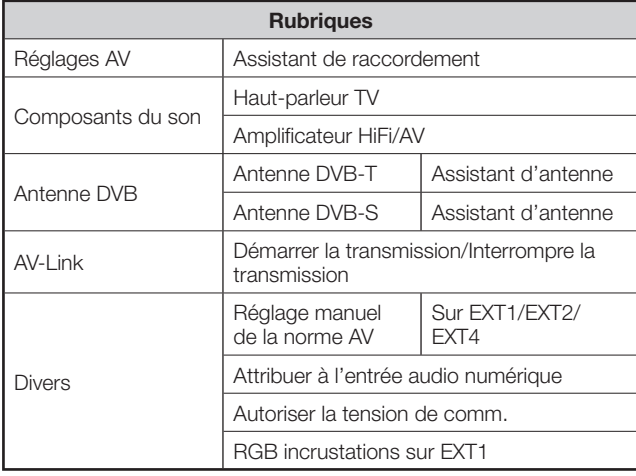

# **Réglages AV**

L'assistant de raccordement intégré vous indique sur quelle prise vous devriez raccorder l'appareil. Puis, raccordez l'appareil d'après le schéma et suivez les messages les uns après les autres.

Des explications étapes par étapes sont données à la page 16.

# **Antenne DVB**

Vous pouvez reconfigurer le réglage de l'antenne après avoir effectué la première mise en service. Lisez attentivement les instructions à l'écran ou consultez la page 10 pour chaque réglage.

# **AV Link**

Avec cette fonction, vous pouvez transférer les données de la chaîne du téléviseur (comme les numéros/noms/canaux/fréquences de préréglage de la chaîne) sur l'enregistreur si celui-ci est programmé pour AV-Link.

# **Divers**

Vous pouvez ici modifier les normes AV, attribuer l'entrée audio numérique, activer/désactiver la tension de commutation et autoriser les affichages RVB.

# **Utilisation des menus**

# **Menu Installation**

Il est possible de chercher automatiquement ou manuellement des chaînes ainsi que de régler la langue des menus, la minuterie, la sécurité enfants, etc.

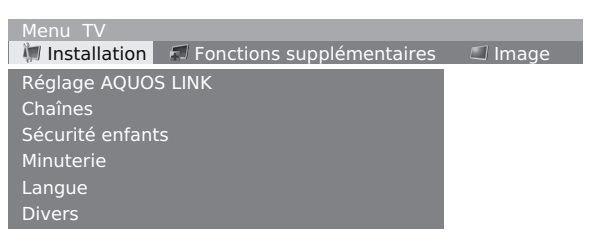

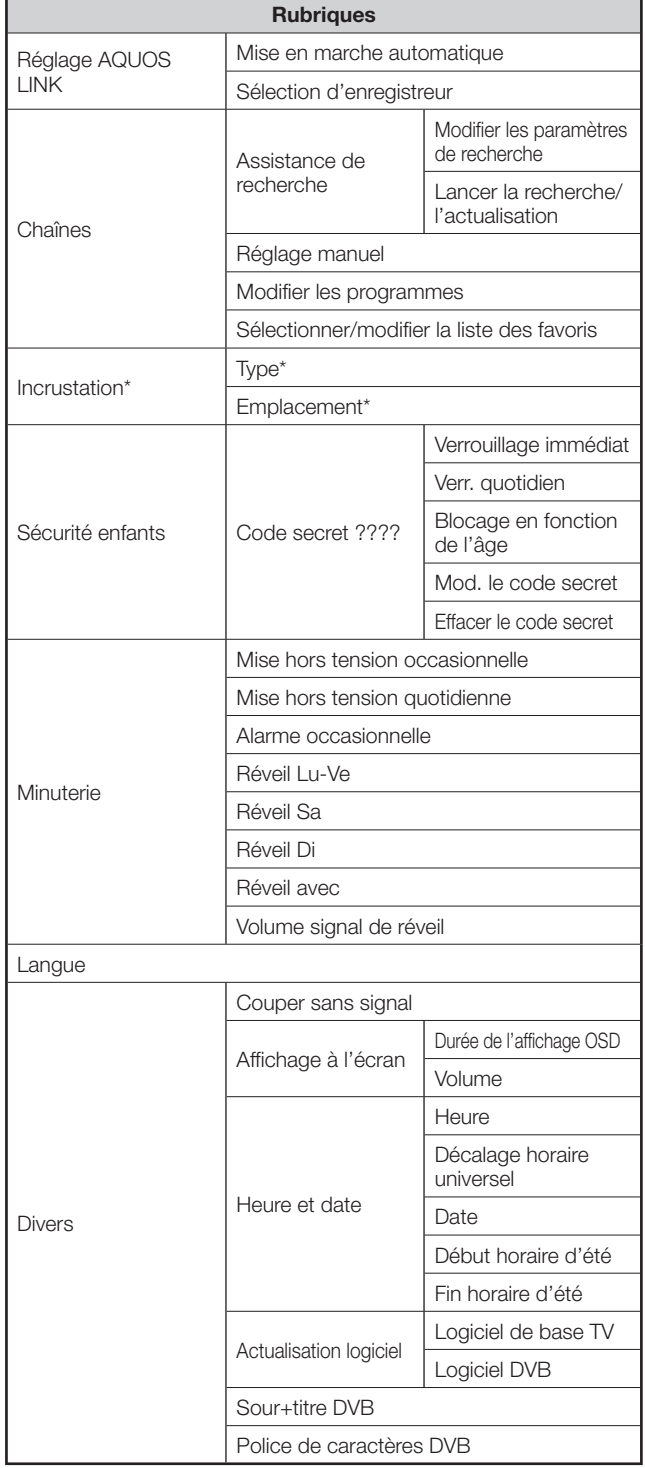

#### **REMARQUE**

Cette rubrique n'apparaît que lorsque l'incrustation (PIP) est activée.

# **Chaînes**

Ce menu comprend la recherche automatique de chaînes et le réglage manuel des chaînes. Vous pouvez retrier les chaînes, entrer et modifier un nom de chaîne, et supprimer des chaînes.

# E **Assistance de recherche**

Utilisez ce menu pour chercher automatiquement des chaînes une fois que certains réglages sont terminés. (Voir page 10, **Assistant de première mise en service** pour les détails.)

- Appuyez sur **MENU** pour afficher l'écran du menu TV. **1**
- Appuyez sur  $\blacktriangleleft$  pour sélectionner «Installation» et appuyez ensuite sur **OK**. **2**

Appuyez sur ▲/▼ pour sélectionner «Chaînes» et appuyez ensuite sur **OK**.

Appuyez sur  $\triangle$ / $\nabla$  pour sélectionner «Assistance de recherche» et appuyez ensuite sur **OK**.

- Vous obtiendrez un tableau pour la recherche automatique des chaînes.
- Au besoin, sélectionnez «Modifier les paramètres de recherche» et appuyez ensuite sur **OK**. Sinon, passez à l'étape 6. **3**
- Appuyez sur  $\triangle$ / $\nabla$ / $\blacktriangleleft$ / $\rho$  pour sélectionner votre pays ou région répertorié dans la liste à l'écran, et ensuite appuyez sur **OK**. **4**
- Suivez les menus et procédez aux réglages nécessaires les uns après les autres. **5**
- Appuyez sur △/▼ pour sélectionner «Lancer la recherche/l'actualisation» et appuyez ensuite sur **OK**. **6**

#### **REMARQUE**

- La recherche des chaînes peut prendre un certain temps.
- Ne saisissez aucune donnée, ni n'éteignez le téléviseur pendant cette période.
- Une fois la recherche terminée, les chaînes trouvées et mémorisées seront présentées en ordre numérique.
- Une fois la recherche des chaînes terminée, fermez le tableau en appuyant sur **OK**.

# **Utilisation des menus**

# E **Réglage manuel**

Utilisez l'option de réglage manuel à la réception de signaux TV dont la norme TV/Couleur diffère de celle déjà spécifiée. Toutefois, cela implique des connaissances détaillées.

# E **Modifier les programmes**

Vous pouvez déplacer les chaînes, entrer ou modifier des noms de chaîne, et supprimer des chaînes. L'opération est identique à celle expliquée en page 12, «**Pour effacer, déplacer et renommer des chaînes dans l'aperçu des chaînes**».

# E **Sélectionner/modifier la liste des favoris**

Chaque liste de favoris peut contenir jusqu'à 99 chaînes. Vous pouvez assembler les listes des favoris à votre guise (par exemple, les listes de thèmes). Les autres utilisateurs de ce téléviseur peuvent également créer leurs propres listes des favoris.

Les listes des favoris permettent également de mémoriser par ordre de préférence les chaînes provenant de différentes sources de signal. Il est possible de mémoriser jusqu'à 6 listes des favoris.

- Appuyez sur **MENU** pour afficher l'écran du menu TV. **1**
- Appuyez sur </a> </a> pour sélectionner «Installation» et appuyez ensuite sur **OK**. **2**

Appuyez sur ▲/▼ pour sélectionner «Chaînes» et appuyez ensuite sur **OK**.

Appuyez sur  $\triangle$ / $\nabla$  pour sélectionner «Sélectionner/modifier la liste des favoris» et appuyez ensuite sur **OK**.

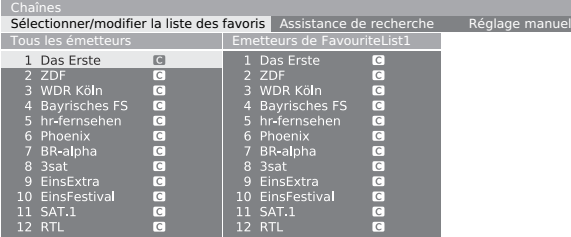

• "L'écran «Sélectionner/modifier la liste des favoris» s'affiche.

**VERTE** : Sélectionnez la liste des favoris suivants.

# **Renommer les favoris**

- **Condition préalable** : la liste des favoris (colonne de droite) doit être sélectionnée. Autrement, changez de liste avec  $\blacktriangleright$ . **1**
- Appuyez sur la touche **BLEUE** pour activer «Renommer la liste fav.» et entrez le nouveau nom à l'aide de **0 – 9** comme sur le clavier d'un téléphone portable, et appuyez ensuite sur **OK** pour sauvegarder le nouveau nom. **2**

# **Ajouter des favoris**

- **Condition préalable** : l'écran «Tous les émetteurs» (colonne de gauche) doit être sélectionné. Autrement, changez de liste avec  $\blacktriangleleft$ . **1**
- Sélectionnez les chaînes à ajouter en tant que nouveau favori avec **A/V** ou **0 – 9**. **2**
- Appuyez sur **OK** pour ajouter. **3**

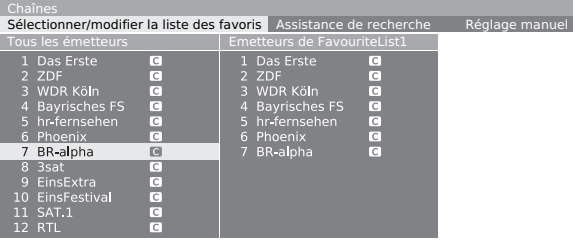

• La nouvelle chaîne est ajoutée à la fin de la liste des favoris. Le changement est appliqué lorsque vous quittez l'écran.

# **Supprimer les favoris**

- **Condition préalable** : la liste des favoris (colonne de droite) doit être sélectionnée. Autrement, changez de liste avec  $\blacktriangleright$ . **1**
- Sélectionnez les chaînes à supprimer avec  $\triangle$ / $\nabla$  ou  $0 - 9$ . **2**
- Appuyez sur **OK** pour supprimer. Ou **3**

 Appuyez sur la touche **ROUGE** pour activer «Effacer la liste» et appuyez ensuite sur **OK** pour supprimer la liste.

# **Déplacer/trier les favoris**

- **Condition préalable** : la liste des favoris (colonne de droite) doit être sélectionnée. Autrement, changez de liste avec  $\blacktriangleright$ . **1**
- Sélectionnez les chaînes à déplacer avec  $\triangle/\blacktriangledown$ ou **0 – 9**. **2**
- Appuyez sur la touche **JAUNE** pour activer «Déplacer émetteur». **3**
- Sélectionnez la position d'insertion avec  $\triangle/\blacktriangledown$ ou **0 – 9**. **4**
- Appuyez sur **OK** pour confirmer. **5**

# **Sécurité enfants**

Grâce à la sécurité enfants, vous pouvez bloquer l'accès à toutes les chaînes immédiatement ou quotidiennement à certaines heures de la journée. Pour utiliser cette fonction, vous devez d'abord déterminer votre code secret.

#### **REMARQUE**

- Le téléviseur s'éteindra si aucun code secret n'est entré au bout de quelques secondes.
- **Par mesure de précaution, notez le code secret au dos de ce mode d'emploi, détachez-le et rangez-le dans un endroit sûr hors de portée des enfants.**
- Reportez-vous page 52 si vous avez perdu ou oublié votre code secret.

# **Minuterie**

Ce menu vous permet d'éteindre le téléviseur (le placer en mode de veille) automatiquement chaque jour à une heure définie. Il peut également émettre une alarme (rappel) quotidienne à une heure définie. Ceci est également possible lorsque le téléviseur est en mode de veille (réveil).

# **Incrustation**

Dans ce menu, vous pouvez effectuer tous les réglages de la représentation avec image intégrée tels que : type, position, taille de la fenêtre. Pour afficher ce menu, il est nécessaire d'activer le mode Incrustation. Voir page 23 pour les opérations détaillées.

# **Langue**

Vous pouvez sélectionner une langue dans le menu Installation. Sélectionnez parmi les 19 langues. (Tchèque, Danois, Néerlandais, Anglais, Finlandais, Français, Allemand, Grec, Hongrois, Italien, Norvégien, Polonais, Portugais, Russe, Slovaque, Slovène, Espagnol, Suédois, Turc)

# **Divers**

Un texte explicatif est disponible pour chaque fonction. Si le texte d'informations n'apparaît pas, appuyez sur **INFO** pour l'activer.

# **Menu Fonctions étendues**

Le menu Fonctions étendues offre une alternative pour accéder aux menus/fonctions fréquemment utilisés.

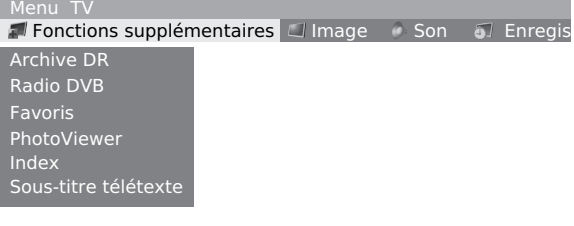

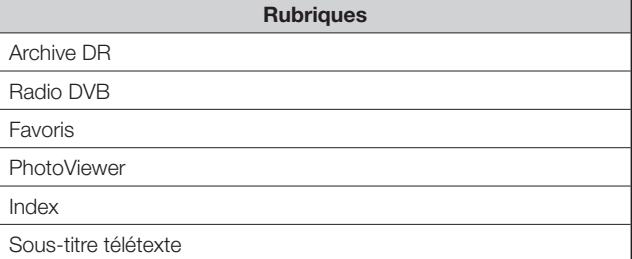

# **Menu Géométrie**

Dans ce menu, vous pouvez régler les valeurs géométriques de l'ordinateur raccordé au téléviseur. Commencez par brancher l'ordinateur sur EXT7 (ANALOG RGB) ou sur EXT5/6 à l'aide du câble de conversion HDMI/DVI.

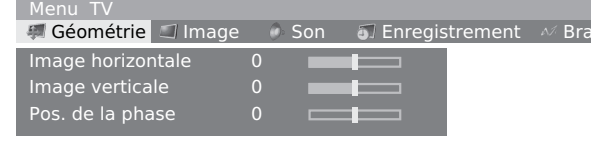

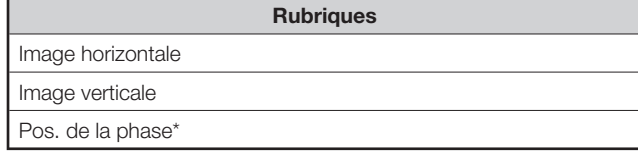

\* Peut ne pas s'afficher avec certains signaux.

# **Autres rubriques du menu**

Certaines fonctions pratiques peuvent être directement affichées en appuyant sur les touches correspondantes de la télécommande.

# **Sources externes**

Utilisez l'écran Sources externes pour sélectionner/ vérifier l'appareil externe branché à la ou aux prises au dos du téléviseur.

Sources externes

DVD-REC DVD EXT<sub>3</sub> EXT4 EXT5 EXT6 EXT7

- Pour visualiser des images à partir d'un appareil audiovisuel VIDEO externe, appuyez sur  $\rightarrow$ . **1**
	- Pour fermer l'écran Sources externes, appuyez à nouveau sur  $\Theta$ .
- Appuyez sur  $\triangle$ / $\blacktriangledown$  pour sélectionner la prise correspondante et appuyez ensuite sur **OK**. **2**

#### **REMARQUE**

• Si un appareil compatible AQUOS LINK raccordé à la prise EXT 5 ou 6 envoie des données spécifiques au modèle au téléviseur, son nom s'affiche.

# **Image fixe**

Vous pouvez faire un arrêt sur image d'une image animée.

- Appuyez sur  $\equiv \n \exists$ . **1**
- Appuyez de nouveau sur  $\equiv \frac{1}{2}$  pour sortir de l'image fixe. **2**

#### **REMARQUE**

• Cette fonction peut ne pas être disponible selon la condition du signal.

# **Mode Grand écran**

Vous pouvez sélectionner la taille de l'image. La taille de l'image sélectionnable dépend du type de signal reçu.

En fait, si vous réglez Format auto sur «oui» dans le menu Installation, le mode grand écran optimal est automatiquement choisi pour chaque diffusion. Vous pouvez toutefois modifier le format d'écran manuellement comme expliqué ci-dessous.

#### **REMARQUE**

• Outre la modification manuelle du mode grand écran comme expliquée ci-après, le téléviseur peut détecter et sélectionner le mode grand écran optimal en fonction du signal recu

#### Appuyez sur  $\mathbb{F}$ . **1**

- Le menu Mode Grand écran s'affiche.
- Le menu énumère les options du Mode Grand écran sélectionnables pour le type de signal vidéo actuellement reçu.
- Appuyez sur  $\bigoplus$  ou  $\bigtriangleup/\blacktriangledown$  lorsque le menu Mode Grand écran est encore à l'écran. **2**
	- Lorsque vous passez entre les options, chacune se reflète immédiatement sur l'écran. Il n'est pas nécessaire d'appuyer sur **OK**.

**Rubrique (pour le signal SD (Standard))**

**Plein** : Pour des images comprimées en 16:9.

**Normale** : Pour les images 4:3 «standard». Une barre latérale apparaît de chaque côté.

- **Panorama** : Dans ce mode, l'image est progressivement allongée vers les côtés de l'écran.
- **Cinema16:9** : Pour les images 16:9 boîte aux lettres. Des barres peuvent apparaître en haut et en bas sur certains programmes.

**Cinema14:9** : Pour les images 14:9 boîte aux lettres. Des barres peuvent apparaître en haut et en bas sur certains programmes.

#### **Rubrique (pour le signal HD (Haute-définition))**

- **Plein** : Affichage de l'image en Overscan. Coupe tous les côtés de l'écran.
- **Underscan** : Affichage de l'image en Sous-scan. Affichage de l'image haute définition comprimée de façon optimale. Du bruit peut apparaître sur le bord de l'écran pour certains programmes.

#### **Rubrique (pour le signal PC)**

**Plein** : L'image remplit entièrement l'écran.

**Normale** : Conserve le rapport hauteur/largeur original dans un affichage plein écran.

- **Cinema** : Pour les images 16:9 boîte aux lettres. Des barres peuvent apparaître en haut et en bas sur certains programmes.
- **dot by dot (Pt par Pt)** : Détecte la résolution du signal et affiche une image avec le même nombre de pixels sur l'écran.

#### **REMARQUE**

• Certaines rubriques n'apparaissent pas en fonction du type de signal reçu.

# **Télétexte**

#### **Qu'est-ce que le Télétexte ?**

Le Télétexte transmet des pages d'informations et de jeux aux téléviseurs dotés d'un équipement spécial. Votre téléviseur reçoit les signaux Télétexte émis par des stations de télévision et les décode en format graphique pour les visionner. Les informations, le bulletin météo et les nouvelles sportives, les cours de la Bourse et les programmes des émissions font partie des nombreux services disponibles.

#### **Activer et désactiver le Télétexte**

- Sélectionnez un canal télévisé ou une source externe fournissant le programme Télétexte. **1**
- Appuyez sur  $\textcircled{\texttt{}}$  pour afficher le Télétexte sur l'écran droit et l'image normale sur l'écran gauche. **2**
	- De nombreuses chaînes utilisent le système d'exploitation TOP, tandis que certaines utilisent le FLOF ( CNN, par exemple). Votre téléviseur prend en charge ces deux systèmes. Les pages sont divisées en groupes de thème et en thèmes. Une fois passé au télétexte, un maximum de 2000 pages sont mémorisées pour un accès rapide.
	- Dans le double écran, appuyez sur **is pour revenir** à l'écran normal.
	- Dans le double écran, appuyez sur **PIP** pour afficher le télétexte sur l'écran tout entier. Ceci fait, vous pouvez revenir à l'écran normal en appuyant sur  $\mathbf{r}$ comme indiqué.
	- '• Si vous sélectionnez un programme sans signal de Télétexte, «Pas de texte» s'affiche.
	- Le même message s'affiche pendant d'autres modes si aucun signal Télétexte n'est disponible.

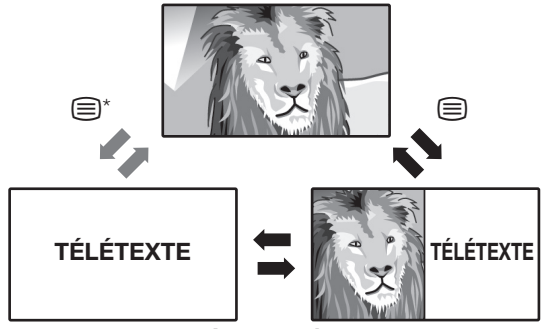

**Incrustation**

# **REMARQUE**

- Le télétexte ne sera pas opérationnel si le type de signal sélectionné est RVB. («Menu TV > Branchements > Divers > Régage manuel de la norme AV»)
- Vous pouvez revenir en arrière une fois le télétexte affiché en plein écran.

# **Utilisation du menu télétexte**

 En mode télétexte, appuyez sur **MENU** pour afficher le menu Télétexte.

Menu Télétexte<br>Info éclair a Montrer Assistant d'enregistrement installation

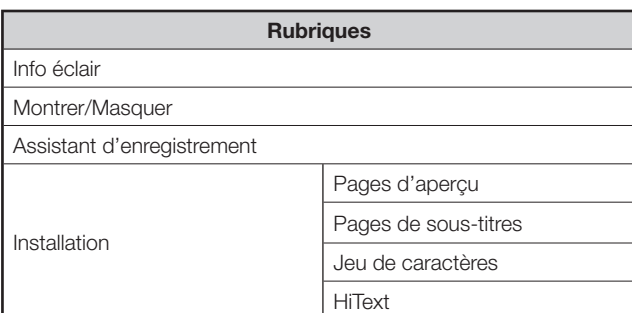

#### **Touches pour les opérations du télétexte**

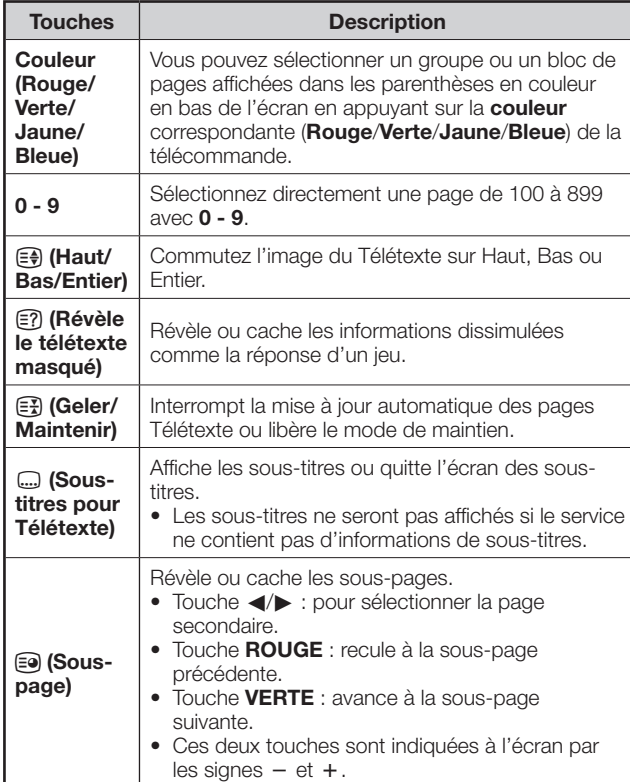

# **Informations importantes**

# **Disque dur (HDD)**

Ce téléviseur enregistre des émissions sur un disque dur (HDD). Le disque dur est équipé d'un mécanisme de sécurité protégeant les données des chocs, vibrations et poussières. Toutefois, afin de ne pas perdre les données enregistrées, il est recommandé de respecter tout particulièrement les points suivants :

- Ne soumettez pas le téléviseur à des chocs.
- Ne l'utilisez pas dans un endroit instable ou soumis à des vibrations.
- Ne déplacez pas le téléviseur alors qu'il est allumé.
- Ne débranchez pas le cordon secteur de la prise électrique pendant un enregistrement ou la lecture. Mettez le téléviseur hors tension (OFF : l'indicateur STANDBY s'allume en rouge), puis débranchez le cordon secteur de la prise électrique.
- Ne l'utilisez pas dans un endroit soumis à des variations brusques de températures (de plus de 10ºC par heure).
- Le téléviseur ne fonctionnera pas correctement si vous l'utilisez dans un endroit froid (moins de 5ºC) ou dans un endroit très chaud (plus de 35ºC).
- Si vous transportez le téléviseur d'une pièce chaude à une pièce froide, laissez-le reposer un instant avant de le réutiliser.
- Dans le cas improbable où le disque dur (HDD) ne fonctionnerait pas correctement pour quelle que raison que ce soit, vous ne pouvez pas le remplacer par vous-même. Si vous démontez vous-même le téléviseur, la garantie sera annulée. Veuillez prendre contact avec le SAV autorisé par SHARP le plus proche. Nous ne sommes pas en mesure de verser des indemnisations pour la perte de données ou le non-enregistrement de données.

Ce téléviseur contient un disque dur intégré (abrégé en «HDD») servant à la lecture et à l'enregistrement. Tenez compte des points suivants lorsque vous installez et utilisez ce téléviseur. Le manquement à ces observations peut endommager le disque dur lui-même ou son contenu, empêcher le bon fonctionnement du disque ou occasionner l'enregistrement de bruits.

- Ne soumettez pas le téléviseur à des vibrations ou des chocs.
- Ne placez pas le téléviseur dans un endroit confiné susceptible de bloquer le ventilateur de refroidissement ou la fente d'aération au dos du téléviseur.
- Ne placez pas le téléviseur dans un endroit sujet à de fortes variations de température. Si vous placez le téléviseur dans un endroit sujet à de fortes variations de températures, de la condensation peut se former sur et dans le téléviseur. Si vous utilisez le téléviseur alors que de la condensation s'est formée à l'intérieur, le disque dur peut mal fonctionner ou être endommagé. Nous recommandons de maintenir les variations de température dans une pièce dans une marge
- de 10ºC par heure. • Ne placez pas le téléviseur dans un endroit très humide.
- Placez toujours le téléviseur à l'horizontale, jamais en inclinaison.
- Lorsque le courant est branché, ne débranchez pas le cordon secteur de la prise électrique, ni n'éteignez le disjoncteur de la pièce où se trouve le téléviseur, ni ne déplacez le téléviseur.

 Pour déplacer le téléviseur, mettez-le hors tension (OFF : l'indicateur STANDBY s'allume en rouge), puis débranchez le cordon secteur de la prise électrique.

# **Matériel non enregistrable**

- Il est uniquement possible d'enregistrer les signaux provenant des tuners analogique et numérique internes et les signaux externes CVBS et Y/C.
- Lors de l'enregistrement d'un signal autre que le signal visionné, il se peut que certains signaux ne puissent pas être enregistrés en fonction du signal visionné.
- Ce téléviseur intègre une fonction de protection contre la copie empêchant l'enregistrement d'émissions diffusées contenant un signal limitant la copie d'après les droits d'auteur et ainsi de suite.
- Si un signal de protection contre la copie est contenu dans une source vidéo en cours d'enregistrement, celui-ci est suspendu au point d'apparition du signal. L'enregistrement reprend lorsque le signal de protection contre la copie disparaît et aucun enregistrement n'est effectué pour la partie où le signal de prévention de copie était présent.

Dans le cas improbable d'un problème tel que la perte du contenu vidéo ou audio enregistré suite à un dysfonctionnement du disque dur, sachez que SHARP n'assumera aucune responsabilité en termes d'indemnisation pour le contenu qui n'a pu être enregistré ou édité, pour la perte de vidéo enregistrée ou éditée ou pour tout autre dommage direct ou indirect en relation.

# **En cas de panne de courant**

- Le contenu enregistré ou l'enregistrement programmé peuvent être endommagés en cas de panne de courant.
- Le contenu lu peut également être endommagé.

# **Pour les enregistrements importants**

• Si le disque dur ne fonctionne pas correctement, le contenu qui y est enregistré peut être perdu. Si vous souhaitez sauvegarder un contenu de façon permanente, il est recommandé de le copier ou de le déplacer sur un DVD-RW ou DVD-R.

# **REMARQUE**

• En cas d'affichage d'un message indiquant une erreur de disque dur et en cas de dysfonctionnement du disque dur, vous ne pouvez pas remplacer vous-même le disque dur. Si vous démontez le téléviseur, la garantie est annulée. En outre, il sera impossible de récupérer les données. Si la lecture est possible, enregistrez à nouveau le contenu enregistré sur un disque DVD-RW/R et prenez contact avec le SAV autorisé par SHARP le plus proche.

# **Droit d'auteur**

- L'enregistrement et la lecture de tout matériel peuvent nécessiter le consentement de son auteur. Reportez-vous particulièrement aux ordonnances américaines suivantes : Copyright Act 1956, Dramatic and Musical Performers Protection Act 1958, Performers Protection Acts 1963 and 1972 et à toute loi et décret ultérieur.
- Ce produit intègre une technologie de protection des droits d'auteur qui est protégée par des brevets américains et autres droits de propriétés intellectuelles. L'utilisation de cette technologie de protection de droits d'auteur doit être autorisée par Macrovision et n'est destinée qu'à un usage privé ou à d'autres fins de visionnement limité sauf autorisation contraire de Macrovision. L'analyse par rétrotechnique et le désossage de cette technologie sont interdits.

N° de brevets américains 4.631.603 ; 4.819.098 ; 4.907.093 ; 5.315.448 et 6.516.312 sous licence à des fins de visionnement limité.

# **Fonctionnalités**

# **À propos du système de l'enregistreur numérique**

Votre téléviseur SHARP est équipé d'un enregistreur numérique comprenant un disque dur. Vous pouvez vous en servir pour enregistrer et lire des images et du son à partir d'émissions télévisées, tout comme vous le feriez avec un magnétoscope ou un enregistreur DVD. Les émissions HDTV peuvent également être enregistrées et lues. Les possibilités de l'enregistreur numérique vont toutefois bien au-delà de celles d'un magnétoscope ou d'un enregistreur DVD :

# ✔ **Visionnement décalé**

Vous regardez la télé et le téléphone sonne… Pas de souci. Vous pouvez suspendre l'émission télévisée pour reprendre sa lecture plus tard.

# ✔ **Lecture avant la fin de l'enregistrement**

Vous rentrez en avance à la maison alors que l'enregistrement programmé d'un match de foot est en cours…

Pas la peine d'attendre. Vous n'avez qu'à revenir au début du match tout en continuant d'enregistrer.

# ✔ **Enregistrement/lecture simultanés**

Vous n'avez pas à attendre qu'un enregistrement se termine pour lire des DVD et des émissions déjà enregistrées sur le disque dur.

# ✔ **Répétition instantanée**

Vous pouvez revenir 40 secondes en arrière en appuyant sur une touche pour revoir la scène. L'image en direct est affichée simultanément dans la fenêtre en incrustation.

# ✔ **Archivage des enregistrements décalés**

Vous pouvez choisir de copier l'intégralité de l'émission télévisée dans les archives de l'enregistreur numérique à la fin d'une émission que vous avez regardée en décalé.

# ✔ **Navigation rapide par saut**

Sautez en avant ou en arrière dans une émission en appuyant sur une touche.

La largeur de saut est réglable.

En outre, la fonction spéciale «Smart jump» garantit que pour chaque changement dans le sens du saut, la largeur de saut est divisée par deux. Ce qui vous permet d'accéder rapidement à un point précis en lecture décalée.

# ✔ **Avance et retour rapides**

Vous pouvez faire une avance et un retour rapides selon trois vitesses différentes dans l'émission que vous regardez. (Le retour rapide est impossible avec la télévision haute définition.)

# ✔ **Ralenti**

Vous pouvez regarder l'émission en cours selon quatre vitesses de ralenti différentes.

# ✔ **Insertion de repères**

Au cours d'un match de foot, par exemple, vous pouvez signaler les buts et autres scènes marquantes. (Pour ce faire, l'enregistrement décalé est converti en enregistrement d'archives.) Pour une lecture ultérieure, vous pouvez lire les repères comme extraits.

#### ✔ **Enregistrement directement dans les archives**

Les archives contiennent entre 20 et 100 heures de programmes, en fonction de la qualité d'enregistrement définie.

#### ✔ **Enregistrement par minuterie à l'aide d'EPG ou du télétexte**

Sélectionnez facilement votre émission préférée pour l'enregistrer, à partir d'EPG ou du télétexte. L'enregistreur numérique enregistre jusqu'à 50 enregistrements par minuterie, même pendant votre absence.

# ✔ **Enregistrement d'une série**

Vous pouvez facilement programmer des enregistrements de séries diffusées quotidiennement, chaque semaine ou de lundi au vendredi.

# ✔ **Gestionnaire de suppression**

Un gestionnaire de suppression automatique garantie continuellement un espace d'enregistrement suffisant pour les nouvelles émissions.

# ✔ **Édition des titres d'archive**

Vous pouvez trier, éditer/renommer, verrouiller ou supprimer les titres dans l'archive DR. Vous pouvez également supprimer ou masquer des sections dans l'émission sélectionnée.

#### ✔ **Copie de vos enregistrements sur un enregistreur vidéo/DVD**

Il est recommandé de transférer les enregistrements que vous souhaitez regarder à plusieurs reprises sur une période prolongée sur un enregistreur vidéo. Vous pouvez ensuite les effacer des archives. Pour la transmission des données sur un appareil externe, vous pouvez y procéder en utilisant la commande «Transférer un enregistrement».

# **Restriction pendant les opérations Incrustation (PIP)**

Si vous voyez l'image en direct sur l'écran principal et si vous ouvrez l'image en incrustation, l'enregistrement de l'arrière-plan pour le téléviseur en décalage est généralement arrêté et supprimé. Avec l'enregistrement dans les archives et le téléviseur en décalage, certaines restrictions quant aux chaînes sélectionnables pour l'image en incrustation peuvent s'appliquer.

# **À propos du visionnement décalé et de l'enregistrement/lecture d'archives**

# **Lecture :**

Vous pouvez lire l'émission de différentes façons, que ce soit l'émission actuelle avec le décalage ou le titre déjà enregistrée de l'archive DR. (Page 48)

# **Repérage :**

Vous pouvez signaler vos scènes ou buts préférés d'un match de foot pour les revoir plus tard. (Page 51)

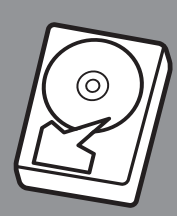

**Votre disque dur peut effectuer...**

# **Enregistrement décalé**

Le téléviseur enregistre automatiquement l'émission que vous regardez si cette fonction est activée.

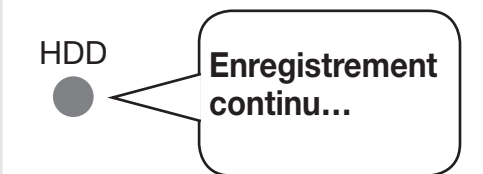

# **Enregistrement d'archives**

Vous pouvez choisir de stocker les émissions directement dans l'archive DR.

**En mode d'enregistrement d'archives, vous pouvez également :**

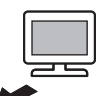

- ✔ Enregistrer directement une émission dans une archive tout en faisant autre chose.
- $\triangleright$  Programmer des enregistrements par minuterie à l'aide d'EPG ou du télétexte.
- ✔ Effacer, éditer, renommer ou verrouiller les titres déjà archivés.

# **Stockage d'enregistrement décalé dans une archive :**

Vous pouvez convertir l'émission que vous enregistrez actuellement avec un décalage en une archive. (Page 46)

# **Navigation dans le Menu Digital Recorder**

Vous pouvez utiliser l'enregistreur numérique avec les valeurs par défaut définies en usine. Cette section explique comment personnaliser ces valeurs à votre guise. Pour modifier les réglages, ouvrez d'abord l'écran de menu Digital Recorder comme expliqué ci-dessous.

Appuyez sur la touche **ROUGE** pour afficher le menu Archive DR. **1**

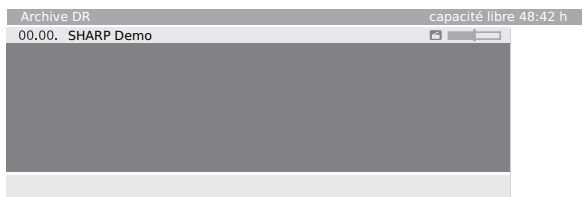

Dans l'écran de menu Archive DR, appuyez sur **MENU** pour afficher l'écran de menu Digital Recorder. **2**

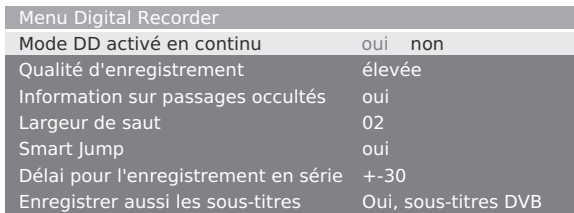

- Appuyez sur  $\triangle$ / $\nabla$  pour sélectionner la rubrique désirée. **3**
- Appuyez sur  $\blacktriangleleft$  pour sélectionner le paramètre souhaité, ou entrez les valeurs à l'aide de **0 - 9**. **4**

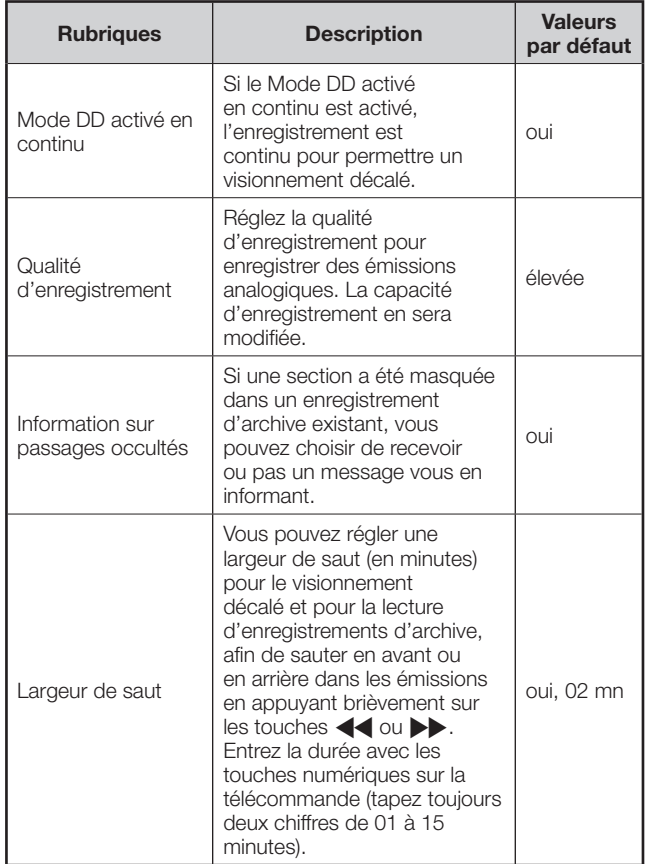

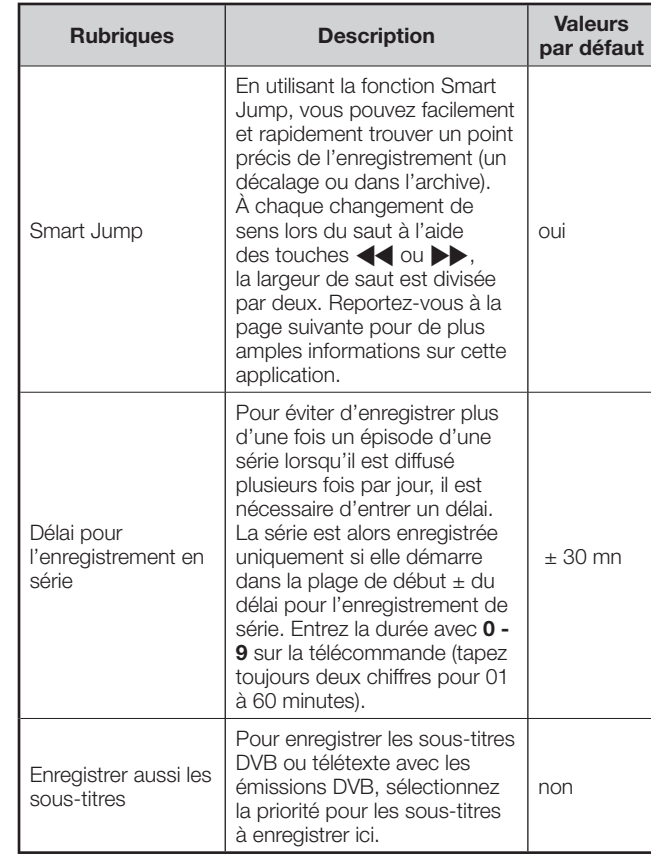

# **Réglage du délai avant l'enregistrement et du délai après l'enregistrement**

Vous pouvez régler un délai avant l'enregistrement et après l'enregistrement pour les enregistrements par minuterie effectués avec VPT. Ceci réduit le risque que certaines parties de l'émission ne soient pas enregistrées car elle a commencé plus tôt et/ou fini plus tard.

# **REMARQUE**

- Notez que cette opération est effectuée via le menu TV, pas via le menu Digital Recorder.
- En mode TV, appuyez sur **MENU** pour afficher le menu TV. **1**
- Sélectionnez «Enregistrement» avec c/d et appuyez ensuite sur  $\nabla$  pour descendre. **2**

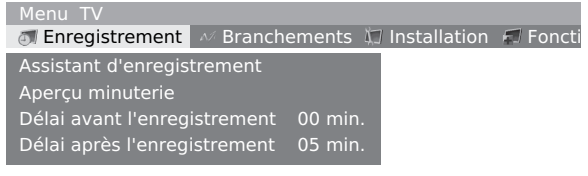

- Sélectionnez «Délai avant l'enregistrement» ou «Délai après l'enregistrement» avec  $\triangle/\blacktriangledown$ . **3**
- Entrez la durée avec **0 9** sur la télécommande (tapez toujours deux chiffres pour 01 à 15 minutes pour le délai avant l'enregistrement et pour le délai après l'enregistrement de 00 à 60 minutes). **4**

# **Enregistrement avec le disque dur**

#### **Enregistrement décalé et enregistrement d'archives**

Vous disposez de deux moyens pour enregistrer une émission télévisée avec le disque dur : l'enregistrement décalé et l'enregistrement d'archives.

# E **Enregistrement décalé**

Le téléviseur enregistre automatiquement l'émission que vous regardez. Les fonctions de pause, retour en arrière et lecture avant la fin de l'enregistrement sont disponibles aussi bien avec les émissions en direct qu'avec les émissions enregistrées. Chaque fois que vous changez de canal, les anciennes données d'enregistrement du canal précédent sont effacées et le nouvel enregistrement démarre.

- Lorsque cette fonction est active, l'indicateur est allumé en vert.
- Si vous choisissez de ne pas utiliser cette fonction, placez «Mode DD activé en continu» sur «non».
- La durée de décalage maximum est d'environ 3 heures, selon les conditions.

# E **Enregistrement d'archives**

Vous pouvez enregistrer des émissions sur le disque dur de l'archive DR.

# **À propos du gestionnaire de suppression**

Le gestionnaire de suppression garantit qu'il y a toujours assez d'espace mémoire sur le disque pour de nouveaux enregistrements. Lorsque la capacité du disque dur est presque épuisée, les anciens enregistrements sont supprimés. Les enregistrements marqués d'une protection contre l'effacement ne sont pas supprimés par le gestionnaire de suppression. Vous pouvez supprimer manuellement ces enregistrements. Pour les réglages et l'annulation de la protection contre l'effacement, voir page 50.

Nous recommandons de faire une copie des enregistrements importants sur une cassette vidéo ou un DVD inscriptible pour éviter la perte de données et d'effacer les enregistrements de l'enregistreur numérique après les avoir copiés pour faire de la place.

SHARP ne saurait être tenu responsable pour les pertes de données sur le disque dur de l'enregistreur numérique.

# **Touches pour les opérations du disque dur**

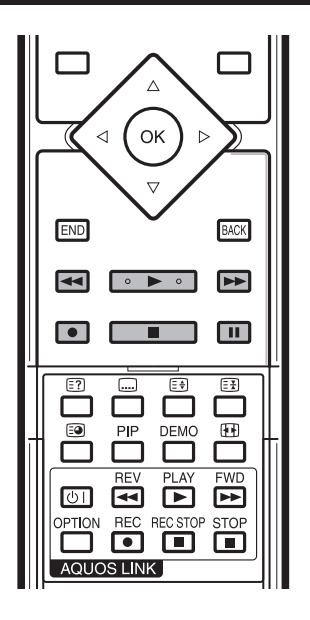

- 1 **44** Retour
- 2 **C** Enregistrement
- **3** I **Lecture**
- **4** H **Arrêt**
- **5**  $\rightarrow$  **Avance rapide**
- **6 II** Pause
- **7 Touches à l'intérieur du couvercle rabattable** Les touches à l'intérieur du couvercle rabattable sont destinées aux opérations AQUOS LINK et ne doivent pas être confondues avec les touches pour les opérations sur le disque dur. (Voir page 19 pour les opérations AQUOS LINK.)

# **Enregistrement**

- Appuyez sur  $\bullet$ . **1**
	- Si le décalage est activé, cette opération convertit l'enregistrement décalé en enregistrement d'archives. Durée d'enregist. (min.

#### émission act. 30 60 90 120 180 240

Sélectionnez «émission act.» (uniquement si les données EPG ou télétexte sont disponibles) ou bien sélectionnez une des minutes données ou encore sélectionnez «???» et entrez la durée d'enregistrement avec **0 - 9** sur la

#### télécommande et confirmez avec la touche **OK**.

- L'écran Aperçu minuterie s'affiche.
- Si le début de l'émission a été enregistré, elle est transférée du début, autrement elle est transférée à partir du moment où vous êtes passé sur sa chaîne de diffusion.
- Vous pouvez également transférer une émission qui est déjà terminée sur l'archive. Il vous suffit de revenir sur l'émission que vous souhaitez archiver et de lancer l'archivage en tant que «émission act.».

# E **Configuration des options dans l'écran de menu «Aperçu minuterie»**

Lorsque vous choisissez de stocker l'émission dans l'archive, l'écran de menu Aperçu minuterie s'affiche.

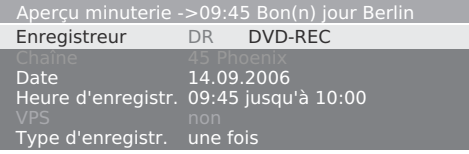

- Si les sous-titres DVB sont continuellement activés (voir page 44, «enregistrement de sous-titres»), vous verrez l'option «Sous-titres (oui/non)» au lieu de l'option de menu «VPS». Ici, vous pouvez désactiver les sous-titres DVB pour l'enregistrement actuel.
- Lorsque vous effectuez l'enregistrement par minuterie, vous pouvez sélectionner «Type d'enregistr.».
- Appuyez sur la touche **VERTE** pour verrouiller l'émission avec le blocage parental.
- Appuyez sur la touche **JAUNE** pour empêcher l'émission d'être automatiquement effacée.
- **(Décalage uniquement)** : si vous souhaitez enregistrer une émission sans sous-titres DVB («sous-titres» - «non»), l'enregistrement décalé exécuté jusqu'à présent est arrêté et supprimé. L'enregistrement d'archive commence après confirmation de l'aperçu minuterie avec **OK**.
- **(Décalage uniquement)** : les émissions avec protection contre la copie (par exemple, Macrovision) ne peuvent pas être visionnées avec décalage pour des raisons légales.

#### Vérifiez l'autre aperçu minuterie, modifiez-le au besoin, puis confirmez avec **OK** pour démarrer l'enregistrement.

• L'indicateur passe du vert au rouge.

#### **ASTUCE**

- Vous pouvez passer sur une chaîne différente ou lire les titres déjà enregistrés stockés dans l'archive DR pendant un enregistrement d'archives. L'enregistrement se poursuit en arrière-plan.
- Pour revenir à la chaîne que vous regardez actuellement, appuyez sur  $\blacktriangleright$ .
- Vous pouvez également mettre le téléviseur en mode de veille (PAS AVEC LA TOUCHE D'ALIMENTATION PRINCIPALE a). L'enregistrement se poursuit en mode de veille.

# E **Affichage du statut pendant l'enregistrement**

#### **Exemple : décalage**

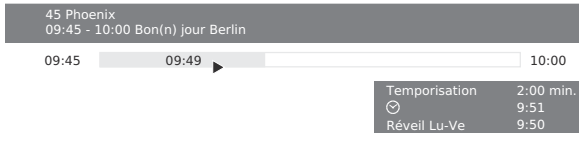

#### **Exemple : image en direct pendant un enregistrement d'archives**

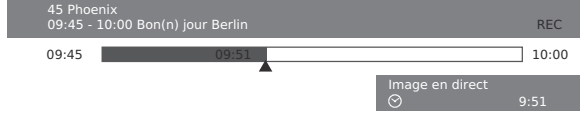

**Exemple : décalage pendant un enregistrement d'archives**

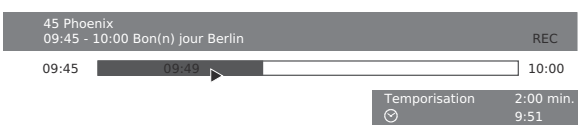

# E **Arrêt prématuré de l'enregistrement**

 Appuyez sur H et appuyez ensuite sur **OK** pour mettre fin à l'enregistrement d'archives.

• Vous pouvez également arrêter un enregistrement en cours en supprimant l'entrée dans l'aperçu minuterie ou dans l'archive DR.

# E **Enregistrement avec sous-titres**

Pour enregistrer des sous-titres, la fonction d'enregistrement des sous-titres doit être activée dans le menu Digital Recorder. (Voir page 44.) Si un des types de sous-titres est diffusé, les soustitres sont enregistrés. Si les deux types de sous-titres sont diffusés, les sous-titres que vous avez signalés comme «préférés» sont enregistrés Appelez les sous-titres DVB avec la touche m pendant la lecture. Appelez les sous-titres du télétexte avec la touche **VERTE** et sélectionnez s'ils doivent être affichés selon leur taille normale ou au double de leur taille.

# **Enregistrement par minuterie**

Vous pouvez programmer la minuterie à l'aide d'EPG, du télétexte ou manuellement. Vous pouvez programmer jusqu'à 50 enregistrements par minuterie. Si vous avez programmé des enregistrements par minuterie, le téléviseur doit rester allumé en mode de veille.

#### **REMARQUE**

• N'éteignez pas le téléviseur avec la touche d'alimentation principale (d) et ne retirez pas la fiche du cordon secteur de la prise électrique. Sinon, l'enregistrement par minuterie n'aura pas lieu.

#### **Écran Aperçu minuterie**

- En mode TV, appuyez sur **MENU** pour afficher l'écran du menu TV. **1**
- Sélectionnez «Enregistrement» avec </>> </>
Let appuyez ensuite sur  $\blacktriangledown$  pour descendre. **2**
- Sélectionnez «Aperçu minuterie» avec △/▼ et appuyez ensuite sur **OK**. **3**

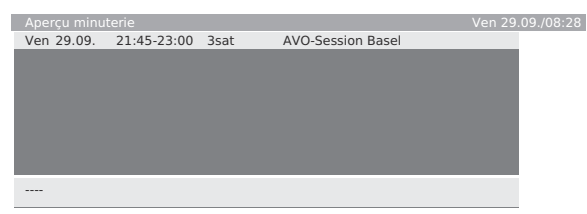

• Vous pouvez vérifier la liste des enregistrements programmés dans l'écran Aperçu minuterie. D'ici, vous pouvez modifier/supprimer les enregistrements programmés ou démarrer un nouvel enregistrement.

# **Écran Archive DR**

#### Appuyez sur la touche **ROUGE**.

- Vous pouvez vérifier les enregistrements par minuterie terminés sur l'écran Archive DR.
- Dans le coin supérieur gauche est affichée la capacité restante du disque dur exprimée en heures. Un espace mémoire important sur le disque dur est nécessaire pour les émissions HDTV.

# E **Enregistrement par minuterie via EPG**

#### Appuyez sur **EPG**. **1**

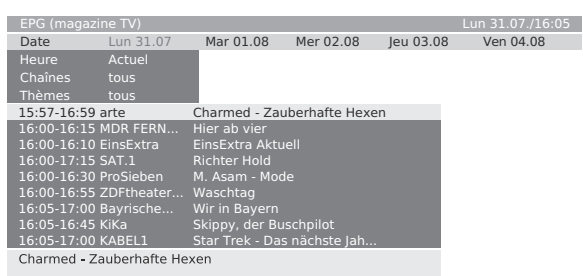

- **2**
	- Sélectionnez l'émission de votre choix.
- Appuyez sur la touche **ROUGE** (Enregistrement) pour programmer l'émission. **3**
	- L'écran Aperçu minuterie s'affiche. Les opérations restantes sont identiques à celles expliquées en page 33.
	- Une fois la programmation terminée, l'émission est marquée d'un point rouge dans l'EPG.
	- Vous pouvez également :
	- Sélectionnez les enregistrements de série dans «Type d'enregistr.». La minuterie cherche ensuite les séries dans la chaîne définie chaque jour. Voir «Délai pour l'enregistrement en série» pour en savoir plus.

# E **Enregistrement par minuterie via télétexte**

- Appuyez sur **TEXT**. **1**
- Appuyez sur  $\bullet$ . **2**
	- La première page de l'aperçu de l'émission s'affiche. Sinon, sélectionnez la page d'aperçu dans le menu télétexte «Installation > Pages d'aperçu».
- Sélectionnez la page d'émission affichant l'émission que vous souhaitez enregistrer et appuyez sur la touche **VERTE**. **3**
- Sélectionnez l'heure de début de l'émission avec  $\triangle/\blacktriangledown$ . **4**

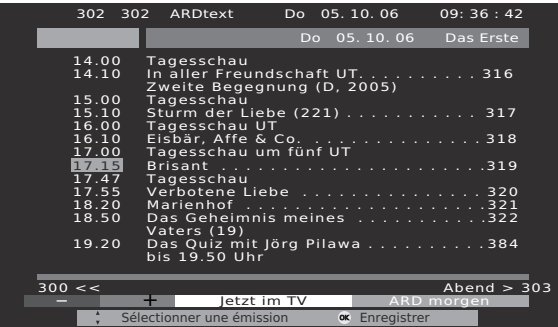

- Appuyez sur **OK** pour enregistrer l'enregistrement par minuterie. **5**
	- L'écran Aperçu minuterie s'affiche Les opérations restantes sont identiques à celles expliquées en page 33.
	- Vérifiez l'heure et la date d'enregistrement pour les émissions qui se poursuivent après minuit ou débutent le jour suivant. Les données du télétexte peuvent ne pas être complètes.

# E **Enregistrement par minuterie manuelle**

- En mode TV, appuyez sur **MENU** pour afficher l'écran du menu TV. **1**
- Sélectionnez «Enregistrement» avec </>> </>
Let appuyez ensuite sur  $\nabla$  pour descendre. **2**
- Sélectionnez «Aperçu minuterie» avec ▲/▼ et appuyez ensuite sur **OK**. **3**
- Appuyez sur la touche **ROUGE** (Nouvel enregistrement) pour programmer manuellement un nouvel enregistrement. **4**
- Sélectionnez «Manuellement» avec </>> </> appuyez ensuite sur **OK**. **5**
- Sélectionnez la chaîne à enregistrer avec  $\triangle/\blacktriangledown/$  $\blacktriangleleft$  et appuyez ensuite sur OK. **6**
	- L'écran Aperçu minuterie s'affiche. Les opérations restantes sont identiques à celles expliquées en page 34.

# E **Effacement des entrées de minuterie programmées**

- En mode TV, appuyez sur **MENU** pour afficher l'écran du menu TV. **1**
- Sélectionnez «Enregistrement» avec c/d et appuyez ensuite sur  $\nabla$  pour descendre. **2**
- Sélectionnez «Aperçu minuterie» avec A/▼ et appuyez ensuite sur **OK**. **3**
- Sélectionnez l'entrée à effacer avec ∧/▼. **4**
- Appuyez sur la touche **JAUNE** (Effacer) et confirmez avec **OK**. **5**
	- Pour annuler l'effacement, appuyez à nouveau sur la touche **JAUNE**.

# **Lecture**

# E **Lecture**

Appuyez sur la touche **ROUGE** pour afficher l'archive DR. **1**

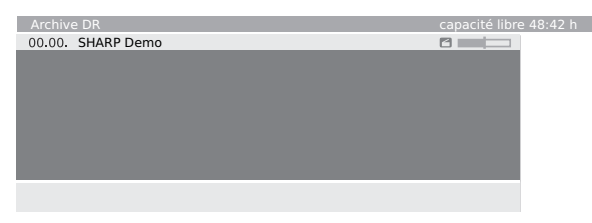

- Vous pouvez passer du tri alphabétique au tri chronologique en appuyant sur la touche **BLEUE**.
- La barre (à droite de la liste) indique la quantité d'enregistrement visionnée. La barre est vide pour les enregistrements qui n'ont pas été visionnés ; les enregistrements vus dans leur intégralité ont une barre complètement remplie ; les enregistrements vus en partie ont une barre remplie pour les portions déjà vues.
- Si d'autres données d'émission sont disponibles sur EPG ou le télétexte, elles sont affichées sous la liste d'archives pour l'entrée qui vient d'être marquées. D'autres informations sur l'enregistrement peuvent être affichées en appuyant sur  $\widehat{\equiv}$ , si elles sont disponibles.
- Sélectionnez un enregistrement avec  $\triangle/\blacktriangledown$ . **2**
- Appuyez sur **OK** pour lancer la lecture. **3**

# E **Pause**

- Faites un arrêt sur image avec  $\blacksquare$ . **1**
- Pour reprendre la lecture, appuyez sur  $\triangleright$  ou à nouveau sur  $\blacksquare$ . **2**

# **Lors du visionnement avec décalage :**

Vous souhaitez interrompre une émission pour répondre au téléphone, par exemple.

#### Appuyez sur  $\blacksquare$ .

- L'image TV se fige et l'affichage du disque dur apparaît.
- En haut, vous verrez le numéro et le nom de la chaîne si les données EPG ou télétexte sont disponibles, en plus du début et de la fin de l'émission actuelle et du titre de l'émission.
- Avant la barre, vous pouvez voir l'heure de début pour l'enregistrement décalé. Après la barre, vous pouvez voir l'heure à laquelle l'enregistrement décalé sera saturé (se prolonge automatiquement de 30 minutes, jusqu'à un maximum de 3 heures). La barre grise indique la durée d'enregistrement disponible déjà utilisée. L'heure affichée dans la barre correspond à l'heure à laquelle la touche | a été enfoncée.

Vous souhaitez continuer à regarder l'émission à la fin du coup de téléphone.

#### Appuyez à nouveau sur  $\blacksquare$  ou sur  $\triangleright$ .

• À présent, vous verrez l'émission télévisée avec un décalage à partir du point dans le temps où vous avez appuyé pour la première fois sur  $\blacksquare$ . Le symbole de lecture ( $\blacktriangleright$ ) apparaît à la place du symbole de pause  $(\blacksquare)$ .

# E **Passer au direct (décalage uniquement)**

# Appuyez sur

• Vous verrez alors les images en direct de l'émission.

# E **Smart Jump**

La fonction Smart jump offre un accès rapide et facile à un point précis de l'émission. Lorsque Smart jump est activé, la largeur du saut est divisée par deux après chaque changement dans le sens du saut pendant le saut. En divisant la largeur du saut par deux lors du changement de sens du saut, vous pouvez estimer la distance vers une section particulière.

Le symbole de lecture  $(\blacktriangleright)$  est jaune lorsque la fonction Smart jump est activée.

Par exemple, vous recherchez le début d'une émission …

- Appuyez plusieurs fois sur <<<<a>
Appuyez plusieurs fois sur <a>
G<br/>l pour sauter en arrière (largeur de saut préétablie). **1**
- Si vous avez dépassé le début de l'émission, sautez dans le sens inverse. Appuyez brièvement sur  $\blacktriangleright$ . **2**
- Ce saut dans le sens inverse n'est effectué que sur la moitié de la largeur du saut. À présent, sautez en avant avec  $\blacktriangleright$  jusqu'à ce que vous voyiez le début de l'émission. **3**
- Si vous avez dépassé le début de l'émission, sautez en arrière avec G. La largeur de saut est divisée par deux à nouveau. **4**
	- La largeur de saut préétablie est utilisée à nouveau si vous sautez plus de trois fois dans le même sens ou si l'affichage de l'enregistreur numérique disparaît.

# E **Avance et retour rapides**

Vous pouvez faire une avance et un retour rapides selon 3 vitesses différentes pendant le visionnement TV décalé ou la lecture d'archives. Aucun son n'est émis pendant le retour rapide. (Le retour rapide est impossible lors du visionnement d'émissions HDTV.)

- Appuyez brièvement sur Avance rapide  $\blacktriangleright$  ou Retour rapide  $\blacktriangleleft$ . **1**
- Appuyez brièvement sur Avance rapide  $\blacktriangleright$  ou Retour rapide G pour augmenter la vitesse. **2**
	- La vitesse augmente à chaque fois que vous appuyez sur la touche jusqu'à ce qu'elle revienne finalement à la vitesse initiale.
	- Pendant le visionnement TV décalé, la lecture commence automatiquement une fois atteint la fin de l'enregistrement.
	- Pendant la lecture d'archives, une image figée s'affiche lorsque vous atteignez la fin de l'enregistrement.
	- Pendant la lecture d'archives, lorsque le retour rapide arrive au début, l'enregistreur numérique passe en mode de lecture.
- Appuyez sur  $\blacktriangleright$  lorsque vous atteignez le point à partir duquel vous souhaitez continuer à regarder. **3**

# E **Saut**

Appuyez brièvement sur  $\blacktriangleright$  ou  $\blacktriangleleft$  pour sauter en avant ou en arrière.

# E **Ralenti**

Si la pause est activée (l'image est figée), la lecture peut être effectuée selon quatre vitesses différentes de ralenti (en avant uniquement). Aucun son n'est émis pendant le ralenti.

- Appuyez sur  $\blacksquare$ . **1**
- Appuyez rapidement sur  $\blacktriangleright$ . **2**
- Pour augmenter la vitesse, appuyez plusieurs fois brièvement sur **3**
	- La vitesse augmente à chaque fois que vous appuyez sur la touche jusqu'à ce qu'elle revienne finalement à la vitesse initiale.

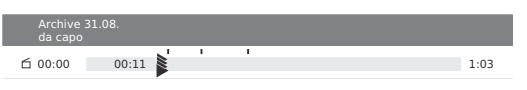

# E **Fonction de relecture (décalage uniquement)**

Si vous souhaitez, par exemple, revoir immédiatement des scènes intéressantes ou des buts d'émissions sportives, c'est possible lorsque vous regardez une émission en direct.

- Appuyez rapidement sur  $\blacktriangleleft$  pour répéter les scènes. **1**
	- La scène revient 40 secondes en arrière en mode de décalage. Le drapeau de lecture est jaune (Smart jump activé). Si le Smart jump vous a ramené trop loin en arrière, vous pouvez sauter en avant de 20 secondes avec  $\blacktriangleright$ .
	- L'image en direct s'affiche en même temps qu'une petite image en incrustation (PIP). Il est possible de fermer cette image en incrustation en appuyant sur la touche **PIP** sans avoir à quitter la lecture décalée.

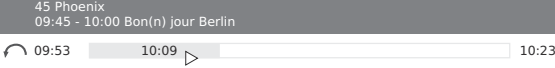

Appuyez sur pour voir à nouveau l'image en direct. **2**

# **Édition**

Cette section explique comment éditer les titres déjà enregistrés dans les archives.

# E **Suppression partielle de l'enregistrement**

Vous pouvez supprimer des portions d'un enregistrement d'archive du début jusqu'à la fin.

Pendant la lecture d'archive, appuyez sur  $\blacksquare$  au point de début et de fin auquel l'enregistrement d'archive sera supprimé. **1**

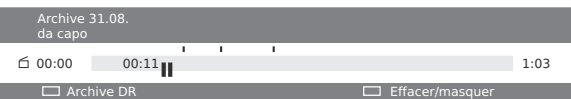

Appuyez sur la touche **JAUNE** (Effacer/ masquer). **2**

> Pour effacer d'ici jusqu'au début, appuyez sur la touche **ROUGE**.

> Pour effacer d'ici jusqu'à la fin, appuyez sur la touche **VERTE**.

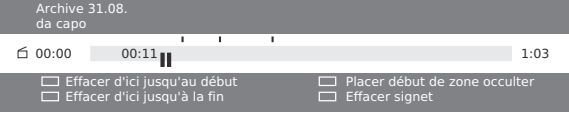

#### Appuyez sur **OK** pour confirmer. **3**

• Vous pouvez annuler l'opération en appuyant à nouveau sur la touche **ROUGE**.

# E **Masquer des sections de l'enregistrement**

Vous pouvez masquer des sections d'un enregistrement d'archive. Lors de futures lectures et du transfert sur un DVD ou un enregistreur vidéo, les sections masquées seront omises.

- Appuyez sur **F** pendant la lecture d'archive. **1**
- Appuyez sur la touche **JAUNE** (Effacer/ masquer). **2**

 Appuyez à nouveau sur la touche **JAUNE** pour régler le début de la section masquée.

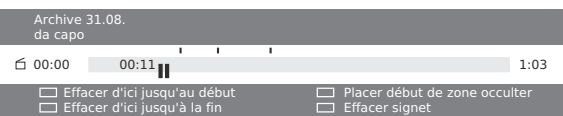

- Continuez la lecture en appuyant sur  $\blacksquare$  ou  $\blacktriangleright$ . **3**
- Appuyez sur la touche **JAUNE** pour régler la fin de la section masquée. **4**
	- Vous verrez une bande grisée dans la barre indiquant la section masquée de l'enregistrement.
	- Si vous redémarrez la lecture avant que ne commence la section masquée, celle-ci est omise.
	- Si «oui» est sélectionné dans les paramètres de l'enregistreur pour «Information sur passages occultés» (page 44), vous verrez le message «Le secteur occulté a été passé».
	- Il est ensuite possible d'afficher à nouveau la section masquée de façon permanente en appuyant sur la touche **BLEUE**.

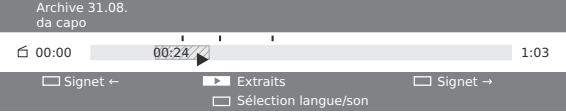

#### E **Copie d'enregistrements sur un appareil externe**

Cette opération est facile avec un magnétoscope ou un enregistreur DVD équipé de la fonction AV Link.

- Appuyez sur la touche **ROUGE** pour afficher le menu Archive DR. **1**
- Appuyez sur la touche **JAUNE** (Eff./enreg. par-dessus). **2**

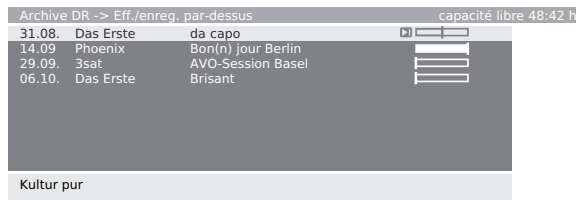

- Sélectionnez l'enregistrement à copier avec  $\triangle/\blacktriangledown$ , puis d'autres enregistrements si vous le souhaitez. • Les titres qui seront copiés s'affichent en bleu. **3**
- Appuyez sur la touche **BLEUE** (Copier entrée). **4**

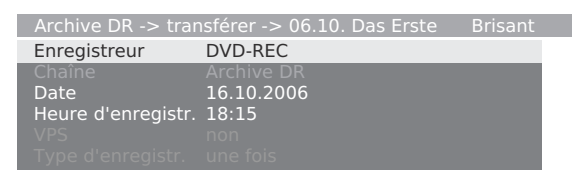

- Sélectionnez l'enregistreur dans le menu Transférer un enregistrement et modifiez la date et l'heure de l'enregistrement si vous souhaitez le copier ultérieurement, puis confirmez avec **OK**. **5**
	- L'archive DV est à nouveau affichée. Un point rouge apparaît devant la barre pour la copie programmée pour laquelle une entrée est également saisie dans l'aperçu minuterie.
	- Vous ne pouvez pas regarder une chaîne différente pendant la copie. Vous pouvez, toutefois, mettre le téléviseur en mode de veille.

#### E **Suppression des enregistrements de l'archive**

- Appuyez sur la touche **ROUGE** pour afficher le menu Archive DR. **1**
- Appuyez sur la touche **JAUNE** (Eff./enreg. par-dessus). **2**
- Sélectionnez l'enregistrement à supprimer avec  $\triangle/\blacktriangledown$ , puis d'autres enregistrements si vous le souhaitez. • Les titres qui seront supprimés s'affichent en bleu. **3**
- Appuyez sur la touche **JAUNE** (Effacer entrée). **4**
- Appuyez sur **OK** pour confirmer la suppression. • L'archive DV est à nouveau affichée. **5**

# E **Renommer le titre d'un enregistrement**

- Appuyez sur la touche **ROUGE** pour afficher le menu Archive DR. **1**
- Appuyez sur la touche **VERTE** (Traiter/Protéger). **2**
- Sélectionnez le titre à renommer avec  $\triangle/\blacktriangledown$ . **3**
- Appuyez sur la touche **BLEUE** (Renommer). **4**
- Sous la première lettre du titre apparaît une ligne indiquant la position d'entrée actuelle pour la lettre. Appuyez sur </>  $\blacktriangleright$  pour déplacer la position d'entrée du caractère. Entrez les lettres les unes après les autres à l'aide des touches numériques de la télécommande (comme sur le clavier d'un téléphone portable). **5**
- Appuyez sur **OK** pour confirmer la modification. **6**

#### E **Activation/désactivation du verrouillage parental**

Vous pouvez, par exemple, verrouiller des films que vos enfants ne sont pas autorisés à voir. Le visionnement n'est possible que si le code d'accès est saisi.

- Appuyez sur la touche **ROUGE** pour afficher le menu Archive DR. **1**
- Appuyez sur la touche **VERTE** (Traiter/Protéger). **2**
- Sélectionnez le titre à bloquer avec  $\triangle/\blacktriangledown$ . **3**
- Appuyez sur la touche **VERTE** (Sécurité enfants). Le téléviseur nécessite la saisie du code d'accès. **4**

#### Code secret 2??? écurité enfan

- Tapez le code d'accès avec les touches **0 9** de la télécommande. **5**
	- Notez soigneusement votre code secret la première fois que vous le saisissez.
	- L'archive DV est à nouveau affichée.
- Appuyez sur la touche **VERTE** (Verrouiller le film). **6**
	- Pour désactiver le verrouillage parental pour la ou les émissions sélectionnées, appuyez à nouveau sur la touche **VERTE**.
	- Vous pouvez sélectionner d'autres titres, et les verrouiller ou déverrouiller en appuyant sur la touche **VERTE**. Le symbole du verrou (**a**) apparaît devant la barre lorsque le verrouillage est activé.
- E **Visionnement d'une émission verrouillée**
- Appuyez sur la touche **ROUGE** pour afficher le menu Archive DR. **1**
- Sélectionnez le titre suivi du symbole du verrou (a) avec a/b et appuyez ensuite sur **OK**. Le téléviseur nécessite la saisie du code d'accès • Les titres des émissions verrouillées ne sont pas **2**
	- visibles et suivis du symbole du verrou.
- Tapez le code d'accès avec les touches numériques de la télécommande. **3**
	- Si le code est correct, la lecture du titre commence.

# E **Réglage/annulation de la protection contre l'effacement**

Afin d'empêcher l'effacement automatique par le gestionnaire de suppression des enregistrements importants, il est recommandé de régler la protection contre l'effacement. Annulez la protection contre l'effacement après avoir copié l'enregistrement sur une cassette vidéo ou un DVD.

- Appuyez sur la touche **ROUGE** pour afficher le menu Archive DR. **1**
- Appuyez sur la touche **VERTE** (Traiter/Protéger). **2**
- Sélectionnez le titre pour lequel vous souhaitez régler (annuler) la protection contre l'effacement avec  $\triangle/\blacktriangledown$ . **3**

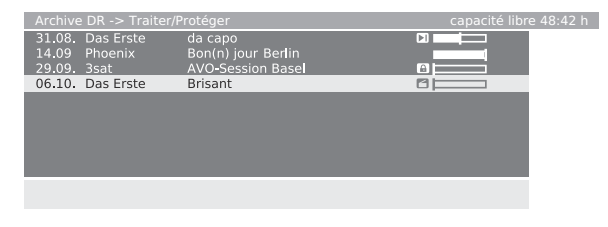

- Appuyez sur la touche **JAUNE** (Placer la protection). • Vous pouvez annuler la protection contre l'effacement en appuyant à nouveau sur la touche **JAUNE** (Supprimer la protection). **4**
	- Le symbole (c) apparaît devant la barre lorsque la protection contre l'effacement est activée.

# **Repère**

Si vous souhaitez signaler, par exemple, des scènes marquantes ou des buts d'émissions sportives afin de les revoir lors de la lecture de l'enregistrement, vous pouvez placer des repères pendant le visionnement décalé de l'émission en direct, pendant l'enregistrement d'archives ou pendant la lecture d'archives.

#### Appuyez brièvement sur pour placer un repère. **1**

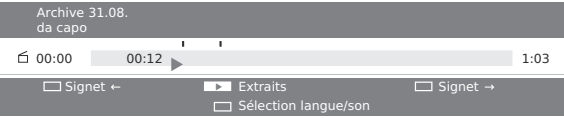

- Le message «Repère placé !» apparaît ou un petit symbole de repère est placé au-dessus de la barre de lecture.
- Si vous placez un repère pendant le visionnement décalé, l'image en direct est automatiquement convertie en enregistrement d'archives.
- Un nouveau repère est placé à chaque fois que vous appuyez brièvement sur  $\blacktriangleright$ . **2**
	- Vous pouvez placer un maximum de 15 repères par enregistrement.
	- En outre, les repères sont automatiquement placés au début et à la fin de chaque émission.
	- Les repères placés automatiquement sont gris, alors que ceux placés manuellement sont bleus.

#### **ASTUCE**

• Placez un repère à la fin d'un passage inintéressant pour l'omettre rapidement ou pour le masquer ultérieurement.

# E **Lecture de repères comme extraits**

Si des repères manuels sont placés sur

l'enregistrement en cours de lecture, vous pouvez les lire comme extraits les uns après les autres automatiquement. La lecture commence 30 secondes avant le repère placé et termine 30 secondes après. Les extraits sont numérotés chronologiquement et affichés consécutivement. La lecture démarre toujours par l'extrait numéro 1.

Appuyez sur **END** pour afficher l'affichage du disque dur pendant la lecture d'archives. **1**

#### Appuyez sur pour «Extraits». **2**

- La lecture des extraits commence.
- Appuyez sur la touche **BLEUE** pour sauter à l'extrait suivant ou sur la touche **ROUGE** pour sauter à l'extrait précédent.
- Vous pouvez également appuyez à nouveau sur la touche pour sauter à l'extrait suivant.
- Si l'affichage du statut s'éteint en raison de la temporisation, il est toujours possible de lire les extraits en appuyant sur  $\blacktriangleright$ .
- Appuyez sur pour arrêter la lecture des extraits. **3**

# E **Effacement des repères**

Vous pouvez effacer tous les repères placés manuellement d'une seule touche. Les repères placés automatiquement au début et à la fin d'une émission ne peuvent pas être effacés.

#### **REMARQUE**

**1**

• Les repères placés automatiquement sont gris, alors que ceux placés manuellement sont bleus.

#### **Effacement des repères dans un titre**

Appuyez sur **F** pendant la lecture d'archives. 00:00 00:11<sub>H</sub> Archive 31.08. da capo

Archive DR **Effacer/masquer** 

- Appuyez sur la touche **JAUNE** pour «Effacer/ masquer». **2**
- Effacez les repères placés manuellement avec la touche **BLEUE**. **3**

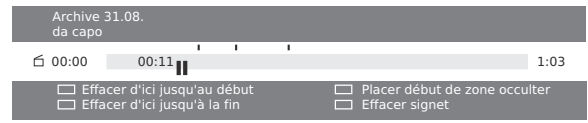

Continuez la lecture en appuyant sur  $\blacksquare$  ou  $\blacktriangleright$ . **4**

# **Effacement des repères de l'archive DR**

Appuyez sur la touche **ROUGE** pour afficher le menu Archive DR. **1**

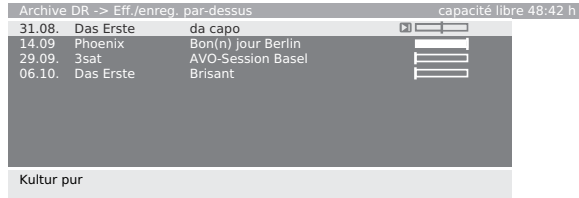

- Sélectionnez l'enregistrement dont vous souhaitez effacer les repères. **2**
- Appuyez sur la touche **JAUNE** pour «Eff./energ. par-dessus». **3**
	- Les enregistrements avec repères manuels sont signalés par  $\blacktriangleright$ I sur la gauche de la barre.
- Confirmez avec **OK**, sélectionnez d'autres enregistrements si vous le souhaitez et confirmez à nouveau avec **OK**. • Les titres sélectionnés sont affichés en bleu. **4**
- Appuyez sur la touche **VERTE** pour effacer les repères. **5**
	- Tous les repères placés manuellement sont effacés. Ceux placés automatiquement ne sont pas effacés.

# **Que faire en cas d'anomalie ?**

Avant de faire appel à un service de réparations, effectuez les contrôles suivants pour de possibles solutions aux symptômes rencontrés. Si le problème ne peut être corrigé grâce à ce mémento, débranchez votre téléviseur de la prise murale et appelez notre service consommateur au n° 0820 856 333.

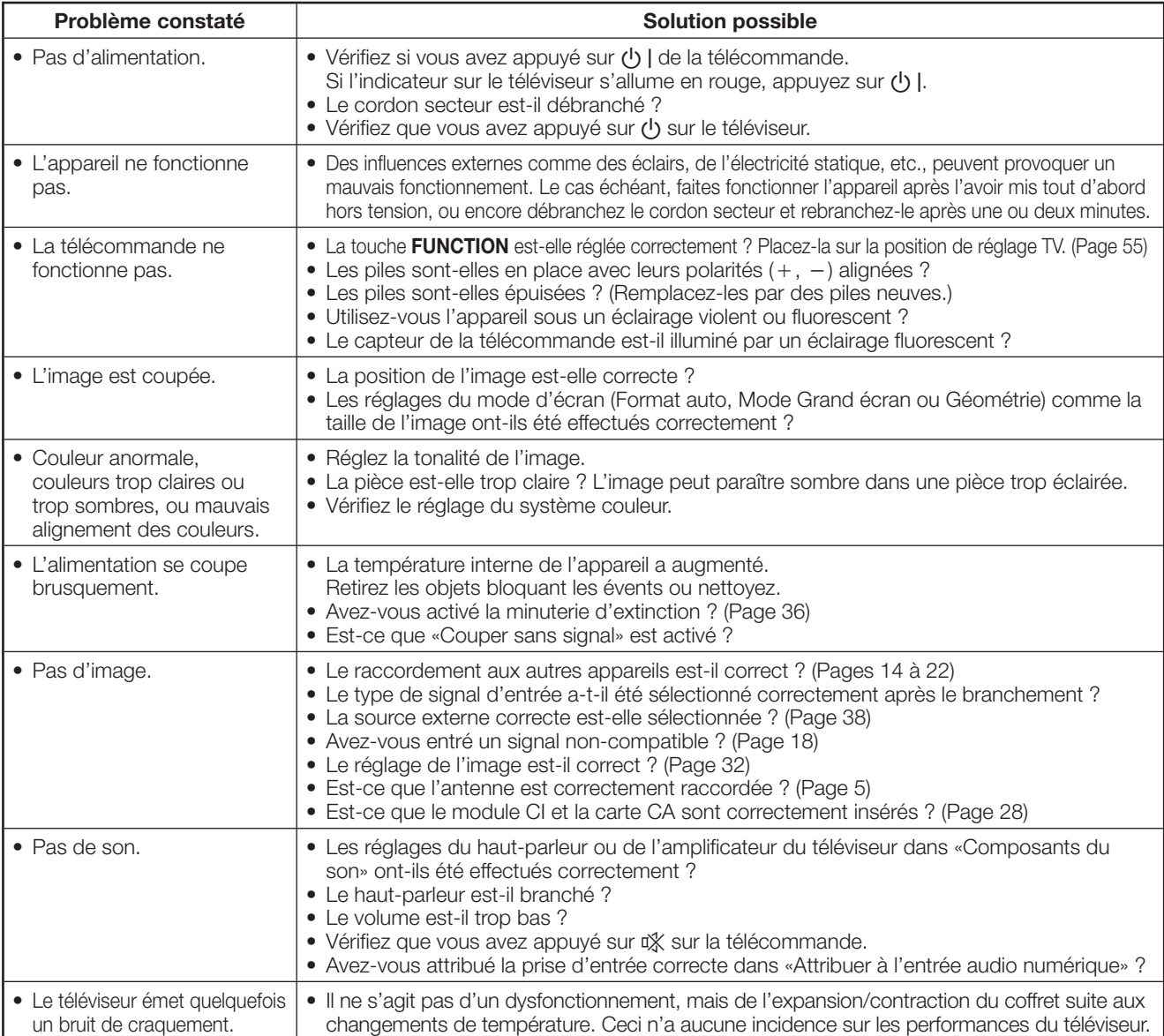

#### **Précautions lors de l'utilisation dans des environnements à haute ou basse température**

• Lorsque l'appareil est utilisé dans un endroit à basse température (une pièce ou un bureau, par exemple), l'image peut laisser des traces ou apparaître avec un léger délai. Ceci n'est pas un défaut de fonctionnement et l'appareil fonctionne de nouveau normalement lorsque la température redevient normale.

• Ne laissez pas l'appareil dans un endroit chaud ou froid. Ne le laissez pas non plus dans un endroit directement exposé au soleil ou à proximité d'un radiateur, ceci pouvant provoquer des déformations du coffret et des problèmes de fonctionnement du panneau LCD.

Température de stockage :  $+5^{\circ}$ C à  $+35^{\circ}$ C.

# **REMARQUE IMPORTANTE SUR LA RÉINITIALISATION DU CODE SECRET**

Nous vous recommandons de détacher les instructions suivantes du mode d'emploi afin d'éviter que les enfants ne les lisent. Ce mode d'emploi étant rédigé dans plusieurs langues, nous suggérons également de procéder de même pour chaque langue. Gardez-les en lieu sûr pour consultation ultérieure.

- Tapez «3001» lorsque la saisie du code secret est requise. **1**
- Rétablissez l'actuel code secret actuel dans «Modifier le code secret» (Menu TV > Installation > Sécurité enfants). **2**

# **Spécifications du port RS-232C**

#### **Commande du téléviseur par ordinateur**

- Lorsqu'un programme est réglé, le téléviseur peut être commandé à partir de l'ordinateur en utilisant la prise RS-232C. Le signal d'entrée (ordinateur/vidéo) peut être sélectionné, le volume peut être réglé et d'autres réglages encore peuvent être effectués, permettant la lecture programmée automatique.
- Utilisez un câble RS-232C de type croisé (en vente dans le commerce) pour les branchements.

#### **REMARQUE**

Le système d'exploitation doit être utilisé par une personne familiarisée avec l'utilisation des ordinateurs.

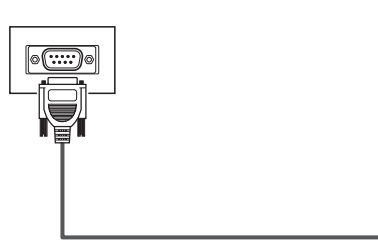

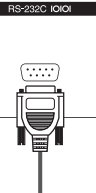

Câble série de commande RS-232C (de type croisé, en vente dans le commerce)

#### **Conditions de communication**

Ajustez les réglages de communications RS-232C de l'ordinateur pour qu'ils correspondent aux conditions de communication du téléviseur. Les réglages de communications du téléviseur sont les suivants :

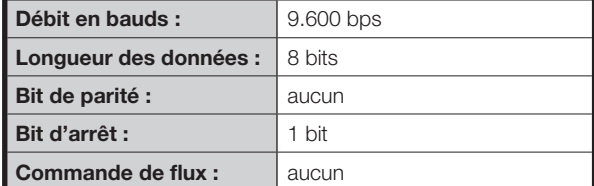

#### **Procédure de communication**

Envoyez les commandes à partir de l'ordinateur via le connecteur RS-232C.

Le téléviseur fonctionne conformément à la commande reçue et envoie un message de réponse à l'ordinateur. N'envoyez pas plusieurs commandes à la fois. Attendez que l'ordinateur reçoive la bonne réponse avant d'envoyer la commande suivante. Veillez à envoyer «A» avec le retour chariot et confirmez

que «ERR» revient avant d'opérer.

# **Format de commande**

Huit codes  $ASCH + CR$ 

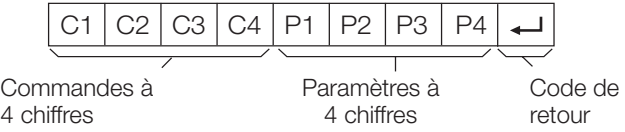

Commandes à 4 chiffres : Commande. Le texte de quatre caractères.

Paramètres à 4 chiffres : Paramètre 0 – 9, espace, ?

#### **Paramètre**

Entrez les valeurs des paramètres, en alignant sur la gauche et remplissez avec des espaces pour le restant. (Veillez à entrer quatre valeurs pour le paramètre.)

Lorsque le paramètre d'entrée n'est pas dans une plage réglable, «ERR» réapparaît. (Reportez-vous à «Format de code de réponse».)

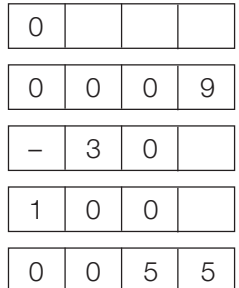

Lorsque «?» est entré pour certaines commandes, la valeur de réglage actuelle répond.

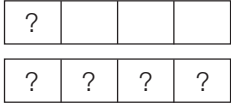

#### **Format de code de réponse**

Réponse normale

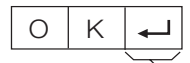

Code de retour (0DH)

Réponse au problème (erreur de communication ou commande incorrecte)

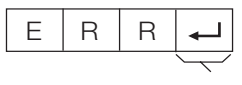

Code de retour (0DH)

Après avoir envoyé le code de retour (0DH), veillez à envoyer aussi un saut de ligne (0AH).

#### **Commandes**

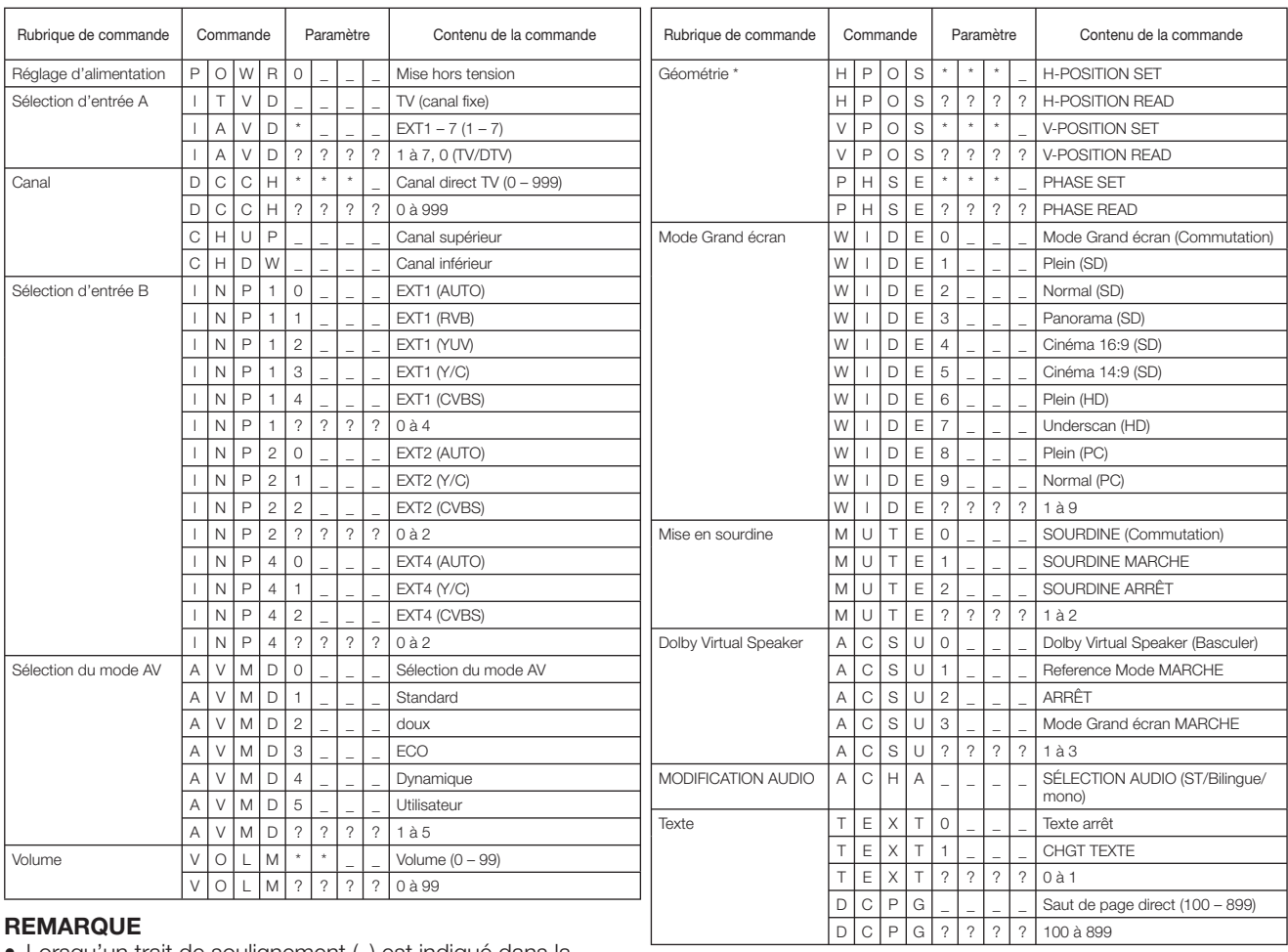

#### **REMARQUE**

• Lorsqu'un trait de soulignement (\_) est indiqué dans la colonne des paramètres, entrez un espace.

• Lorsqu'un astérisque (\*) est indiqué, entrez une valeur dans la plage indiquée entre parenthèses dans Contenu de la commande.

\* Disponible uniquement en mode PC.

# **Utilisation de la télécommande universelle**

Vous pouvez commander les produits AV raccordés au téléviseur (lecteur/enregistreur DVD, SetTopBox, magnétoscope et autres) en programmant votre télécommande comme télécommande universelle.

#### **REMARQUE**

• Certains codes fabricants indiqués dans le mode d'emploi et la télécommande universelle ne correspondent pas. Lors de l'enregistrement d'un signal autre que le signal visionné, il se peut que certains signaux ne puissent pas être enregistrés en fonction du signal visionné.

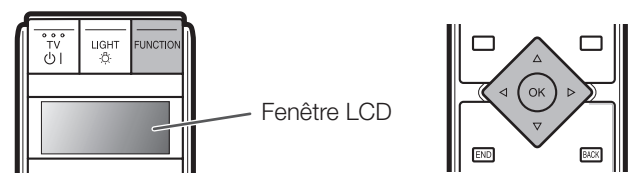

# **Programmation du code fabricant**

- Appuyez à plusieurs reprises sur **FUNCTION** jusqu'à ce que vous atteigniez l'appareil que vous souhaitez commander. (TV, DVD1, DVD2, STB1, STB2 et VCR) **1**
	- Appuyez brièvement sur cette touche (pendant plus de 0,2 secondes) pour passer d'un élément à l'autre.
- Maintenez enfoncées les touches **FUNCTION** et **OK** pendant 3 secondes. **2**
	- Dans la fenêtre LCD, l'écran de saisie du code fabricant à trois chiffres clignote.
- Tapez le code fabricant à trois chiffres à l'aide de a/b/c/d et appuyez ensuite sur **OK**. • Le téléviseur revient au mode TV normal. **3**

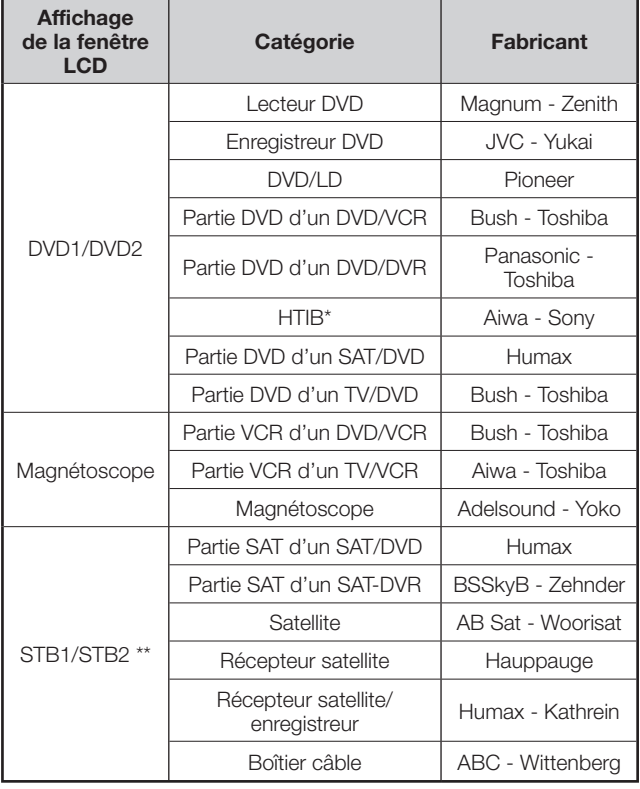

Système «Home Theatre in a Box» (Home Cinéma tout en un)

\*\* SAT et CBL intégrés.

# **Code fabricant**

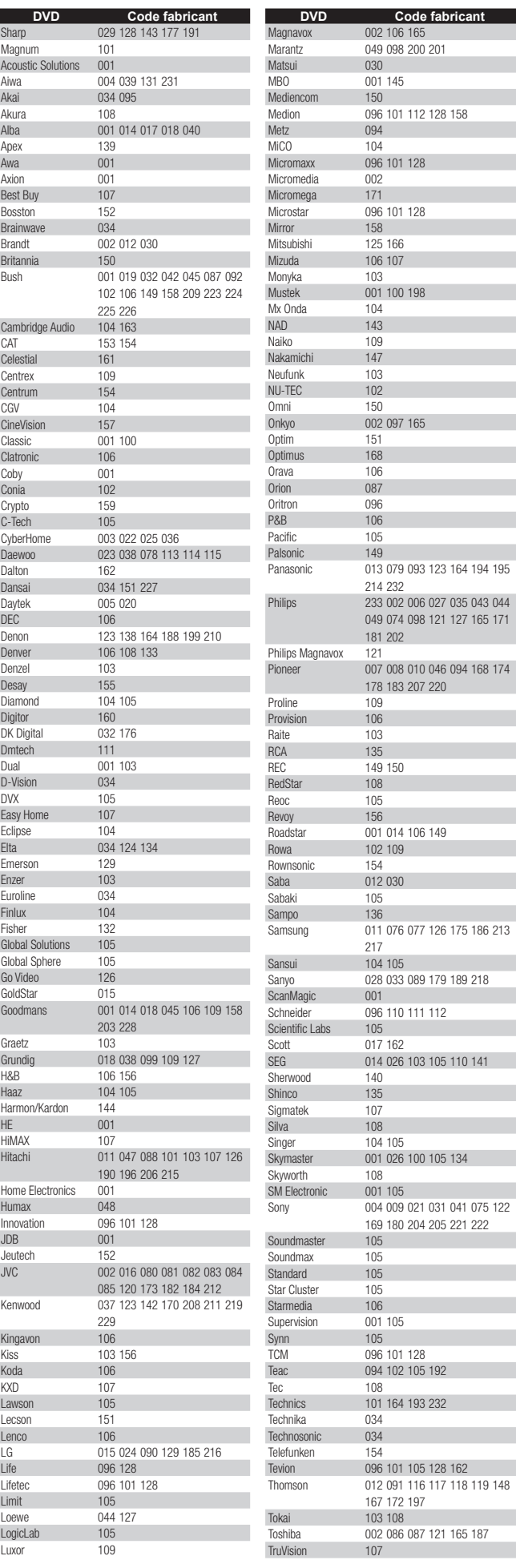

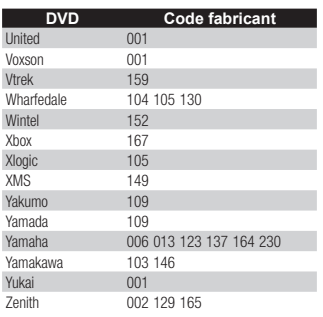

Adyson<br>Aiwa

 $\overline{60}$ Gold nu u

Ocea Okan Optin

 $\overline{0}$ sak Osun Otak

Path Pathe Penta

Philco<br>Philip

Phon

Prinz Profe Profi-

Proso Pulsa Pye Quas<br>Quell

> Radia Radio Radio

> RFT<br>Road

Royal<br>Saba

Saish<br>Salor

Sanw<br>Sany

Savil SBR  $Scha$ 

Scott Sears<br>SFG

Sent Shint Shiva

Silva Silve Sinud Solav Solov

Sonn Sono

Harv HC<sub>N</sub>

Hisa<br>Hita

Hyp:  $Imp$  $Imp$ Ingers<br>Inno

Inno

Inter<br>Inter

 $\frac{1}{11}$ <br> $\frac{1}{11}$ 

JBL 147 JC P<br>.MC

Kais Kard<br>Kard<br>Ken

Ken Kima

> Kub Kyot Leng Leyc

Loey<br>Loey

Logi Lum<br>Luxo

Mar<br>Mat

Med  $M-E$ 

 $MGI$ Microsoft Nick Micr Migros<br>Mine

Mino

Mur National National October 1245<br>NEC

NEC<br>Necl<br>NEI

Akiba Akura 050 055 060

Allorgan Amhassador Amstrad Anitech Ansonic<br>ASA

Asuka ASW<sub>0</sub> Audiosonic AudioTon 058 Baird

Basic Line Bauer 160 Baur Beaumark<br>Bestar

Blaupunkt

Blue Sky Bondstec Brandt

**Broksonic** BSR<br>Bush

Carrefour Casio Cathay Catron  $CGE$ Cimline Clatronic Combitech Condor 021

Crown Curtis Mathes Cybermaxx Daewoo

Dansai Dantax Daytron De Graaf Decca DeGraaf Denko Denon Diamant

Dumont<br>Elbe

Elin Elsay **Disks** 

 $ESC$ Etzuko 055 Europhon Ferguson

**Fidelity** Finlandia Finlux

Firstline

Fisher

Frontech Fujitsu Funai Galaxy GBC<br>GE

 $GEC$ Geloso General

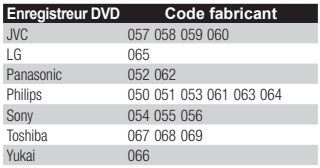

**DVD/LD Code fabricant** Pioneer 007

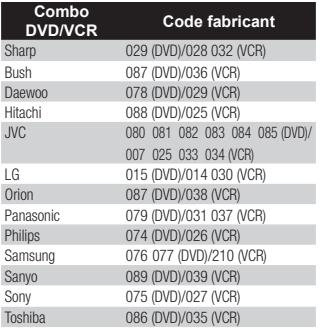

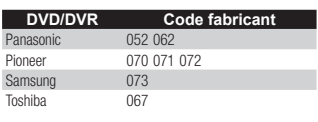

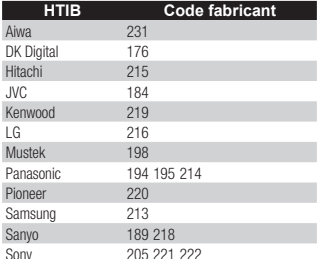

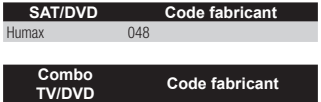

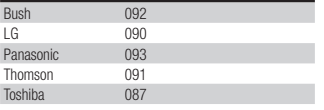

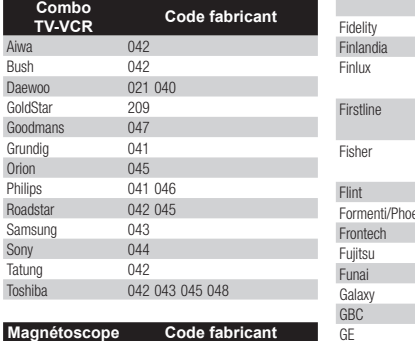

```
Sharp 001 015 028 032 063 064 073
               089 149 150 151 153 165
Adelsound
```
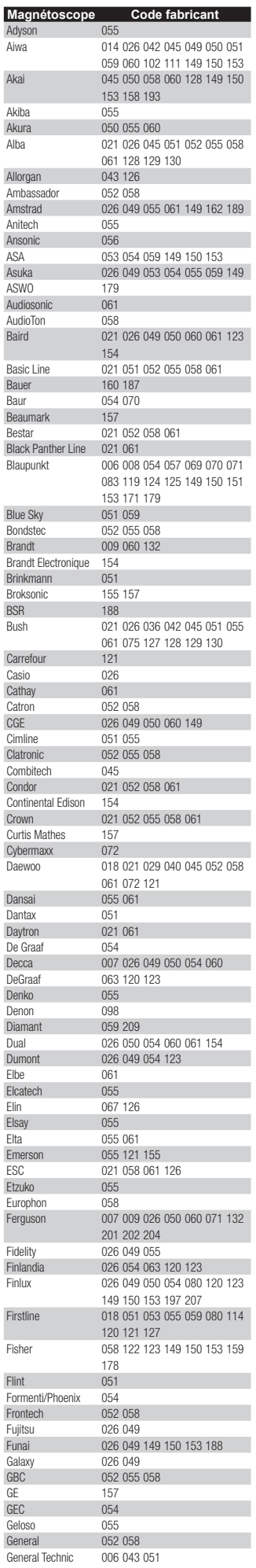

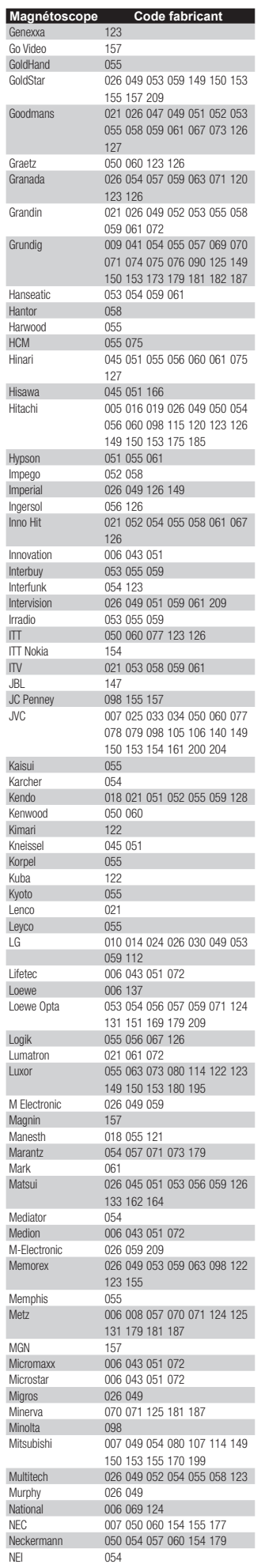

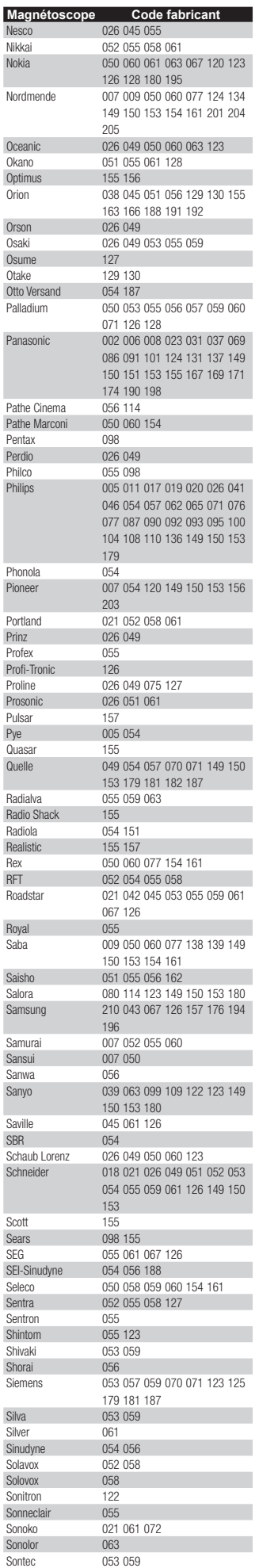

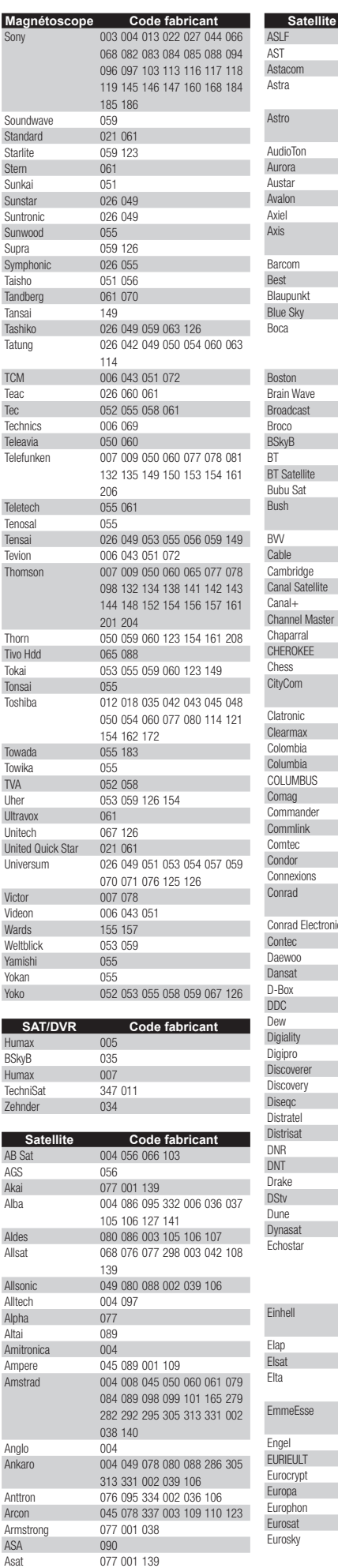

![](_page_58_Picture_1143.jpeg)

![](_page_58_Picture_1144.jpeg)

![](_page_58_Picture_1145.jpeg)

![](_page_59_Picture_999.jpeg)

![](_page_59_Picture_1000.jpeg)

![](_page_59_Picture_1001.jpeg)

![](_page_59_Picture_1002.jpeg)

![](_page_59_Picture_1003.jpeg)

![](_page_59_Picture_1004.jpeg)

![](_page_59_Picture_1005.jpeg)

Τ

![](_page_59_Picture_1006.jpeg)

# **Fiche technique**

![](_page_60_Picture_250.jpeg)

• SHARP se réserve le droit de procéder à des modifications de la conception et des spécifications sans préavis, dans le cadre de sa politique d'amélioration continue. Les chiffres des performances indiqués dans les spécifications sont des valeurs nominales des unités de production. Les appareils peuvent présenter individuellement des déviations par rapport à ces valeurs.

#### **REMARQUE**

• Reportez-vous à la troisième de couverture pour les schémas dimensionnels.

# **Accessoires en option**

Les accessoires en option de la liste sont disponibles pour ce téléviseur couleur LCD. Vous les trouverez chez votre revendeur le plus proche.

• D'autres accessoires en option peuvent être disponibles dans un proche avenir. Lors de vos achats, lisez le catalogue le plus récent pour la compatibilité et vérifiez la disponibilité des accessoires.

![](_page_60_Picture_251.jpeg)

![](_page_61_Picture_0.jpeg)

Attention : votre produit comporte ce symbole. Il signifie que les produits électriques et électroniques usagés ne doivent pas être mélangés avec les déchets ménagers généraux. Un système de collecte séparé est prévu pour ces produits.

#### **A. Informations sur la mise au rebut à l'intention des utilisateurs privés (ménages)**

#### **1. Au sein de l'Union européenne**

Attention : si vous souhaitez mettre cet appareil au rebut, ne le jetez pas dans une poubelle ordinaire !

Les appareils électriques et électroniques usagés doivent être traités séparément et conformément aux lois en vigueur en matière de traitement, de récupération et de recyclage adéquats de ces appareils. Suite à la mise en œuvre de ces dispositions dans les États membres, les ménages résidant au sein de l'Union européenne peuvent désormais ramener gratuitement\* leurs appareils électriques et électroniques usagés sur des sites de collecte désignés. Dans certains pays\*, votre détaillant reprendra également gratuitement votre ancien produit si vous achetez un produit neuf similaire.

\*) Veuillez contacter votre administration locale pour plus de renseignements.

Si votre appareil électrique ou électronique usagé comporte des piles ou des accumulateurs, veuillez les mettre séparément et préalablement au rebut conformément à la législation locale en vigueur.

En veillant à la mise au rebut correcte de ce produit, vous contribuerez à assurer le traitement, la récupération et le recyclage nécessaires de ces déchets, et préviendrez ainsi les effets néfastes potentiels de leur mauvaise gestion sur l'environnement et la santé humaine.

#### **2. Pays hors de l'Union européenne**

Si vous souhaitez mettre ce produit au rebut, veuillez contacter votre administration locale qui vous renseignera sur la méthode d'élimination correcte de cet appareil.

Suisse : les équipements électriques ou électroniques usagés peuvent être ramenés gratuitement au détaillant, même si vous n'achetez pas un nouvel appareil. Pour obtenir la liste des autres sites de collecte, veuillez vous reporter à la page d'accueil du site www.swico.ch ou www.sens.ch.

#### **B. Informations sur la mise au rebut à l'intention des entreprises**

#### **1. Au sein de l'Union européenne**

Si ce produit est utilisé dans le cadre des activités de votre entreprise et que vous souhaitiez le mettre au rebut :

Veuillez contacter votre revendeur SHARP qui vous informera des conditions de reprise du produit. Les frais de reprise et de recyclage pourront vous être facturés. Les produits de petite taille (et en petites quantités) pourront être repris par vos organisations de collecte locales.

Espagne : veuillez contacter l'organisation de collecte existante ou votre administration locale pour les modalités de reprise de vos produits usagés.

#### **2. Pays hors de l'Union européenne**

Si vous souhaitez mettre ce produit au rebut, veuillez contacter votre administration locale qui vous renseignera sur la méthode d'élimination correcte de cet appareil.

![](_page_62_Figure_0.jpeg)

![](_page_63_Picture_0.jpeg)

# SHARP ELECTRÓNICA ESPAÑA S.A.

Polígono Industrial Can Sant Joan Calle Sena s/n 08174 SANT CUGAT DEL VALLÉS BARCELONA (ESPAÑA)

SHARP CORPORATION

Printed on environmentally friendly paper Auf ökologischem Papier gedruckt Imprimé sur papier écologique Stampato su carta ecologica

**PIN**

![](_page_63_Picture_5.jpeg)

Printed in Spain Gedruckt in Spanien Imprimé en Espagne Stampato in Spagna

![](_page_63_Picture_7.jpeg)